# **HP SiteScope**

ソフトウェア・バージョン : 11.30

## HP Operations Manager 製品との統合

ドキュメント・リリース日 : 2015 年 1 月 ソフトウェア・リリース日 : 2015 年 1 月

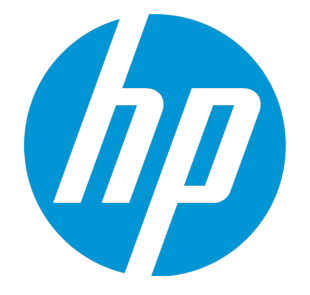

ご注意

保証

HP 製品,またはサービスの保証は,当該製品,およびサービスに付随する明示的な保証文によって のみ規定されるものとします。ここでの記載で追加保証を意図するものは一切ありません。ここに含 まれる技術的,編集上の誤り,または欠如について,HP はいかなる責任も負いません。

ここに記載する情報は,予告なしに変更されることがあります。

### 権利の制限

機密性のあるコンピュータ・ソフトウェアです。これらを所有,使用,または複製するには,HP か らの有効な使用許諾が必要です。商用コンピュータ・ソフトウェア,コンピュータ・ソフトウェアに 関する文書類,および商用アイテムの技術データは,FAR 12.211 および 12.212 の規定に従い,ベン ダーの標準商用ライセンスに基づいて米国政府に使用許諾が付与されます。

著作権について

© Copyright 2005 - 2015 Hewlett-Packard Development Company, L.P.

### 商標について

Adobe™ は, Adobe Systems Incorporated の商標です。

Microsoft® および Windows® は Microsoft Corporation の米国登録商標です。

UNIXョ は The Open Group の登録商標です。

本製品には,Copyright © 1995-2002 Jean-loup Gailly and Mark Adler である「zlib」汎用圧縮ライブラ リのインタフェースが含まれています。

## ドキュメントの更新情報

このマニュアルの表紙には,以下の識別番号が記載されています。

- <sup>l</sup> ソフトウェアのバージョン番号は,ソフトウェアのバージョンを示します。
- <sup>l</sup> ドキュメント・リリース日は,ドキュメントが更新されるたびに変更されます。
- <sup>l</sup> ソフトウェア・リリース日は,このバージョンのソフトウェアのリリース日を示します。

最新の更新情報をチェックする,またはご使用のドキュメントが最新版かどうかを確認するには,次 のサイトをご利用ください。https://softwaresupport.hp.com/group/softwaresupport/searchresult?keyword=.

このサイトでは,HP Passport のアカウントが必要です。アカウントがない場合は,HP Passport のサ イン・インページで[**アカウントの作成**]ボタンをクリックしてください。

# サポート

次の HP ソフトウェアのサポート Web サイトを参照してください。**https://softwaresupport.hp.com** HP ソフトウェアが提供する製品,サービス,サポートに関する詳細情報をご覧いただけます。

HP ソフトウェア・サポートではセルフソルブ機能を提供しています。お客様の業務の管理に必要な 対話型の技術支援ツールに素早く効率的にアクセスいただけます。HP ソフトウェア・サポート Web サイトのサポート範囲は次のとおりです。

- 関心のある技術情報の検索
- <sup>l</sup> サポート・ケースとエンハンスメント要求の登録とトラッキング
- <sup>l</sup> ソフトウェア・パッチのダウンロード
- <sup>l</sup> サポート契約の管理
- HP サポート窓口の検索
- <sup>l</sup> 利用可能なサービスに関する情報の閲覧
- <sup>l</sup> 他のソフトウェア・カスタマーとの意見交換
- <sup>l</sup> ソフトウェア・トレーニングの検索と登録

一部を除き,サポートのご利用には,HP Passport ユーザとしてご登録の上,サインインしていただ く必要があります。また,多くのサポートのご利用には,サポート契約が必要です。HP Passport ID を登録するには,**https://softwaresupport.hp.com** にアクセスして,[**登録**]をクリックしてくださ い。

アクセス・レベルの詳細情報については,次の URL を参照してください。

**https://softwaresupport.hp.com/web/softwaresupport/access-levels**

## HP ソフトウェア・ソリューション & 統合 とベスト・プラクティス

『HP Software Solutions Now』(**https://h20230.www2.hp.com/sc/solutions/index.jsp**)にアクセス すると、HP ソフトウェア・カタログの製品がどのように連動するかについて調べたり,情報交換し たり,ビジネス・ニーズを解決できます。

『Cross Portfolio Best Practices Library』(**https://hpln.hp.com/group/best-practices-hpsw**)にアク セスすると,ベスト・プラクティスのドキュメントおよび関連資料を参照できます。

# 目次

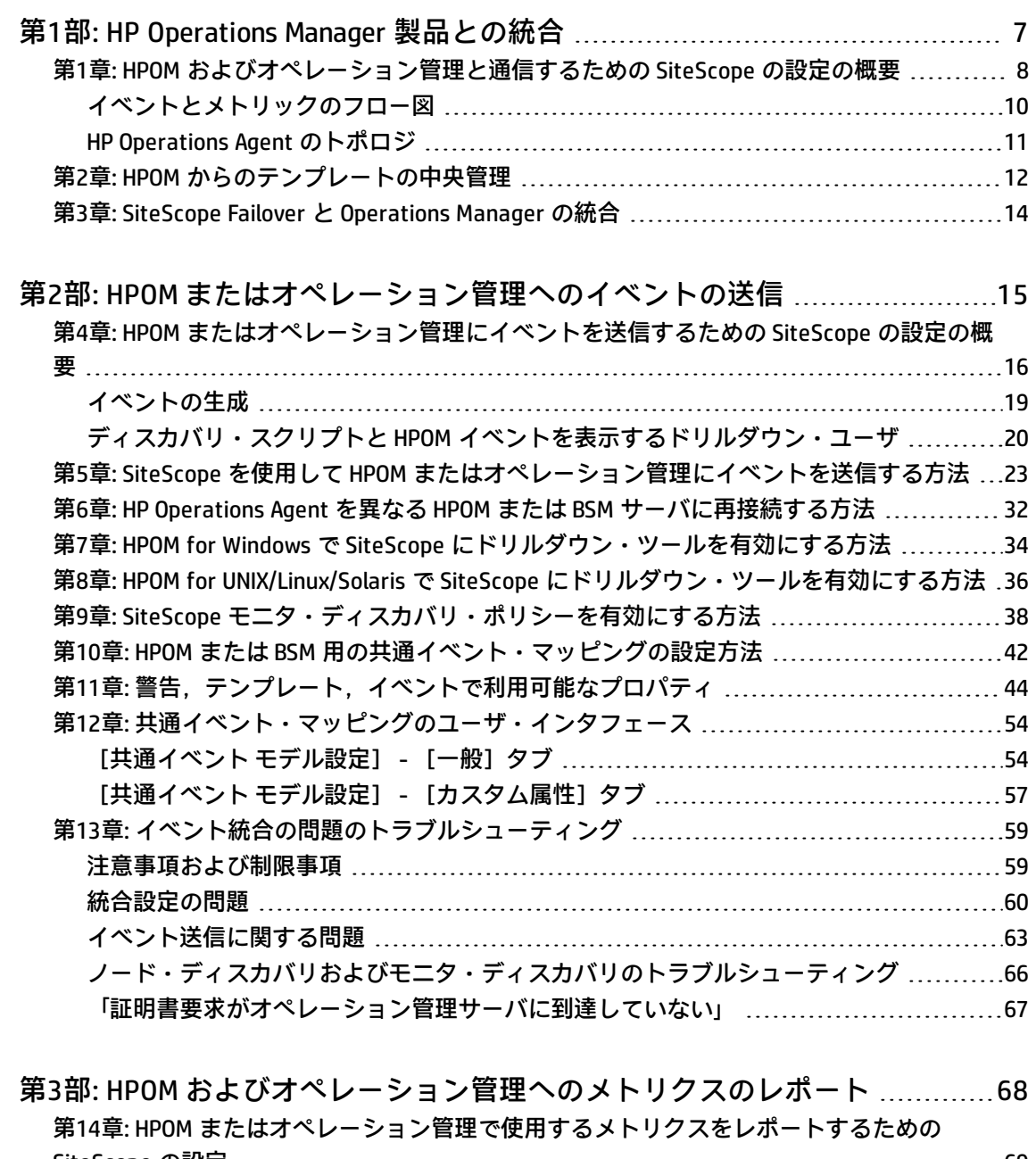

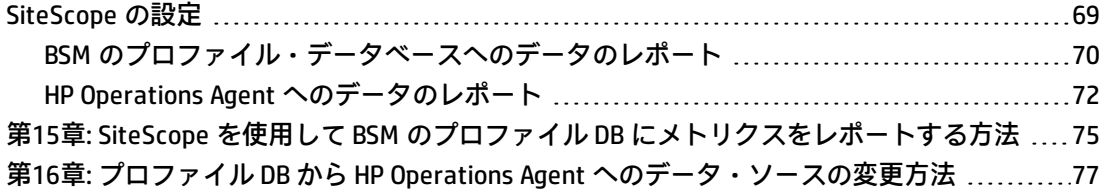

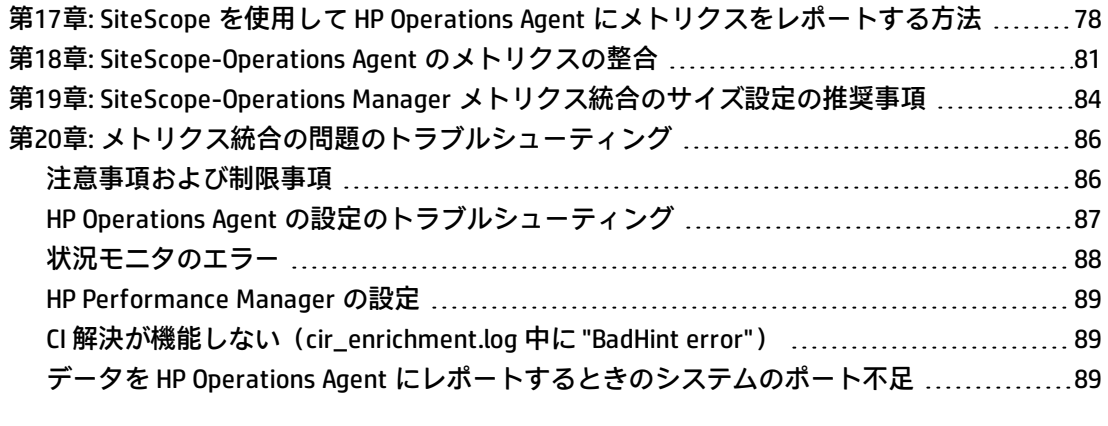

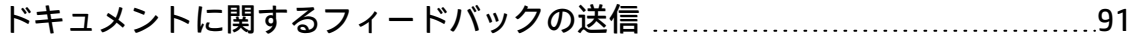

# <span id="page-6-0"></span>第1部: HP Operations Manager 製品との 統合

## <span id="page-7-0"></span>第1章: HPOM およびオペレーション管理と 通信するための SiteScope の設定の概要

IT インフラストラクチャのパフォーマンスと可用性を監視するエージェントレス・ソリューションで ある SiteScope は, Operations Manager (HPOM) および BSM の操作管理と連携して,エージェント レスとエージェント・ベースのインフラストラクチャ管理の強力な組み合わせも可能にします。

- **イベント** : SiteScope で, HP Operations Agent を使用してイベントとこれらのアプリケーションと の通信を行います。それには,SiteScope サーバに HP Operations Agent をインストールする必要 があります。SiteScope のイベントは, SiteScope モニタ・メトリックの状態変更とトリガされて いる警告に基づきます。HP Operations Agent が監視しているログ・ファイルにイベントが書き込 まれると,SiteScope はイベントを送信します。エージェントは,データを読み取ってイベントに 変換し,HPOM 管理サーバ,または操作管理,サービス状況,サービス・レベル管理で使用するた めに BSM に転送します。イベント送信の詳細については,「HPOM [またはオペレーション管理に](#page-15-0) [イベントを送信するための](#page-15-0) SiteScope の設定の概要」(16ページ)を参照してください。
- <sup>l</sup> **メトリクス統合** : SiteScope で,メトリクス・データを HP Performance Manager(HPOM のレポー ト・コンポーネント)および BSM のオペレーション管理のパフォーマンス・グラフ作成で使用で きるようにします。
	- **パフォーマンス・グラフ作成**の場合は,次のデータ・ソースのどちらかを使用してデータを BSM にレポートできます。
		- BSM 統合の一部である BSM のプロファイル・データベース(推奨データ・ソース)
		- Operations Manager メトリック統合の一部である, SiteScope サーバにインストールされた HP Operations Agent

**注:** このリリースでは,パフォーマンス・グラフ作成でメトリクス・データを HP Operations Agent にレポートできますが、将来はサポートを終了する予定なので、BSM プロファイル・データベース方法を使用することをお勧めします。今後も, Performance Manager でメトリクスが利用できるように,Operations Manager メト リック統合の一部としてメトリクスを HP Operations Agent にレポートすることはでき ます。

**• Performance Manager** の場合は, Operations Manager メトリック統合の一環として, SiteScope サーバにインストールされた HP Operations Agent を使用する必要があります。

メトリクスのレポートの詳細については,「HPOM [またはオペレーション管理で使用するメトリク](#page-68-0) [スをレポートするための](#page-68-0) SiteScope の設定」(69ページ)を参照してください。

#### **注:**

- <sup>l</sup> 以前の統合ソリューションでは,基本的な警告スクリプト・メカニズムの使用時には,HP SiteScope アダプタを HPOM サーバにインストールする必要がありましたが,この統合により 不要になります。
- <sup>l</sup> HP Operations Agent を使用するメトリクス統合(メトリクス・データが BSM のオペレーショ ン管理のパフォーマンス・グラフ作成で使用される)は, CI の状態を計算するときに(たと えば,サービス状況,サービス・レベル管理および システム可用性管理で), SiteScope モニ タ・メトリクスがさまざまな BSM アプリケーションによって使用される BSM 統合と混同しな いでください。BSM メトリクス統合の詳細については, SiteScope ヘルプにある『SiteScope の使用』ガイドの「BSM サーバとの接続」の項を参照してください。

**ヒント:** BSM および HPOM 製品へのデータのレポートに関するベスト・プラクティスおよびトラ ブルシューティングついては,SiteScope ヘルプにある『BSM と HPOM との統合についてのベス ト・プラクティス』ガイドを参照してください。

<span id="page-9-0"></span>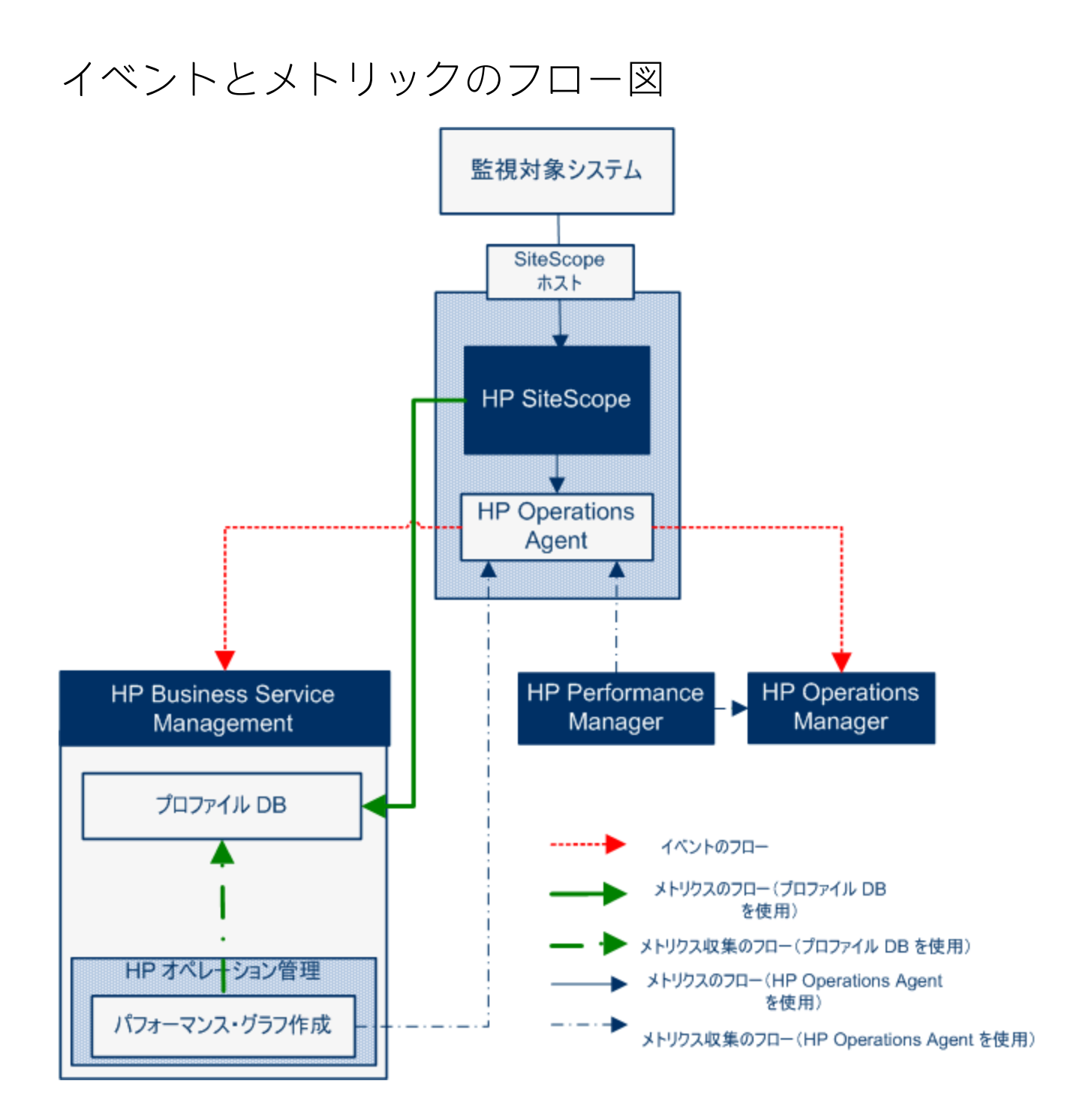

### <span id="page-10-0"></span>HP Operations Agent のトポロジ

HP Operations Agent の CI は, SiteScope が HPOM に接続され, HPOM が BSM に接続されている時点で 作成されます。

SiteScope が直接 BSM に接続されると, SiteScope は通常のトポロジ・フローを使用してエージェン ト CI を作成します。SiteScope がメインのトポロジ(プロファイル CI)を送信するときに, Operations Manager とのアクティブなイベントまたはメトリクス統合がある場合, SiteScope はエー ジェントのトポロジも送信します。

#### **注:**

- エージェント CI が削除されるのは,イベント統合とメトリクス統合の両方が削除される場合 だけです。
- エージェント CI は, SiteScope が BSM から切断されても削除されません。これは,接続が HPOM と BSM のどちらを介して確立されていたかが SiteScope では検出されないためです(た だし,エージェント CI はエイジング・プロセスのために最終的には削除されます)。

### <span id="page-11-0"></span>第2章: HPOM からのテンプレートの中央管 理

この統合により,HPOM 内から複数の SiteScope インスタンスからのテンプレートを一元的に管理お よびデプロイできます(これは,SiteScope が操作管理と統合されるときは,関係ありません)。

### 利点

この統合には,次の利点があります。

- <sup>l</sup> 複数の SiteScope インスタンスにまたがるテンプレートの中央管理により,テンプレートの非同期 化やテンプレートの手動同期を気にかける必要がなくなります。
- <sup>l</sup> テンプレートのバージョン・コントロール(ロールバック機能を含む)。
- <sup>l</sup> グループ・ポリシーの割り当てに基づくテンプレートの自動的で確実なデプロイメント(要求ス テート・ハンドリング)。
- <sup>l</sup> テンプレート・デプロイメントのスケジュールされた公開。
- <sup>l</sup> ファイアウォール設定の削減と既存の HP Operations Agent を活用した HPOM 管理サーバ接続。
- <sup>l</sup> 単一管理コンソールからの SiteScope と HP Operations Agent の統合管理。

**注:** HPOM for Windows では,この統合は現在サポートされていません。

### 利用可能なアクション

HPOM を使用して SiteScope テンプレートを管理するときは、次のアクションを実行できます。

- <sup>l</sup> すべてのテンプレートを SiteScope からエクスポートし,ポリシーとして HPOM にインポートでき ます。このポリシーは,後で割り当ておよびデプロイできます。SiteScope と HPOM が同じマシン にインストールされている場合は, SiteScope の「テンプレート]ショートカット・メニューにあ る[**OM へのエクスポート**]オプションを使用して SiteScope テンプレートを HPOM にエクスポー トします。
- <sup>l</sup> SiteScope 上でテンプレートを作成または変更してから,このテンプレートを HPOM に移動します (SiteScope と HPOM が同じシステムにインストールされている場合のみ)。つまり,新規テンプ レートを作成することも,既存のテンプレートを変更して選択したテキストまたは変数を含める こともできます。
- <sup>l</sup> SiteScope テンプレートをデプロイするか,HPOM からテンプレート・コンテナをインポートしま す。
- <sup>l</sup> SiteScope テンプレートを削除します。

**注:** HPOM から SiteScope にテンプレートをデプロイする場合は,すべての必須 SiteScope 変数に OM ポリシーで値が設定されている必要があります。設定されていないとデプロイできません。

HPOM を使用する SiteScope テンプレートの管理の詳細については, SiteScope ヘルプのホーム・ペー ジまたは HP [ソフトウェア・サポート・サイト](https://softwaresupport.hp.com/)から利用可能な『Deploying SiteScope Configuration with HPOM Guide』を参照してください。

### システム要件

HPOM とのテンプレートの統合は,システムが次の要件を満たしている場合に利用可能です。

- <sup>l</sup> SiteScope がインストールされ HPOM のサポートされるバージョンに接続されている。このリリー スでサポートされている HPOM バージョンについては,『SiteScope デプロイメント・ガイド』 (HP [ソフトウェア・サポート・サイトで](https://softwaresupport.hp.com/)入手可能)で「HP Operations Manager 統合サポート・マ トリックス」を参照,またはHP [統合サイト](http://support.openview.hp.com/sc/solutions/index.jsp#tab=tab3)を確認してください。
- SiteScope をインストールする前に, SiteScope 管理者用に定義されたユーザ名とパスワードを含 む,事前定義された SiteScope 設定を作成する必要があります。詳細については, SiteScope ヘル プまたは HP [ソフトウェア・サポート・サイト](https://softwaresupport.hp.com/)から利用可能な『Deploying SiteScope Configuration with HPOM Guide』を参照してください。
- <sup>l</sup> HP Operations Agent は,SiteScope サーバにインストールされます。SiteScope リリース・メディ アのルート・ディレクトリから HP Operations Agent 11.14 をインストールできます。詳細につい ては,『HP SiteScope デプロイメント・ガイド』(HP [ソフトウェア・サポート・サイトか](https://softwaresupport.hp.com/)ら利用 可能)の「SiteScope のインストール」の項を参照してください。
- <sup>l</sup> Operations Manager 統合が SiteScope で設定されており,HP Operations Manager 統合のメイン設 定で[**HP Operations Manager へのテンプレートのエクスポートを有効にする**]チェック・ボック スが選択されている。詳細については,「SiteScope を使用して HPOM [またはオペレーション管理](#page-22-0) [にイベントを送信する方法」\(23ページ\)を](#page-22-0)参照してください。

## <span id="page-13-0"></span>第3章: SiteScope Failover と Operations Manager の統合

SiteScope Failover(自動ミラーリング)ソリューションは Operations Manager イベントおよびメト リクス統合のサポートを提供します。

### イベント統合

SiteScope Failover による OM イベント統合のサポートを有効化するには,プライマリ SiteScope と SiteScope Failover の両方について,「SiteScope を使用して HPOM [またはオペレーション管理にイベ](#page-22-0) [ントを送信する方法」\(23ページ\)の](#page-22-0)手順を行います。

イベント・フローおよびホスト・ディスカバリ・フローは,追加の手順を実行しなくても動作しま す。モニタ・ディスカバリの統合の場合は,プライマリ SiteScope でのみ,[「SiteScope](#page-37-0) モニタ・ [ディスカバリ・ポリシーを有効にする方法」\(38ページ\)](#page-37-0)にある手順を行います。

#### **注意事項および制限事項**

- SiteScope サービス・ツリーは1つのみになるため (このツリーがイベントの影響を受ける),プ ライマリ SiteScope またはフェールオーバー SiteScope から報告されたデータの影響を受けるかど うかを知ることはできません。
- プライマリが停止すると, SiteScope サーバ (この場合は, SiteScope サーバがフェールオー バー)を監視しているモニタから起動されたイベントは,サービス・ツリーに影響しません。
- <sup>l</sup> プライマリが停止しているときに追加されたグループおよびモニタは,サービス・ツリーに表示 されません。
- <sup>l</sup> SiteScope にドリルダウン・ツールは,プライマリ SiteScope が実行されている場合にのみ機能し ます。
- <sup>l</sup> プライマリと SiteScope Failover に異なるエージェント設定が存在する(たとえば,エージェント が異なるパスにインストールされる)場合,フェールオーバー・サーバ上のエージェント・コマ ンドはイベント統合プリファレンスのユーザ・インタフェースから実行されないため,事前に手 動でエージェントのパスを入力する必要があります。

### メトリクス統合

SiteScope Failover は, OM メトリクス統合に対応しています。

**注:** HP Operations Agent をデータ・ソースとして使用してオペレーション管理にメトリクスをレ ポートする場合は,SiteScope Failover でプライマリ・エージェントではなく HP Operations Agent にメトリクスをレポートします。

# <span id="page-14-0"></span>第2部: HPOM またはオペレーション管 理へのイベントの送信

<span id="page-15-0"></span>SiteScope からイベントを直接 HPOM 管理サーバおよび BSM に送信できます(操作管理,サービス状 況,および サービス・レベル管理 で使用するために)。SiteScope のイベントは,SiteScope のモニ タ測定値の状態の変更とトリガされた警告に基づきます。

SiteScope を使用してイベントを送信するには,HP Operations Agent が SiteScope サーバにインス トールされている必要があります。SiteScope リリース・メディアのルート・ディレクトリから HP Operations Agent をインストールできます。

エージェントがインストールされたら, SiteScope の「統合プリファレンス】で設定する必要があり ます。この設定には,エージェントのインストール・パスおよび HPOM 管理サーバまたは BSM ゲー トウェイ・サーバのホスト名または IP アドレスの入力,HPOM または BSM へのエージェントの接続 が含まれます。設定が済むとエージェントは,HPOM または BSM に接続要求を送信し,HPOM または BSM によって証明書要求が承諾される必要があります(HPOM 管理サーバは,このクライアントを自 動的に受け入れるように設定できます)。

HPOM サーバまたは BSM サーバで証明書要求が承諾されると,SiteScope サーバへのエージェントの インストール時に,事前に設定されたログ・ファイル・ポリシーがインストールおよび署名されま す。この処理が完了すると,設定済みの Operations Manager ポリシーが SiteScope によってローカル で自動的に署名されるようになります。このポリシーは SiteScope に付属していて,SiteScope の [統合プリファレンス]の[Operations Manager 統合]ダイアログ・ボックスからデプロイされま す。

イベントがトリガされると,SiteScope によって **HPSiteScopeOperationsManagerIntegration.log** ファ イルにイベント・データが書き込まれます。このファイルは **<SiteScope のルート・ディレクトリ >\logs** ディレクトリにあります。各イベントはログの個別の行に書き込まれます。ログ・ファイル・ ポリシーでは,エージェントがこのファイルを読み取り,HPOM または BSM に送信されるイベント・ メッセージを作成するように指定されています。

イベント属性の形式は,イベント・マッピング・テンプレートを使用して決定されます。このテンプ レートでは,イベントのトリガ時に HPOM 管理サーバまたは BSM ゲートウェイ・サーバに送信され たイベントの属性値に SiteScope ランタイム・データをマップします。イベント・マッピングの詳細 については,SiteScope ヘルプにある『SiteScope の使用』ガイドの共通イベント・マッピングに関す る項を参照してください。

データがイベントに変換されたら,エージェントによって HPOM 管理サーバか BSM ゲートウェイ・ サーバにイベントが送信されます。イベントは次の場所に表示されます。

- <sup>l</sup> HPOM のイベント・コンソール。
- <sup>l</sup> BSM の 操作管理 イベント・ブラウザ(イベント管理ファウンデーション・ライセンスを保有して

いる場合)および CI に影響するイベントのサービス状況。BSM のインストールに 操作管理 が含ま れていない場合は, CI のステータスに影響するイベントを サービス状況 のステータス・インジ ケータを使用して確認できます。

次の図は,イベントのデータ・フローを示します。

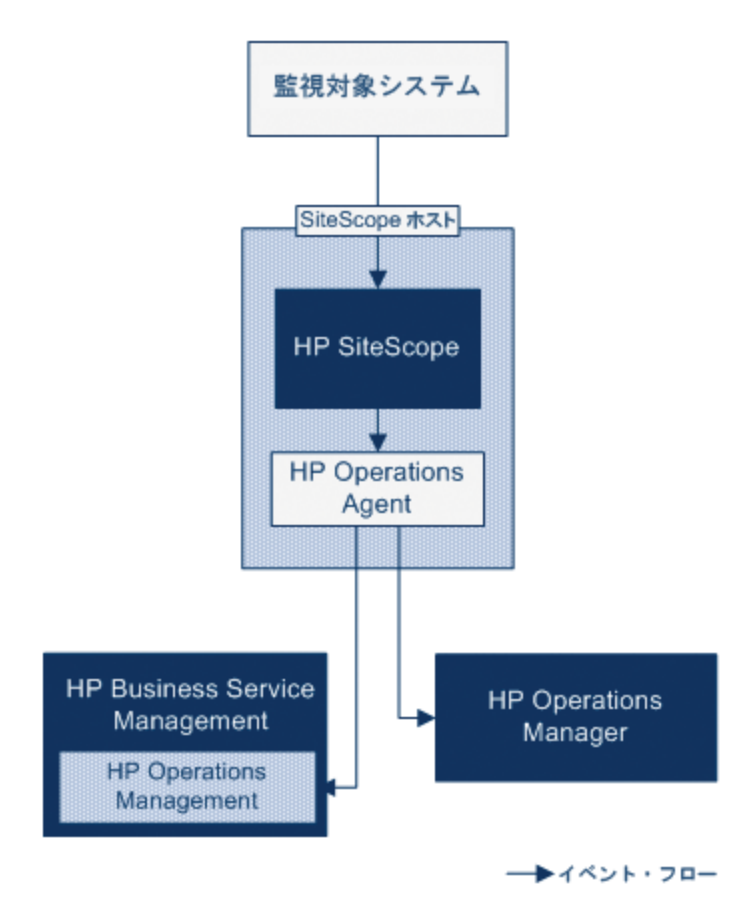

注: HP Operations Agent のイベントの報告先には, HPOM 管理サーバまたは BSM ゲートウェイ· サーバの両方ではなく,どちらかしか設定できません。

イベントを送信するように SiteScope を設定する方法の詳細については,[「SiteScope](#page-22-0) を使用して HPOM [またはオペレーション管理にイベントを送信する方法」\(23ページ\)を](#page-22-0)参照してください。

### <span id="page-18-0"></span>イベントの生成

モニタのメトリックの状態変更に続いて,または SiteScope 警告がトリガされるときに,イベントを 生成して HPOM 管理サーバまたは BSM の操作管理に送信するように設定できます。

<sup>l</sup> **状態の変更 :**すべての測定値またはカウンタの状態の変更はイベントとなります(たとえば,CPU 使用率の状態が「正常」から「エラー」に変更された場合)。モニタのプロパティで,メトリク スの状態の変更でイベントがトリガされるかどうかを選択できます。標準設定では,モニタ・イ ンスタンスの測定値の状態が変更されると,常に SiteScope からイベントが送信されます。

イベントがトリガされたときに使用する,イベントとイベントの属性値を送信する標準設定を変 更できます。イベントの属性値は,モニタのプロパティを使用したイベント設定マッピングに 従って入力されます。イベント・マッピングの詳細については,SiteScope ヘルプにある 『SiteScope の使用』ガイドのイベント・マッピングの項を参照してください。

モニタのプロパティを送信するだけでなく, SiteScope ではモニタ・インスタンスの状況インジ ケータまたはイベント・タイプ・インジケータ(「インジケータ」)も送信します。イベントは インジケータに従って分類されます。BSM イベント・マネージャでは,インジケータを使用し て, 管理対象の IT 環境における発生タイプ(CPU 負荷など)に従ってイベントを分類します。続 いて, CI 状態情報を提供するインジケータが, CI の計算に使用されます。

**注:** 状態の変更は,モニタのしきい値の設定で設定されたメトリクスにのみ適用されます。

<sup>l</sup> **警告 :** すべての警告がイベントとなります。警告はモニタごとにトリガされるため,警告によっ てトリガされるイベントでは,モニタのプロパティを使用できますが,特定のメトリクスに関連 付けられているインジケータは使用できません。このため,イベント警告を設定する際には,警 告によってイベントがトリガされるときにレポートされるインジケータを手動で選択できます。 この結果インジケータは汎用的に使用されることが多いため,BSM 内の状況インジケータに影響 を与えないインジケータを選択する必要があります。

[Operations Manager 統合設定]パネルの警告定義で,警告時に HPOM または BSM にイベントを 送信するかどうかを選択できます。

**注:**

- 警告とモニタの両方にイベント送信を設定すると, SiteScope 警告がトリガされる際に2 つのイベントが生成される可能性があります。警告にイベント送信を設定する場合は, モ ニタにはイベント送信を設定しないようにします。これとは逆に,メトリックの状態が変 わるたびに警告(モニタ・インスタンスの状況インジケータまたはイベント・タイプ・イ ンジケータを含む)を出す場合,警告イベントの併用はお勧めしません。
- HPOM に送信される警告には, SiteScope によってしきい値情報も追加されます。 SiteScope と BSM の以前のバージョンでは,モニタ用に作成されたしきい値を警告に含め ることはできませんでした。
- <sup>l</sup> 操作管理 で,警告イベントは通知目的のみに使用することをお勧めします。

### <span id="page-19-0"></span>ディスカバリ・スクリプトと HPOM イベントを 表示するドリルダウン・ユーザ

SiteScope が HPOM と統合されると,**ノード・ディスカバリ**および**モニタ・ディスカバリ**・ポリシー が HPOM 管理サーバのノードとモニタに対してアクティブになります。

どちらのディスカバリ・ポリシーも, SiteScope の**統合ビューア**・ユーザに依存します。これは, HPOM イベントからのドリルダウン用として SiteScope に用意されているユーザです。このユーザに は,表示権限と,グループとモニタをリフレッシュする権限が与えられています。ユーザおよびユー ザ権限の詳細については,SiteScope ヘルプにある『SiteScope の使用』ガイドの「ユーザ管理プリ ファレンス」の項を参照してください。

#### **注:**

- <sup>l</sup> 統合ビューア・ユーザがユーザ管理プリファレンスから削除されると,SiteScope が再起動さ れたときにこのユーザ・タイプが自動的に作成されます。
- <sup>l</sup> 統合ビューア・ユーザ・プロパティを変更した場合は,SiteScope を再起動してユーザ・プロ パティ・ファイルを更新する必要があります。または,**<SiteScope のルート・ディレクトリ >\conf\sitescope\_connection.properties** ファイル内のユーザ・プロパティを手動で更新する こともできます。

統合ビューア・ユーザ・プロパティを手動で変更する場合は,次の手順で SiteScope 暗号化 ツールを使用してユーザのログイン名とパスワードを暗号化する必要があります。

- a. 次のバッチ・ファイルを実行します。
	- <sup>o</sup> **Windows の場合 :** <SiteScope のルート・ディレクトリ >/tools/AutoDeployment/encrypt\_password.bat
	- <sup>o</sup> **UNIX の場合 :** <SiteScope のルート・ディレクトリ>/tools/AutoDeployment/encrypt\_ password.sh<SiteScope
- b. コマンド・プロンプト・ウィンドウを開きます。
	- Windows の場合, ファイルをコマンド・プロンプト・ウィンドウにドラッグ・アン ド・ドロップします。
	- UNIX の場合, .sh ファイルをそのディレクトリから実行する必要があります。
- c. スペースとパスワード値を入力します(Mypassword など)。Enter キーを押します。
- d. XML ファイルの暗号化された変数の値として,戻り文字列を使用します。属性 **encrypted** の値を **yes** に,変数属性 **value** の値を戻り文字列に変更する必要があります。 たとえば,暗号化ツールによって<deploy:variables encrypted="yes" name="password" value="(sisp)d5JLOSWaVfE="/ のような値が生成されます。>

HPOM 管理サーバへのディスカバリ・ポリシーのデプロイの詳細については, HPOM のドキュメント を参照してください。

ディスカバリ・ポリシーの問題のトラブルシューティングについては[,「ノード・ディスカバリおよ](#page-65-0) [びモニタ・ディスカバリのトラブルシューティング」\(66ページ\)](#page-65-0)を参照してください。

### ノード・ディスカバリ・ポリシー

SiteScope が HPOM に接続されると, SiteScope によって監視される各ノードに対応するノードが HPOM に自動的に作成および登録されます。この機能のおかげで, SiteScope は監視対象のすべての ノードを HPOM に報告できます。イベントを報告するモニタのホストのみが,このディスカバリ・ポ リシーによって,HPOM に送信されます。

**ヒント:** HPOM に接続していない場合(操作管理 に接続している場合),次のコマンドを実行す ることによってノード・ディスカバリを無効にするように推奨します。ovpolicy -disable polname SiteScope\_Hosts\_Discovery

**注:**

- <sup>l</sup> SiteScope では,無効に設定されているモニタ,またはイベントを送信するように設定されて いないモニタについて,ノードまたはサービスは HPOM に報告されません。
- <sup>l</sup> 標準設定では,SiteScope は監視対象のすべてのノードを 5 分間隔で HPOM にレポートしま す。この頻度を変更するには,**\_timeOutRunDiscoveryPolicyMinutes=** プロパティを **<SiteScope のルート・ディレクトリ>\groups\master.config** ファイルに追加し,報告間隔を 示す値を分数で指定します。たとえば,\_timeOutRunDiscoveryPolicyMinutes=10 はディスカバ リ・ポリシーを 10 分間隔で実行することを意味します。
- <sup>l</sup> SiteScope が SSL 接続を使う場合は,ノード・ディスカバリ・ポリシーのバッチ・ファイルを トラスト・ストアのパスワードとキー・ストアのパスワードで更新し,ポリシーを再度実行 する必要があります。詳細については,「SiteScope が SSL [を使用するときのディスカバリ・](#page-39-0) [ポリシーの更新」\(40ページ\)を](#page-39-0)参照してください。

モニタ・ディスカバリ・ポリシー

これは,**<SiteScope のルート・ディレクトリ>\tools\OMIntegration\** の次のディレクトリにある ファイルを使用して,HPOM で手動でアクティブ化しなければならないオプションのポリシーです。 **SiteScopeMonitorDiscoveryPolicy** ディレクトリ。ポリシーがアクティブ化された後で,HPOM に接続 されると SiteScope は SiteScope-OM モニタ検出スクリプトを実行します。

このポリシーによって HPOM Service Navigator は HPOM サービス・マップに SiteScope モニタ・ツ リーを表示できます。新しいモニタ,グループ,または両方を追加する,または SiteScope モニタ・ ツリーで変更を行うと,HPOM でサービス・ツリーが更新され,これらの変更が反映されます。さら に,イベントが HPOM に達すると, SiteScope サービス・ツリーに影響し,影響を受けたすべての関 連ノードに色を付けます。

モニタ・ディスカバリ・ポリシーを有効にする方法の詳細については,「SiteScope [モニタ・ディス](#page-37-0) [カバリ・ポリシーを有効にする方法」\(38ページ\)を](#page-37-0)参照してください。

HPOM から SiteScope にドリルダウンするツールの有効化については,「HPOM for [Windows](#page-33-0) で SiteScope [にドリルダウン・ツールを有効にする方法」\(34ページ\)](#page-33-0)と「HPOM for [UNIX/Linux/Solaris](#page-35-0) で SiteScope [にドリルダウン・ツールを有効にする方法」\(36ページ\)](#page-35-0)を参照してください。

## <span id="page-22-0"></span>第5章: SiteScope を使用して HPOM またはオ ペレーション管理にイベントを送信する 方法

このタスクでは. SiteScope を使用して HPOM 管理サーバまたは BSM ゲートウェイ・サーバにイベン トを送信する方法について説明します。

#### 1. **前提条件**

- <sup>l</sup> システムが次の要件を満たしている必要があります。
	- SiteScope バージョン 11.00 以降がインストールされている
	- <sup>o</sup> 操作管理の場合は BSM 9.00 以降がインストールされている
	- HPOM の場合は HP Operations Manager for UNIX 9.0x 以降または HP Operations Manager for Windows 8.1x 以降がインストールされている

**注:** ノード・ディスカバリ,モニタ・ディスカバリ,およびテンプレートの統合は, HPOM のすべてのバージョンでサポートされていません。サポートされる統合および パッチ要件の詳細については,HP SiteScope デプロイメント・ガイド(HP [ソフト](https://softwaresupport.hp.com/) [ウェア・サポート・サイト](https://softwaresupport.hp.com/)から利用可能)の「HP Operations Manager(HPOM)統合 サポート・マトリックス」を参照してください

<sup>l</sup> SiteScope 管理者ユーザ,または「**統合プリファレンスの編集**」権限と「**共通イベント マッ ピングを追加,編集,または削除します**」権限を付与されたユーザのみが統合とイベントの マッピングを設定できます。ユーザ権限の詳細については,SiteScope ヘルプにある 『SiteScope の使用』ガイドの「ユーザ管理プリファレンス」の項を参照してください。

#### 2. **HP Operations Agent の SiteScope サーバへのインストールと設定**

a. SiteScope リリース・メディアのルート・ディレクトリから入手できる HP Operations Agent 11.14 をインストールします。詳細については,『HP SiteScope デプロイメント・ガイド』 (HP [ソフトウェア・サポート・サイトか](https://softwaresupport.hp.com/)ら利用可能)の「SiteScope のインストール」の項 を参照してください。

**注:** HP Operations Agent バージョン 11.14 のみが,SiteScope 11.30 で認定されます。

- b. SiteScope 設定ツールを使用して HP Operations Agent を設定します。詳細については, 『SiteScope デプロイメント・ガイド』の「設定ツール」の項を参照してください。
- 3. **(操作管理の場合のみ)BSM が分散環境にインストールされている場合や, BSM ゲートウェイ・サーバがロード・バランサの背後にある場合に,接続要 求がデータ処理サーバに渡されるように設定する**

BSM によって別のゲートウェイ・サーバとデータ処理サーバが使用されている場合,次の手順 を実行して,ゲートウェイ・サーバで受信された要求がデータ処理サーバにわたされるように します。

- a. BSM で, [**管理] > [プラットフォーム] > [インフラストラクチャ設定**]を選択します。
	- <sup>o</sup> [**アプリケーション**]を選択します。
	- <sup>o</sup> [**オペレーション管理**]を選択します。
	- ◎ 「**証明書サーバの設定**】で, 「**証明書サーバ ホスト**】を見つけます。証明書サーバ・ホ ストとして稼働するアクティブな BSM データ処理サーバのホスト名または IP アドレスと 値が一致することを確認します。一致しない場合には,適宜変更します。

**注:** BSM データ処理サーバが故障して自動フェールオーバーが設定されている場合に は,**証明書サーバ・ホスト**の設定をバックアップのデータ処理サーバ名に変更し, 新しい証明書要求を処理する必要があります。ただし,データ処理サーバのフェー ルオーバー・タイムフレームの間に新しい証明書要求が予測されない場合には、以 前に設定したイベント統合に影響しないように,設定を変更せずにおくことができ ます。

- b. ゲートウェイ・サーバを設定します。
	- <sup>o</sup> cd <HPBSM ルート・ディレクトリ>\bin と入力して,アクティブ・ディレクトリを **\bin** ディレクトリに変更します。
	- ◎ setup-secure-communication.bat を実行してデータ処理サーバの DNS 名を入力します。
- c. データ処理サーバを設定します。
	- cd <HPBSM ルート・ディレクトリ>\bin **と入力して, アクティブ・ディレクトリを <b>\bin** ディレクトリに変更します。
	- ◎ setup-secure-communication.bat を実行して, q と入力し要求を付与します(この要求 を付与しその他の要求は付与しないことを確認します)。
- d. BSM フェールオーバー環境をロード・バランサと使用している場合には、各データ処理サー バの証明書サーバが同期していることを確認します。
	- すべてのゲートウェイ・サーバでステップ b と c を繰り返します。どのデータ処理サー バに証明書要求を送信するかは重要ではありません。データ処理サーバは既に信頼関係 があるからです。その結果,すべてのゲートウェイ・サーバは両方のデータ処理サーバ を信頼しており,どちらのサーバがアクティブなのかにかかわらず,常にこれらのサー バと通信できます。
	- <sup>o</sup> 稼働中のデータ処理サーバに新しい証明書をインストールする場合,フェールオーバー として使用される二次データ処理サーバに証明書をインストールすることも必要となり ます。新しい証明書をインストールするには,次のコマンドを実行します。

ovcert -importtrusted -file <newCertificateFilePath>

ovcert -importtrusted -file <newCertificateFilePath> -ovrg server

○ ポート 383 に到着するすべての HTTPS トラフィックをゲートウェイ・サーバに転送する ようにロード・バランサを設定します。これによって証明書要求とイベント転送を稼働 できます。

#### <span id="page-24-0"></span>4. **SiteScope サーバでのエージェント接続設定の設定**

SiteScope 統合プリファレンスで,HPOM 管理サーバまたは BSM サーバへの HP Operations Agent の接続を設定します。

- a. [**プリファレンス**]>[**統合プリファレンス**]を選択します。[統合プリファレンス]ペー ジで次を実行します。
	- <sup>o</sup> [**新規統合**] ボタンをクリックして[**HP Operations Manager 統合**]を選択する
	- **または, 既存の統合を選択して [統合の編集] △ ボタンをクリックする**
- b. [HP Operations Manager 統合]ダイアログ・ボックスで,[**HP Operations Manager 統合 メイン設定**]パネルを展開し,[**接続設定**]領域で次を入力します。
	- <sup>o</sup> **HP Operations Agent インストール・パス** : SiteScope マシンの HP Operations Agent イン ストールへのパス。
		- **Windows プラットフォームでは、インストール・パスはレジストリ内の HP** Operations Agent **InstallDir** キーから自動的に解決され,このフィールドに表示されま す。標準設定パスは,**C:\Program Files\HP\HP BTO Software\** です。キーが見つから ない場合,このフィールドは空のままとなります。エージェントのインストール・パ スを手動で入力する必要があります。
		- <sup>l</sup> UNIX プラットフォームの場合標準設定の **/opt/OV** パスに HP Operations Agent がイン ストールされているかどうかが SiteScope によって確認されます。このパスに存在し ない場合,このフィールドは空のままとなります。エージェントのインストール・パ スを手動で入力する必要があります。

手動で別のパスを入力した場合, SiteScope によって見つかった標準設定のインストー ル・パスを復元するには,[**パスの解決**]ボタンをクリックします。

- <sup>o</sup> **HP Operations Manager/BSM サーバ** : 接続する HPOM / BSM サーバの名前または IP アド レスを入力します。BSM 分散環境に接続している場合, BSM ゲートウェイ・サーバ名ま たは IP アドレスを入力します。BSM ゲートウェイ・サーバがロード・バランサの背後に ある場合は次の操作を実行します。
	- <sup>l</sup> BSM データ/トポロジ統合の場合 :ユーザ用に設定されるロード・バランサの名前また は IP アドレスを入力します。
	- <sup>l</sup> OM イベント統合(BSM での 操作管理)の場合 :データ・コレクタ用に設定される ロード・バランサの名前または IP アドレスを入力します。
- c. [**接続**]をクリックして,エージェントを HPOM 管理サーバまたは BSM サーバに接続しま す。エージェントから指定したサーバに接続要求が送信されます。
- 5. **エージェントの接続要求を HPOM 管理サーバまたは BSM ゲートウェイ / Web 処理サーバで受け入れる**

#### <sup>l</sup> **HPOM の場合 :**

HPOM で, SiteScope ノードを設定し, 証明書要求をこのノードにマップして, 証明書要求を 受け入れる必要があります。

- i. HPOM で,管理ノードとして SiteScope を追加します。
	- <sup>l</sup> HPOM for Windows で **ovownodeutil** コマンドライン・ツールを使用するかまたは ユーザ・インタフェースを使用してノードを追加できます。詳細については、HPOM for Windows のドキュメントの「Configure nodes」の項を参照してください。
	- <sup>l</sup> HPOM for UNIX/Linux の場合は,**opcnode** コマンドライン・ツールを使用してノード を追加できます。

**例 - opcnode コマンドライン・ツールの使用 :**

# opcnode -add\_node node\_name=<SiteScope\_node\_name> \net\_ type=<network\_type> mach\_type=<machine\_type> \group\_name=<group\_name> node\_type=<node\_type>

詳細については,次の HPOM for UNIX/Linux のドキュメントを参照してください。

- **•** 『Administrator's Reference Guide』の「Adding a Managed Node to the HPOM Database」
- <sup>l</sup> 『HTTPS Agent Concepts and Configuration Guide』の「Install HPOM Software on HTTPS Nodes」および「Working with Certificates」
- ii. 次のコマンドを使用して保留中の証明書要求 ID を表示します。保留中のすべての要求 に関する詳細を表示する場合は,次のように -l オプションを使用します。

ovcm -listpending [-l]

SiteScope ノードの要求 ID に注意します。

詳細については,ovcm のマニュアル・ページを参照します。

- iii. 次のコマンドを使用して SiteScope ノードへの証明書要求を承諾します。 ovcm -grant <SiteScope\_node\_request\_id>
- <sup>l</sup> **BSM の場合 :**
	- BSM 9.20 以降と統合する場合, [**管理**] > [❶perations Manager] > [Certificate Request]の順に移動し,証明書要求の検索と承諾の手順に従います。
	- BSM 9.20 以前のバージョンと統合する場合は, 次の手順を実行します。

ゲートウェイ・サーバで BSM を実行している場合のみ,BSM ゲート・サーバで次の手順 を実行します。BSM が分散環境で実行されている場合は,データ処理サーバで次の手順 を実行します。

- i. (任意)OV 証明書サーバ・プロセスが実行されているかどうかを確認するには,コマ ンド・ライン run ovc -status を実行します。実行中でない場合,コマンド ovc -start を 実行するか, BSM の管理者にお問い合わせください。
- ii. cd <BSM のルート・ディレクトリ>\bin と入力して,アクティブ・ディレクトリを **\bin**

ディレクトリに変更します。

- iii. setup-secure-communication.bat を実行して, q と入力し要求を付与します (この要求 を付与しその他の要求は付与しないことを確認します)。
- iv. 承認しようとする要求 ID がエージェントのコア ID に関連付けられていることを確認し ます。エージェントのコア ID を 取得するには,SiteScope で[HP Operations Manager 統合]の[**分析**]ボタンをクリックするか, SiteScope サーバ上でエージェントの ovcoreid コマンドを実行します。

#### 6. **SiteScope サーバへのログ・ポリシーのインストール**

HPOM / BSM サーバで証明書要求が承諾された後, [HP Operations Manager 統合]ダイアログ・ ボックスの[**HP Operations Manager 統合メイン設定**]パネルにある[**ポリシーのインストー ル**]をクリックします。これにより,事前に設定されたログ・ファイルのポリシー・ファイル が HP Operations Agent にインストールされ,署名されます。

**注:**

- <sup>l</sup> エージェントが HPOM サーバまたは BSM サーバに接続されており,異なるサーバに接続 する場合には,エージェントをアンインストールしてから再インストールするか,エー ジェントを別のサーバにリダイレクトする必要があります。タスクの詳細については, 「HP Operations Agent を異なる HPOM または BSM [サーバに再接続する方法」\(32ページ\)](#page-31-0) を参照してください。
- <sup>l</sup> 標準設定の統合ポリシーのカスタマイズはサポートされません。標準設定の統合ポリ シーに対して加えられた変更はすべて,イベント・ログのみに書き込まれる,HPOM イ ベント・コンソールやオペレーション管理のイベント・ブラウザには到達しない, SiteScope イベントとなります。

#### 7. **接続状態のチェックおよび SiteScope サーバからのテスト・メッセージの送信 - オプション**

接続に問題がある場合は,問題の分析を実行してエージェントと証明書要求の状態をチェック できます。

- a. [HP Operations Manager 統合]ダイアログ・ボックスで,[**HP Operations Manager 統合 メイン設定**]パネルを展開して[**分析**]をクリックします。 分析結果に表示される情報を,問題分析とトラブルシューティングに使用します。たとえ ば,bbcutil 接続プロトコルを検証することで,エージェントとサーバ間の接続を確認でき ます。
- b. エージェントが HPOM 管理サーバまたは BSM サーバに接続していることをチェックするに は,[**HP Operations Manager 統合詳細設定**]パネルを展開して,[**テスト メッセージ**]テ キスト・ボックスにメッセージを入力し,[**テスト メッセージ送信**]をクリックします。
- c. テストが成功すると, HPOM コンソールまたは BSM の 操作管理 イベント・ブラウザにテキ スト・メッセージが表示されます。このメッセージは,基本的な **opcmsg** ポリシー・コマン ドによって生成されます。

#### 8. **(HPOM の場合のみ)モニタ・ディスカバリを使用した HPOM との統合の拡張 - オプション**

HPOM Service Navigator が HPOM サービス・マップに SiteScope グループおよびモニタを表示で きるようにするには,**<SiteScope のルート・ディレクトリ**

**>\tools\OMIntegration\SiteScopeMonitorDiscoveryPolicy** ディレクトリのファイルを使用して, HPOM でモニタ・ディスカバリ・ポリシーを手動で有効にする必要があります。

ポリシーを有効にする方法の詳細については,「SiteScope [モニタ・ディスカバリ・ポリシーを](#page-37-0) [有効にする方法」\(38ページ\)](#page-37-0)を参照してください。

**注:** Operations Manager イベント統合の SiteScope Failover サポートを有効にするには, 「SiteScope Failover と Operations Manager [の統合」\(14ページ\)](#page-13-0)のモニタ・ディスカバリ・ ポリシーの設定手順に従ってください。

**ヒント:** また,SiteScope にドリルダウン・ツールを使用して,モニタ・ディスカバリ・ポ リシーによって検出され HPOM サービス・ナビゲータに追加されたモニタまたはグルー プ・サービスから SiteScope ユーザ・インタフェースを開くことも可能です。

- <sup>l</sup> HPOM for Windows でツールを有効にする方法の詳細については,「HPOM for [Windows](#page-33-0) で SiteScope [にドリルダウン・ツールを有効にする方法」\(34ページ\)](#page-33-0)を参照してくださ い。
- <sup>l</sup> HPOM for UNIX/Linux/Solaris でツールを有効にする方法の詳細については[,「HPOM](#page-35-0) for UNIX/Linux/Solaris で SiteScope [にドリルダウン・ツールを有効にする方法」\(36ページ\)](#page-35-0) を参照してください。

#### 9. **SiteScope を使用して HPOM またはオペレーション管理にイベントを送信する**

- a. [HP Operations Manager 統合]ダイアログ・ボックスで,[**HP Operations Manager 統合 メイン設定**]パネルを展開し,[**構成設定**]領域で[**イベント送信の有効化**]を選択しま す。
- b. 必要に応じて, 次の設定を行います。
	- ◎ BSM に直接接続する:操作管理にエージェントを接続するときには, SiteScope サーバに インストールして有効化した場合はノード・ディスカバリ・ポリシーを自動的に非アク ティブ化するように選択します。このオプションが選択されると:
		- <sup>l</sup> [**ノード ディスカバリ ポリシーを有効にする**]オプションは使用できないため, ノード・ディスカバリ・ポリシーは SiteScope サーバにインストールして有効化した 場合には無効になります。
		- <sup>l</sup> [**BSM サービス状況のメトリックよりイベントを優先します(グローバル プリファ レンス)**]オプションが自動的に選択されます。
	- <sup>o</sup> **BSM サービス状況のメトリクスよりイベントを優先します (グローバル・プリファレン ス)** : SiteScope イベントおよびメトリクスの両方がサービス状況にレポートされるときに BSM のサービス状況に影響を与えるグローバル・プリファレンスの標準設定を決めます (SiteScope イベントおよびメトリクスの両方のインジケータが CI に影響を与えるた

め)。これは BSM および Operations Manager 統合の両方がアクティブで,同じ BSM サーバに接続されている時に限り関係します(HPOM サーバの代わりに BSM サーバが使 用されます)。

この設定が選択されている場合は,[**イベント**]オプションが[**HP 統合設定**]>[**BSM サービス状況プリファレンス**]>[**次の要因に影響される BSM サービス状況**]で作成さ れる新しいモニタすべての標準設定プリファレンスとして設定されます。選択されない 場合には,[**メトリクス**]がデータを BSM にレポートするための標準設定のプリファレ ンスです。標準設定では選択されています。

**注:** この設定は,モニタの[**プロパティ**]タブ>[**HP 統合設定**]>[**BSM サービス 状況プリファレンス**]>[**次の要因に影響される BSM サービス状況**]ボックスで 個々のモニタ・インスタンスにすでに設定されているプリファレンスをオーバーラ イドしません。

使用するプリファレンスの選択の詳細については, SiteScope ヘルプにある『BSM と HPOM との統合についてのベスト・プラクティス』ガイドの SiteScope と BSM との統合 に関する項を参照してください。

- <sup>o</sup> **ノード・ディスカバリ・ポリシーを有効にする** : SiteScope は SiteScope サーバでノー ド・ディスカバリ・ポリシー(インストールされている場合)を有効にします。このオ プションは[**BSM に直接接続する**]がクリアされると自動的に選択されます。ノード・ ディスカバリの詳細については[,「ディスカバリ・スクリプトと](#page-19-0) HPOM イベントを表示 [するドリルダウン・ユーザ」\(20ページ\)を](#page-19-0)参照してください。
- <sup>o</sup> **HP Operations Manager へのテンプレートのエクスポートを有効にする** : SiteScope から すべてのテンプレートをエクスポートすることと,それらをポリシーとして HPOM にイ ンポートすることができます(SiteScope と HPOM が同じシステムにインストールされて いる場合のみ)。これらは,あとで割り当て,HPOM からデプロイすることができま す。HPOM とのテンプレート統合の詳細については,「HPOM [からのテンプレートの中央](#page-11-0) [管理」\(12ページ\)](#page-11-0)を参照してください。

#### 10. **標準設定のイベント重大度マッピングの使用を有効にする - オプション**

重大度のマッピングは,HPOM または BSM 内の重大度レベルを,SiteScope 内のモニタしきい値 状態に関連付けます。重大度の標準設定のマッピングを使用するか,または[**HP Operations Manager 統合詳細設定**]パネルで SiteScope および HPOM/BSM サーバの各モニタ・インスタン スのエラー,警告,正常,利用不可の状態のしきい値のマッピングをカスタマイズできます。

[**標準重大度を使用します**]が選択されている場合,標準設定のマッピングは次の場合に送信 されます。

- <sup>l</sup> イベントがトリガされた警告によって作成される。
- <sup>l</sup> SiteScope が BSM に接続されていない。
- <sup>l</sup> インジケータの状態と重大度の値が欠落している。たとえば,定義済みのトポロジを持たな いモニタの使用時。

**注:**

- <sup>l</sup> SiteScope が BSM に接続される時(またグローバルな重大度マッピングの標準設定が送 信できない),このオプションは使用できません。
- <sup>l</sup> 標準設定で,警告状態は軽微(警告ではない)にマップされます。

**注:** 共通イベント・マッピングで「**重大度**]属性を変更することによりモニタ・レベルで重 大度マッピングをオーバーライドできます。詳細については,[「モニタと警告のイベン](#page-29-0) ト・マッピングの設定 - [オプション」\(30ページ\)を](#page-29-0)参照してください。

#### 11. **モニタ・インスタンスと警告のイベントの送信を有効化 / 無効化**

標準設定では,新たに作成された各モニタ・インスタンスは,各メトリック状態変更のイベン トを送信するように設定されます。また,新しい警告はそれぞれ,トリガ時にイベントを送信 するように設定されます。SiteScope の以前のバージョンからアップグレードされたモニタと警 告は,イベントを送信するように設定されていません。

- モニタ・インスタンスのメトリック状態 (正常 / 警告 / エラー / 利用不可) を変更した場合に イベントの送信を無効にするには,選択したモニタ・インスタンスのモニタ・プロパティで [**HP 統合設定**]>[**HP Operations Manager 統合設定**]の順に展開し,[**イベント送信**] チェック・ボックスをクリアします。状態の変更は,モニタのしきい値設定で指定されてい るメトリクスにのみ適用されます。
- 警告のイベントの送信を無効にするには, [新規警告]または [警告の編集] ダイアログ・ ボックスで[**HP Operations Manager 統合設定**]パネルを展開して,[**イベント送信**] チェック・ボックスをクリアします。

注: [イベント送信]オプションは, [HP Operations Manager 統合メイン設定]パネルで イベント統合が有効になっている場合は標準設定で選択されています(有効になっていな い場合は使用できません)。

#### <span id="page-29-0"></span>12. **モニタと警告のイベント・マッピングの設定 - オプション**

モニタ・インスタンスと警告は,イベントがトリガされたときに使用する共通イベント・マッ ピングに割り当てられます。これは SiteScope ランタイム・データと送信されるイベントの属性 値との間のマッピングです。

モニタまたは警告に関連付けられた標準設定のイベント・マッピングを使用するか,異なるイ ベント・マッピングを選択するか(存在する場合),[**プリファレンス]>[共通イベント マッピング**]で新規イベント・マッピングを作成できます。あるいは,警告の場合,その警告 をトリガしたモニタに関連付けられたイベント・マッピング・テンプレートを使用できます。

次の場合にイベント・マッピング・テンプレートを選択できます。

<sup>l</sup> モニタの[**プロパティ**]タブ**>**[**イベント マッピング設定**]からモニタ・インスタンスを設 定する場合。

<sup>l</sup> [**警告**]タブ>[**新規警告]/[警告の編集**]>[**HP Operations Manager 統合設定]>[イ ベント マッピング**]から警告を設定する場合。

共通イベント・マッピングの設定の詳細については,「HPOM または BSM [用の共通イベント・](#page-41-0) [マッピングの設定方法」\(42ページ\)](#page-41-0)を参照してください。

13. **結果**

モニタ・メトリックスの状態の変更または警告が SiteScope でトリガされると, [共通イベント マッピング]でそのモニタ・インスタンスまたは警告用に指定されている形式で,統合のロ グ・ファイルにイベントが書き込まれます。

エージェントによって、ログ・ファイルの監視とイベントの作成が実行され、HPOM または BSM に送信されます。イベントは,HPOM のイベント・コンソール,または 操作管理 イベント・ブ ラウザの BSM に表示されます(イベント管理ファウンデーションのライセンスがある場合)。 BSM のインストールに 操作管理 が含まれていない場合は, CI の状態に影響するイベントを サー ビス状況 の状況インジケータを使って確認できます。

イベント統合の注意事項と制限事項については,[「注意事項および制限事項」\(59ページ\)](#page-58-1)を参照 してください。

イベント統合の問題のトラブルシューティングについては[,「イベント統合の問題のトラブル](#page-58-0) [シューティング」\(59ページ\)](#page-58-0)を参照してください。

## <span id="page-31-0"></span>第6章: HP Operations Agent を異なる HPOM または BSM サーバに再接続する方法

次のいずれかによって,HP Operations Agent を異なる HPOM 管理サーバまたは BSM サーバに再接続 できます。

- <sup>l</sup> HP Operations Agent をインストールおよび再インストールする。
- <sup>l</sup> HP Operations Agent を異なるサーバにリダイレクトする。

**注:** このタスクは高度なタスクのうちの 1 つです。詳細については,[「SiteScope](#page-22-0) を使用して HPOM [またはオペレーション管理にイベントを送信する方法」\(23ページ\)を](#page-22-0)参照してくださ い。

#### **HP Operations Agent をインストールおよび再インストールには,次の手順を実行 します。**

- 1. SiteScope で,[**プリファレンス]>[統合プリファレンス**]を選択し,Operations Manager 統 合を削除します。
- 2. コントロール・パネルで,[**プログラムの追加と削除**] または[**プログラムと機能**]を選択し て,**HP Operations Agent** をアンインストールします。
- 3. SiteScope リリース・メディアのルート・ディレクトリから入手できる HP Operations Agent 11.14 をインストールします。詳細については,『SiteScope デプロイメント・ガイド』の 「SiteScope のインストール」の項を参照してください。
- 4. SiteScope 設定ツールを使用して HP Operations Agent を設定します。詳細については, 『SiteScope デプロイメント・ガイド』(HP [ソフトウェア・サポート・サイトか](https://softwaresupport.hp.com/)ら利用可能)の 「設定ツール」の項を参照してください。
- 5. SiteScope で,接続する新しい HPOM/BSM サーバとの HP Operations Manager 統合を設定しま す。詳細については,「SiteScope [サーバでのエージェント接続設定の設定」\(25ページ\)を](#page-24-0)参照 してください。

**注:** HPOM サーバに再接続した後で,イベントが HPOM に送信されるまで時間がかかる場合が あります。HPOM サーバ,HP Operations Agent,または両方の再起動によって修正されま す。

#### **HP Operations Agent を異なるサーバにリダイレクトするには,次の手順を実行し ます。**

**注:** 通常ホスト名および IP アドレスの変更を含む HP Operations Agent でマシンをクローン作成 する場合,以下のステップ 1 から始め,そうでない場合は,ステップ 4 から始めます。

- 1. HP Operations Agent がインストールされている SiteScope サーバで,新しいコア ID を作成する ために次のコマンドを実行します。 ovcoreid -create -force
- 2. 証明書を削除するには、次の手順を行います。 ovcert -list 出力のすべての ID で,次のコマンドを実行します。 ovcert -remove 'id'
- 3. 次のコマンドを実行することによって xpl 設定変数 OPC\_NODENAME を適合させます。 ovconfchg -ns eaagt -set OPC\_NODENAME 'hostname'
- 4. 次のコマンドを実行することによって新しいサーバ・ホスト名とコア ID を設定します。 ovconfchg -ns sec.cm.client -set CERTIFICATE\_SERVER<新しい OM サーバ> ovconfchg -ns sec.core.auth -set MANAGER<新しい OM サーバ> ovconfchg -ns sec.core.auth -set MANAGER\_ID < 新しい 0M サーバ ovcoreid > ovconfchg -ns eaagt.lic.mgrs -set general\_licmgr<新しい OM サーバのホスト名> ovconfchg -ns sec.cm.certificates -set CERT\_INSTALLED FALSE ovcoreid -show
- 5. 次のコマンドを実行することによって HP Operations Agent を再起動します。

ovc -start

6. 次のコマンドを実行することによって新しい証明書要求を作成します。

ovcert -certreq

- 7. HPOMまたはBSM ゲートウェイ・サーバで証明書要求を付与します(分散 BSM の場合には, デー タ処理サーバで証明書要求を付与します)。
- 8. SiteScope で,[Operations Manager 統合]ダイアログ・ボックスを開き,[ **統合のメイン設 定**]パネルで次を実行します。
	- <sup>l</sup> [**HP Operations Manager / BSM サーバ**]ボックスで HPOM/BSM サーバの名前または IP アド レスを変更します。詳細については,「SiteScope [サーバでのエージェント接続設定の設定」](#page-24-0) [\(25ページ\)](#page-24-0)を参照してください。
	- <sup>l</sup> [**ポリシーのインストール**]ボタンをクリックしてログ・ポリシーをインストールします。

**注:** HPOM サーバに再接続した後で,イベントが HPOM に送信されるまで時間がかかる場合 があります。HPOM サーバ,HP Operations Agent,または両方の再起動によって修正されま す。

ovc -kill

## <span id="page-33-0"></span>第7章: HPOM for Windows で SiteScope にド リルダウン・ツールを有効にする方法

このタスクでは,HPOM for Windows 管理サーバで SiteScope にドリルダウン・ツールを有効にする 方法を説明します。このツールによって,モニタ・ディスカバリ・ポリシーによって検出され, HPOM Service Navigator に追加されたモニタまたはグループ・サービスから SiteScope ユーザ・イン タフェースを開けます。

**注:** このタスクは高度なタスクのうちの 1 つです。詳細については[,「SiteScope](#page-22-0) を使用して HPOM [またはオペレーション管理にイベントを送信する方法」\(23ページ\)](#page-22-0)を参照してください。

#### 1. **前提条件**

モニタ・ディスカバリ・ポリシーを HPOM の SiteScope サーバ・ノードで有効化およびデプロイ する必要があります。

タスクの詳細については,「SiteScope [モニタ・ディスカバリ・ポリシーを有効にする方法」\(38](#page-37-0) [ページ\)を](#page-37-0)参照してください。

- 2. **HPOM for Windows サーバへの SiteScope にドリルダウン・ツールのインス トール**
	- a. HPOM for Windows サーバ・マシンに管理者としてログオンします。
	- b. **drillDownToSiteScope.vbs** ファイルを **<SiteScope ルート >\tools\OMIntegration\DrillDownTool\ForOMW** フォルダから \\<HPOM サーバ > \SPI-**Share\SiteScope** にコピーします。
	- c. SiteScope にドリルダウン・ツールを HPOM サーバにアップロードします。
		- <sup>o</sup> **tls\_drillDownToSIS.mof** ファイルを **<SiteScope ルート >\tools\OMIntegration\DrillDownTool\ForOMW** フォルダから HPOM サーバ・マシン上の 任意のフォルダ ( < tls パス > ) にコピーします。
		- ◎ コマンド・ラインを開き,次のコマンドを実行します。

>> ovpmutil cfg tls upl <tls path>\tls\_drillDownToSIS.mof

d. SiteScope にドリルダウン・ツールは, HPOM サーバの [**ツール] > [SiteScope ツール**]の 下で使用できます。

#### 3. **ツールと SiteScope サービスの関連付け**

- a. HPOM for Windows コンソールで, サービス・タイプ設定エディタを開き, [アプ**リケー ション サービス]>[SiteScope**]を選択して,[**プロパティ**]をクリックします。
- b. 「SiteScope プロパティ]ダイアログ・ボックスで, 「**ツール**]タブをクリックして, [**SiteScope ツール**]を選択し,次に[**OK]をクリックします。**
- 4. **ツールの起動(SiteScope サービスから)**
	- a. HPOM for Windows コンソールで, 表示する SiteScope サービス (SiteScope モニタ, グルー プ,またはサーバ・サービス)を右クリックし,[**すべてのタスク]>[ツールの起動**]を 選択します。
	- b. [**SiteScope にドリルダウン**]ツールを選択し,[**起動**]をクリックします。
	- c. SiteScope ユーザ・インタフェースが開いて,選択されたモニタ,グループ,または標準設 定のダッシュボード・ビュー(SiteScope サーバ・サービスが選択された場合)が表示され ます。
- 5. **ツールの起動(ツール・リポジトリから)**
	- a. HPOM for Windows コンソールで,[**ツール]>[SiteScope ツール**]を展開します。右側の 表示枠で,[**SiteScope にドリルダウン**]ツールを右クリックして[**すべてのタスク]> [ツールの起動**]を選択します。
	- b. [パラメータの編集]ダイアログ・ボックスで,表示するモニタ,グループ,または SiteScope サーバ・サービスを選択し, [起動]をクリックします。
	- c. SiteScope ユーザ・インタフェースが開いて,選択されたモニタ,グループ,標準設定の ダッシュボード・ビューが表示されます(SiteScope サーバ・サービスが選択された場 合)。

## <span id="page-35-0"></span>第8章: HPOM for UNIX/Linux/Solaris で SiteScope にドリルダウン・ツールを有効 にする方法

このタスクでは,HPOM for UNIX/Linux/Solaris 管理サーバで SiteScope にドリルダウン・ツールを有 効にする方法を説明します。このツールによって,イベントから,またはモニタ・ディスカバリ・ポ リシーによって検出され,HPOM サービス・ナビゲータに追加されたモニタまたはグループ・サービ スから SiteScope ユーザ・インタフェースを開けます。

**注:** このタスクは高度なタスクのうちの 1 つです。詳細については[,「SiteScope](#page-22-0) を使用して HPOM [またはオペレーション管理にイベントを送信する方法」\(23ページ\)](#page-22-0)を参照してください。

1. **前提条件**

モニタ・ディスカバリ・ポリシーを HPOM の SiteScope サーバ・ノードで有効化およびデプロイ する必要があります。

タスクの詳細については,「SiteScope [モニタ・ディスカバリ・ポリシーを有効にする方法」\(38](#page-37-0) [ページ\)を](#page-37-0)参照してください。

- 2. **HPOM for UNIX/Linux/Solaris サーバへの SiteScope にドリルダウン・ツールの インストール**
	- a. HPOM for UNIX/Linux/Solaris サーバ・マシンに管理者としてログオンします。
	- b. コマンド・シェルを開いて,次を入力して新しいディレクトリを作成します。 # mkdir -p /opt/OV/newconfig/SiteScope
	- c. 次を入力して SiteScope ディレクトリに変更します。

cd /opt/OV/newconfig/SiteScope

- d. **DrillDownToSIS.tar** ファイルを**<SiteScope ルート >\tools\OMIntegration\DrillDownTool\ForOMX** フォルダから HPOM サーバ・マシン上の **/opt/OV/newconfig/SiteScope** にコピーします。
- e. 次を入力して .tar ファイルを現在のディレクトリに抽出します。

# cd /opt/OV/newconfig/SiteScope

# tar -xvf DrillDownToSIS.tar

f. 次を入力して,SiteScope にドリルダウン・ツールを HPOM サーバにアップロードします。 # cd /opt/OV/bin/OpC/

# opccfgupld -replace -subentity /opt/OV/newconfig/SiteScope/ DrillDownToSIS

g. SiteScope にドリルダウン・ツールは,HPOM 管理者ユーザ・インタフェースの[**参照**]>
[**すべてのツール グループ**]の下で使用できます。

- h. [**SiteScope にドリルダウン**]ツールを **opc\_adm** ユーザに割り当てます。
	- <sup>o</sup> [**アクション**]>[**ユーザ / プロファイルに割り当て...**]をクリックします。
	- [すべてのユーザ] > [opc\_adm]を選択して [OK]をクリックします。
- i. [**ファイル**]>[**設定の再ロード**]を選択して HPOM ユーザ・インタフェースを更新しま す。
- j. SiteScope にドリルダウン・ツールは,HPOM サーバの[**ツール**]>[**SiteScope にドリルダ ウン ツール**] の下で使用できます。
- 3. **ツールの起動(SiteScope サービスから)**
	- a. HPOM 管理者ユーザ・インタフェースで, SiteScope サービス (サーバ, グループ, または モニタ)を右クリックして,[**スタート**]>[**ツール**]>[**SiteScope にドリルダウン ツー ル**]>[**SiteScope にドリルダウン サービス**]を選択し,選択されたサービス・タイプに応 じてツールを選択します。
	- b. SiteScope ユーザ・インタフェースが開いて,選択されたモニタ,グループ,または標準設 定の SiteScope ダッシュボード ビューが表示されます。
- 4. **ツールの起動(イベントから)**
	- a. HPOM 管理者ユーザ・インタフェースで,イベントを右クリックして, [スタート] > [**SiteScope にドリルダウン ツール**]>[**SiteScope にドリルダウン イベント**]を選択しま す。
	- b. SiteScope ユーザ・インタフェースが開いて,選択した,イベントを送信するモニタが表示 されます。

# <span id="page-37-1"></span>第9章: SiteScope モニタ・ディスカバリ・ ポリシーを有効にする方法

このタスクでは,HPOM サービス・ナビゲータが HPOM サービス・マップに SiteScope グループおよ びモニタを表示できるようにすることによって,HPOM との SiteScope 統合を拡張する方法を説明し ます。

### **注:**

- <sup>l</sup> このタスクは高度なタスクのうちの 1 つです。詳細については[,「SiteScope](#page-22-0) を使用して HPOM [またはオペレーション管理にイベントを送信する方法」\(23ページ\)](#page-22-0)を参照してくださ い。
- <sup>l</sup> HPOM 9.0 for Windows 64 ビット・コンソールは,パッチ OMW\_00132 以降でサービス・ツ リー・ビューをサポートします。
- 1. **ポリシー・ファイルの instrumentation フォルダへのコピー**

SiteScope サーバで:

- <sup>l</sup> Windows の場合 :**discoverSiteScope.bat** ファイルを **<SiteScope ルート・ディレクトリ >\integrations\om\bin** フォルダから **%OvDataDir%\bin\instrumentation** フォルダにコピーし ます。
- <sup>l</sup> Linux,UNIX,Solaris の場合:すべてのファイルを **/opt/HP/SiteScope/integrations/om/bin/\*** か ら **/var/opt/OV/bin/instrumentation** フォルダにコピーします。

<span id="page-37-0"></span>**注:** すべての関連するポリシー・ファイルは,**<SiteScope ルート・ディレクトリ >\tools\OMIntegration\ SiteScopeMonitorDiscoveryPolicy\SiS\_Discovery\_policy\_3.0** フォルダにあります。

### 2. **ポリシーの HPOM サーバへのアップロード(HPOM for Windows サーバの場 合)**

### **前提条件** :

- <sup>l</sup> HPOM for Windows 8.16(または同等のパッチ済み 8.10 サーバ)または 9.10,および十分な ユーザ権限(通常は管理者)。
- <sup>l</sup> すべてのアップロードは,通常環境パス内にある HPOM for Windows コマンド・ライン・ ツール,**ovpmutil** を使用して実行されます。

#### **ポリシーを HPOM サーバにアップロードするには,次の手順を実行します。**

a. コマンド・プロンプトを開き, SiteScope Discovery 3.0 サーバ・コンポーネントが配置され ているフォルダにナビゲートします。たとえば,C:\temp\SiS\_Discovery\_3.0:

cd C:\temp\SiS\_Discovery\_3.0\ForServer

- b. **ovpmutil** を使用してサービス・モデルをアップロードします。 ovpmutil cfg svt upl .\DiscoverSiteScope.mof サービス・モデルは HPOM サービス・タイプ設定エディタに表示されます([**アプリケー ション サービス] > [SiteScope] の下にある)。** c. **ovpmutil** と次の指定されたインデックス・ファイルを使用して SiteScope モニタ・ディスカ
- バリをアップロードします。 ovpmutil cfg pol upl .\PolicyConfig\_77BFF2F6-38BD-45B3-BEA9-E237C55F7877.xml これでポリシーは,[**ポリシー管理]>[ポリシー グループ**]の下にある HPOM サーバ・ポ

<span id="page-38-0"></span>リシー・リポジトリで利用可能となりました。

- 3. **ポリシーの HPOM サーバへのアップロード(HPOM for Linux,UNIX,Solaris 9.x サーバの場合)**
	- a. HPOM サービス・モデルを HPOM 管理サーバにアップロードします。コマンド・シェルを開 き,次を入力します。

/opt/OV/bin/OpC/utils/mof\_cfgupld.sh /opt/HP/SiteScope/tools/\

SiS\_Discovery\_policy\_3.0/ForServer/DiscoverSiteScope.mof

OMIntegration/SiteScopeMonitorDiscoveryPolicy/\

(.mof ファイルは **<SiteScope>/tools/OMIntegration/ SiteScopeMonitorDiscoveryPolicy/SiS\_Discovery\_policy\_3.0/ForServer** フォルダに配置され ています。)

b. コマンド・シェルに次を入力してポリシーをアップロードします。

/opt/OV/bin/OpC/utils/opcpolicy -upload dir=/opt/HP/SiteScope/\ tools/OMIntegration/SiteScopeMonitorDiscoveryPolicy/\

SiS\_Discovery\_policy\_3.0/ForServer

c. コマンド・シェルに次を入力してポリシーをノードに割り当て,SiteScope ノードにデプロ イします。

# /opt/OV/bin/OpC/utils/opcnode -assign\_pol node\_name=<NODENAME> net\_type=NETWORK\_ IP pol\_name= "SiteScope Discovery" pol\_type=svcdisc

### 4. **スケジュール間隔の設定**

HPOM for Windows コンソールで, HPOM エージェントで SiteScope モニタ・ディスカバリ・ポリ シーを実行するためのスケジュール間隔を設定できます。

- a. [**ポリシー管理]>[ポリシー グループ]>[SiteScope ディスカバリ**]を選択します。右ペ インで,[**SiteScope ディスカバリ**]を右クリックして[**すべてのタスク]>[編集**]を選 択します。
- b. サービス自動ディスカバリ・ポリシー・エディタで,[**スケジュール**]タブを選択し, HPOM for Windows コンソールで HPOM エージェントで SiteScope モニタ・ディスカバリ・ ポリシーを実行するための間隔を指定します。

標準設定では SiteScope モニタ・ディスカバリ・ポリシーは 5 分ごとに実行されます。この頻度 は変更できます。

5. **ポリシーのデプロイ**

**前提条件** :

- <sup>l</sup> HP Operations Agent が実行中で接続されている(詳細については,[「SiteScope](#page-22-0) を使用して HPOM [またはオペレーション管理にイベントを送信する方法」\(23ページ\)](#page-22-0)を参照)。
- <sup>l</sup> 統合される SiteScope サーバが HPOM 管理対象ノードとして設定され,証明書が付与されて いる。詳細については[,「エージェントの接続要求を](#page-24-0) HPOM 管理サーバまたは BSM ゲート ウェイ / Web [処理サーバで受け入れる」\(25ページ\)](#page-24-0)を参照してください。
- <sup>l</sup> SiteScope モニタ・ディスカバリ・ポリシーが **SiteScope Discovery** ポリシー・グループに アップロードされている(詳細については,「ポリシーの HPOM [サーバへのアップロード](#page-37-0) (HPOM for Windows [サーバの場合\)」\(38ページ\)](#page-37-0)または「ポリシーの HPOM [サーバへのアッ](#page-38-0) プロード (HPOM for Linux, UNIX, Solaris 9.x [サーバの場合\)」\(39ページ\)](#page-38-0)を参照)。

**HPOM for Linux,UNIX,Solaris 9.x サーバのポリシーをデプロイするには,次の手順を実行し ます。**

コマンド・シェルを開き,次を入力します。# opcragt -dist <NODENAME>

**HPOM for Windows サーバのポリシーをデプロイするには,次の手順を実行します。**

- a. [**SiteScope ディスカバリ**]ポリシーを右クリックして,[**すべてのタスク]>[デプロ イ**]を選択します。
- b. 「デプロイ・ポリシー]ダイアログ・ボックスで,利用可能な管理対象ノードから SiteScope Server OM ノードを選択し,[**OK**]をクリックします。デプロイメント ステータ スが OM コンソールの[**Deployment jobs**]に表示されます。
- c. ノードのポリシー詳細リストを表示するには,**Nodes** の下の SiteScope Server OM ノードを 右クリックして,[**表示]>[ポリシー詳細リスト**]を選択します。
- d. ポリシー詳細リストが右ペインに表示され,ノードにデプロイされたすべてのポリシーを示 します。
- 6. **SiteScope が SSL を使用するときのディスカバリ・ポリシーの更新**

ディスカバリ・ポリシーがアクティブ化され, SiteScope が SSL 接続を使う場合は,ポリシーの バッチ・ファイルをトラスト・ストアのパスワードとキー・ストアのパスワードで更新し,ポ リシーを再度実行する必要があります。

a. **<SiteScope のルート・ディレクトリ>\integrations\om\bin\run\_api\_call\_om.bat** をテキス ト・エディタで開き,次の行を置き換えます。

%JAVA\_LOCATION%\java.exe -Xmx512M -classpath %CLASS\_PATH% %\*

これを次のようにします (clientTrustStore\_path, clientKeystore\_path, trustStorePass, お よび keyStorePass の値を入力)。

%JAVA\_LOCATION%\java.exe -Xmx512M

-Djavax.net.ssl.keyStore=%clientKeystore\_path%/clientKeystore

-Djavax.net.ssl.keyStorePassword=\$keyStorePass -Djavax.net.ssl.trustStore=%clientTrustStore\_path%/clientTrustStore -Djavax.net.ssl.trustStorePassword=\$trustStorePass -classpath %CLASS\_PATH% %\*

b. ポリシーを再度実行します。

### 7. **モニタ・ディスカバリ・ポリシーの手動による実行 - オプション**

テストまたはデバッグのために,ディスカバリを手動で実行すると役に立ちます。これは,ポ リシーが実行されている SiteScope サーバ HPOM エージェント・ノードで **ovagtrep** コマンド・ ライン・ツールを使用して実行できます。

これを実行するには、次のコマンドを実行します。

a. ポリシーの実行を強制するには、次のコマンドを実行します。

ovagtrep -run "SiteScope Discovery"

b. サーバへの送信を強制するには,次のコマンドを実行します。

ovagtrep -publish

- c. トラブルシューティングには,**%OvDataDir%\log** フォルダの **System.txt** ファイルを使用し ます。
- 8. **HPOM から SiteScope ユーザインタフェースへのドリルダウン - オプション**

また, SiteScope にドリルダウン・ツールを使用して, モニタ・ディスカバリ・ポリシーによっ て検出され HPOM サービス・ナビゲータに追加されたモニタまたはグループ・サービスから SiteScope ユーザ・インタフェースを開くことも可能です。

HPOM for Windows でツールを有効にする方法の詳細については,「HPOM for [Windows](#page-33-0) で SiteScope [にドリルダウン・ツールを有効にする方法」\(34ページ\)](#page-33-0)を参照してください。

HPOM for UNIX/Linux/Solaris でツールを有効にする方法の詳細については,[「HPOM](#page-35-0) for UNIX/Linux/Solaris で SiteScope [にドリルダウン・ツールを有効にする方法」\(36ページ\)を](#page-35-0)参照し てください。

- 9. **トラブルシューティング**
	- <sup>l</sup> 次のファイルをチェックできます。
		- <sup>o</sup> **<SiteScope Server>\%OvDataDir%\log** フォルダにある **System.txt** ファイル(Linux 用:**<SiteScope Server>/var/opt/OV/log**)。
		- <sup>o</sup> **<SiteScope Server>\%OvDataDir%\datafiles** フォルダにある **agtrep.xml** ファイル(Linux 用:**<SiteScope Server>/var/opt/OV/datafile**)エージェントが確認している検出済みイン スタンスを表示するため。
		- <sup>o</sup> HPOM サーバが何を受信するかを表示するための **<HPOM Server>\%OvShareDir%\server\log\OvSvcDiscServer.log**。
	- <sup>l</sup> [「ノード・ディスカバリおよびモニタ・ディスカバリのトラブルシューティング」\(66ペー](#page-65-0) [ジ\)を](#page-65-0)参照してください。

## 第10章: HPOM または BSM 用の共通イベン ト・マッピングの設定方法

このタスクでは, 「共通イベント マッピング]を使用してモニタと警告のイベント・マッピングを 設定する方法について説明します。これは, SiteScope ランタイム・データと送信されるイベントの 属性値との間のマッピングです。

#### 1. **前提条件**

- <sup>l</sup> イベント・マッピングを作成または変更するには,SiteScope の管理者ユーザ,または「**共通 イベント・マッピングを追加,編集,または削除します**」の権限を付与されたユーザである 必要があります。ユーザ権限の詳細については, SiteScope ヘルプにある『SiteScope の使 用』ガイドのユーザ管理プリファレンスに関する項を参照してください。
- <sup>l</sup> 警告またはモニタ・インスタンスを設定するときにイベント・マッピングを選択するには, 次の要件を満たす必要があります。
	- HP Operations Agent をインストールし, HPOM サーバまたは BSM サーバに接続する必要 があります。詳細については,「HP Operations Agent の SiteScope [サーバへのインストー](#page-22-1) [ルと設定」\(23ページ\)](#page-22-1)を参照してください。
	- イベント統合を [HP Operations Manager 統合] ダイアログ・ボックス ( [**プリファレン ス**]>[**統合プリファレンス**]>[**HP Operations Manager 統合**])で有効にする必要が あります。詳細については,「SiteScope を使用して HPOM [またはオペレーション管理に](#page-27-0) [イベントを送信する」\(28ページ\)](#page-27-0)を参照してください。

### 2. **警告またはモニタ・インスタンスの設定**

トリガ時にイベント・システムの関連するイベントを作成する,警告またはモニタ・インスタ ンスを設定します。

タスクの詳細については,SiteScope ヘルプにある『SiteScope の使用』ガイドの警告またはモ ニタの項を参照してください。

### 3. **警告またはモニタ・インスタンスのイベント・マッピングの設定**

イベント・マッピングを設定して,警告またはモニタ・インスタンスを対応するイベント属性 にマッピングします。警告またはモニタのタイプごとに複数のマッピングを作成できます。

- <sup>l</sup> [**警告**]タブ>[**新規警告**] / [**警告の編集**]>[**HP Operations Manager 統合設定**]> [イベント マッピング]から警告を設定します。
- <sup>l</sup> モニタの[**プロパティ**]タブ>[**イベント マッピング設定**]からモニタ・インスタンスを設 定します。

警告またはモニタ・インスタンスのそれぞれで,モニタや警告に関連付けられている標準設定 のイベント・マッピングを使用するか、別のイベント・マッピング(存在する場合)を選択し ます。または, [共通イベント マッピング]で新しいイベント・マッピングを作成することも できます。あるいは,警告の場合,その警告をトリガしたモニタに関連付けられたイベント・ マッピング・テンプレートを使用できます。

**マッピングを作成または編集するには,次の手順を実行します。**

- a. [新規イベント マッピング]/[イベント マッピングの編集]ダイアログ・ボックスで[**新 規イベント マッピング1 ネ ボタンをクリックするか,または既存のイベントを選択して** [**イベント マッピングの編集**] ボタンをクリックします。
- b. [メイン設定]パネルで共通イベントを識別する名前と説明を入力します。
- c. [**共通イベント モデル設定**]>[**一般**]タブで標準設定を使用するか,または標準設定を 必要に応じて編集できます。詳細については[,「\[共通イベント](#page-53-0) モデル設定] - [一般] タ [ブ」\(54ページ\)](#page-53-0)を参照してください。
- d. [**共通イベント モデル設定**]>[**カスタム属性**]タブで,ほかの共有イベント属性に指定 されていないイベントに関する追加情報を指定する属性を追加します。カスタム属性は, キーと値で構成されます(両方とも文字列です)。値には任意の文字列を使用できます。こ の値は,ほかの値のように共通イベント・マッピングで使用されます。詳細については, 「[共通イベント モデル設定] - [\[カスタム属性\]タブ」\(57ページ\)](#page-56-0)を参照してください。

### 4. **結果**

トリガされる警告またはモニタのメトリック状態の変更に対応するイベントは,HPOM のイベン ト・コンソールで表示できるほか,イベント管理ファウンデーション・ライセンスを保有して いれば BSM の操作管理でも表示できます。

BSM のインストールに 操作管理 が含まれていない場合は, CI の状態に影響するイベントを サー ビス状況 の状況インジケータを使って確認できます。

HP Operations Agent のインストール,イベント統合設定,イベントの送信,およびノード・ ディスカバリとモニタ・ディスカバリに関連するトラブルシューティングについては,[「イベ](#page-58-0) [ント統合の問題のトラブルシューティング」\(59ページ\)](#page-58-0)を参照してください。

# <span id="page-43-1"></span>第11章: 警告,テンプレート,イベントで 利用可能なプロパティ

次のプロパティは SiteScope 警告や,警告と電子メールのテンプレート内,およびイベントを管理コ ンソールに送信するための共通イベント・マッピングで見つかり,使用されます。

#### 本項の内容

- <sup>l</sup> [「警告,警告テンプレート,およびイベントのプロパティ」\(44ページ\)](#page-43-0)
- <sup>l</sup> [「共通イベント・テンプレートのプロパティ」\(51ページ\)](#page-50-0)
- <sup>l</sup> 「Microsoft Windows [イベント・ログ・モニタのプロパティ」\(52ページ\)](#page-51-0)
- <span id="page-43-0"></span><sup>l</sup> [「電子メール・レポートのプロパティ」\(53ページ\)](#page-52-0)

### 警告,警告テンプレート,およびイベントのプロパティ

次に, SiteScope 警告, 警告テンプレート, および (モニタおよび警告イベントの) 共通イベント・ マッピングで使用される属性に含まれる共通プロパティのリストを示します。

#### **注:**

- <sup>l</sup> イベント・マッピングの属性には,以下の表には示されていない追加の左山括弧("<")と右 山括弧(">")があります。
- ↓はプロパティが警告や共通イベント・マッピング(モニタまたは警告に関連付けられてい るもの)で使用可能かどうかを示します。
- <sup>l</sup> 特定の警告テンプレートにプロパティが含まれている場合,関係するテンプレートが[**該当 する警告テンプレート**] 列にリストされます。

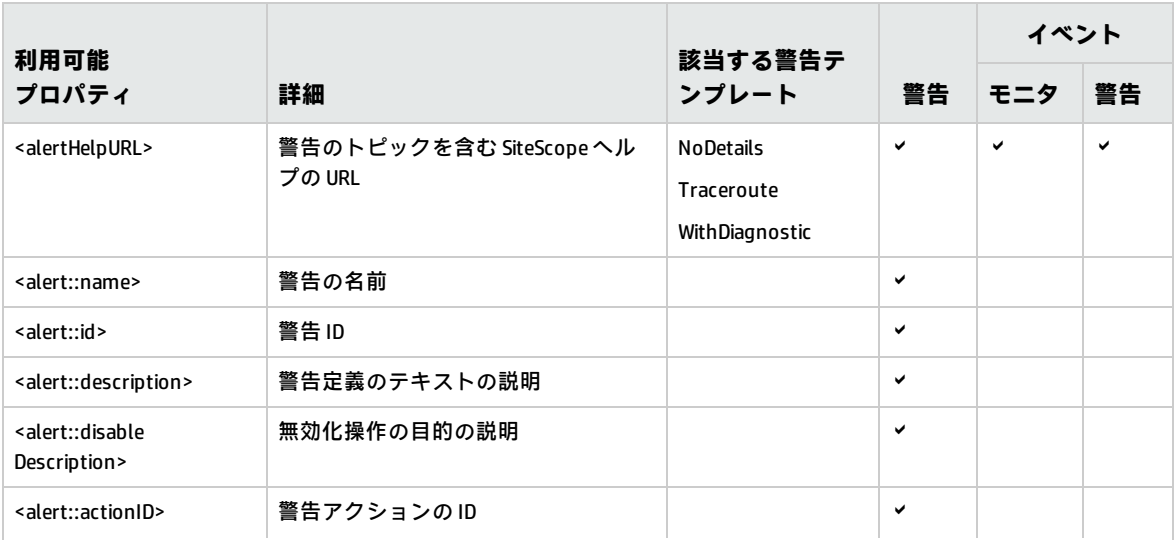

HP Operations Manager 製品との統合 第11章: 警告,テンプレート,イベントで利用可能なプロパティ

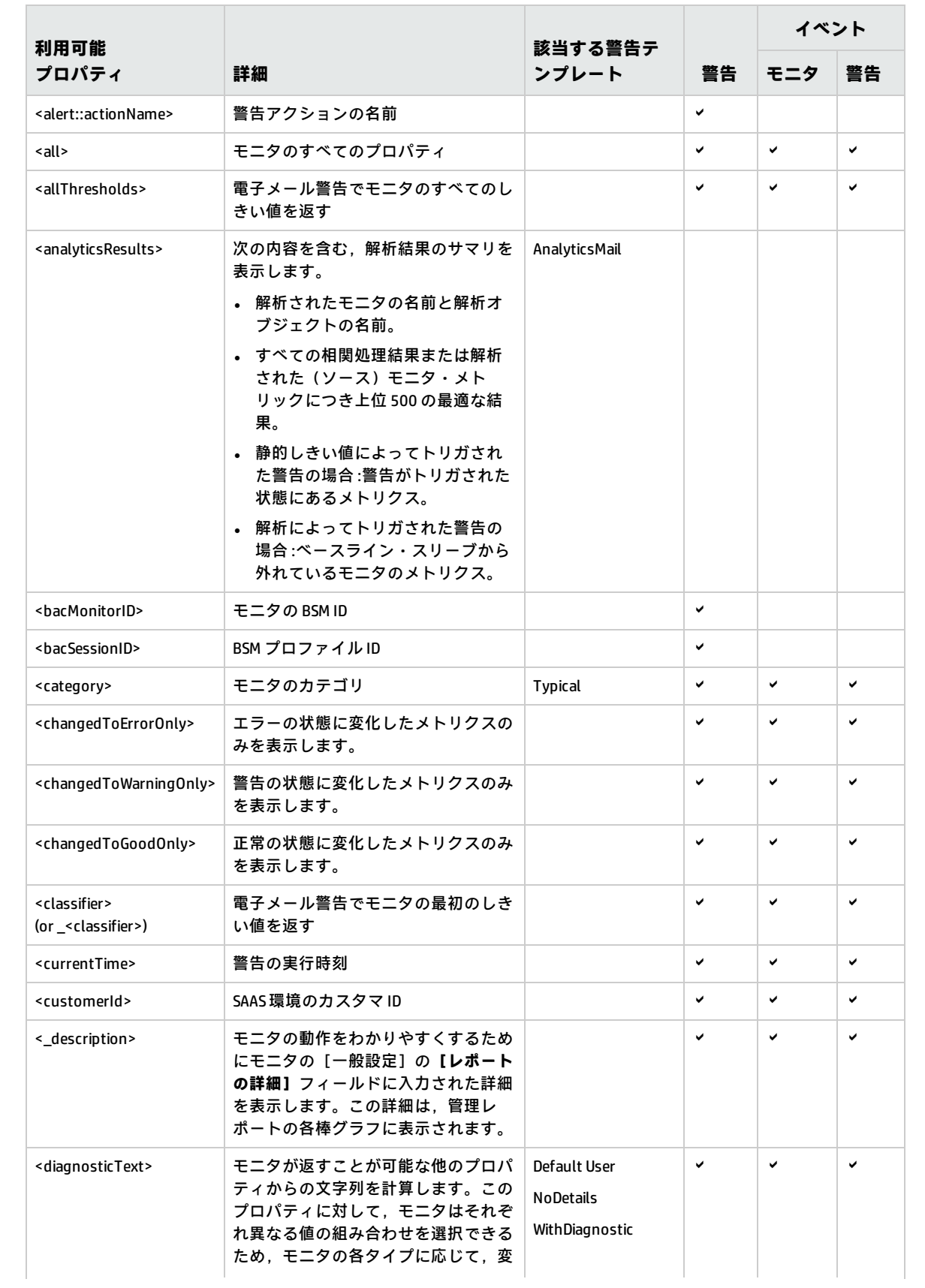

HP Operations Manager 製品との統合 第11章: 警告,テンプレート,イベントで利用可能なプロパティ

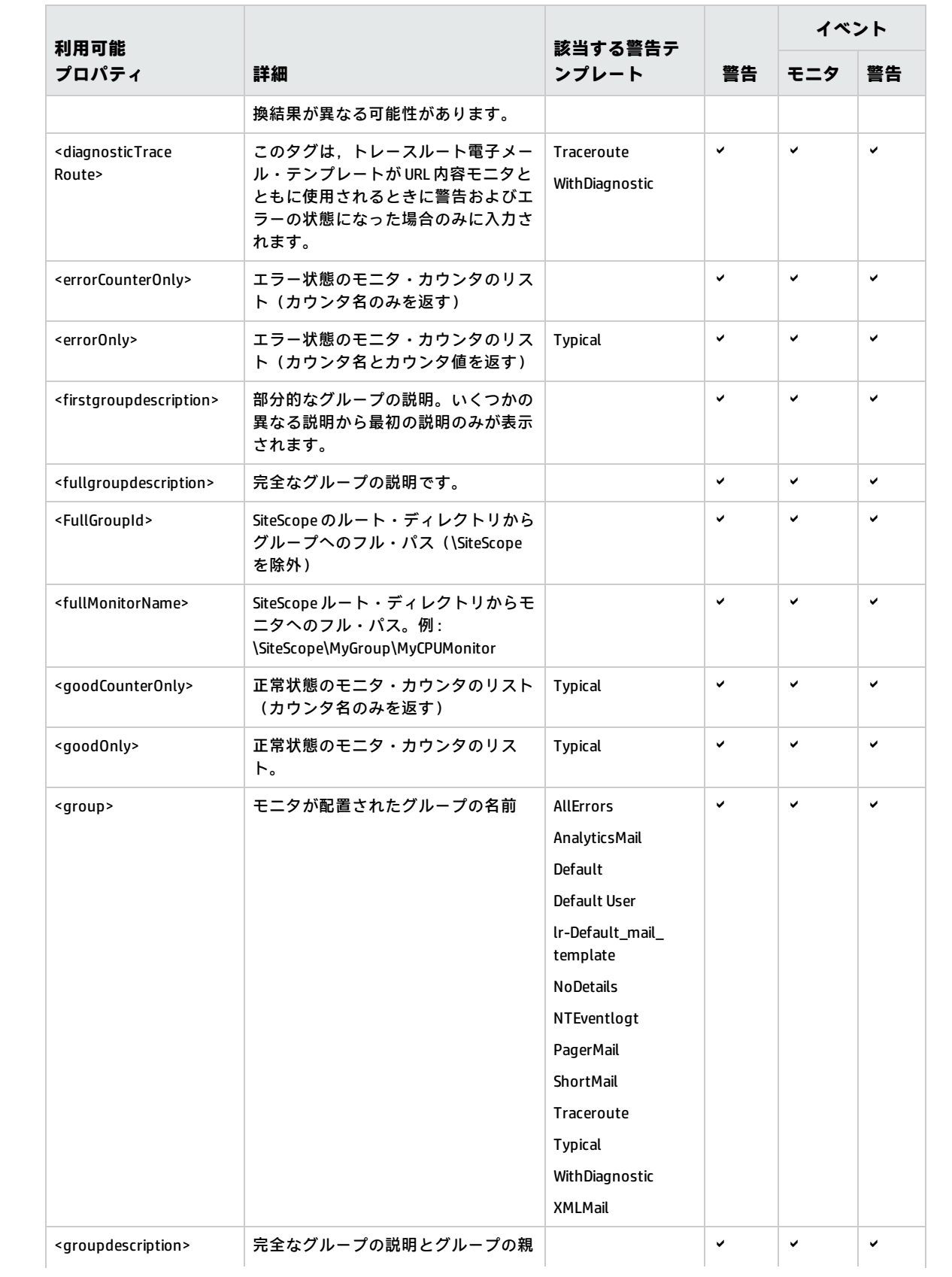

### HP Operations Manager 製品との統合

第11章: 警告,テンプレート,イベントで利用可能なプロパティ

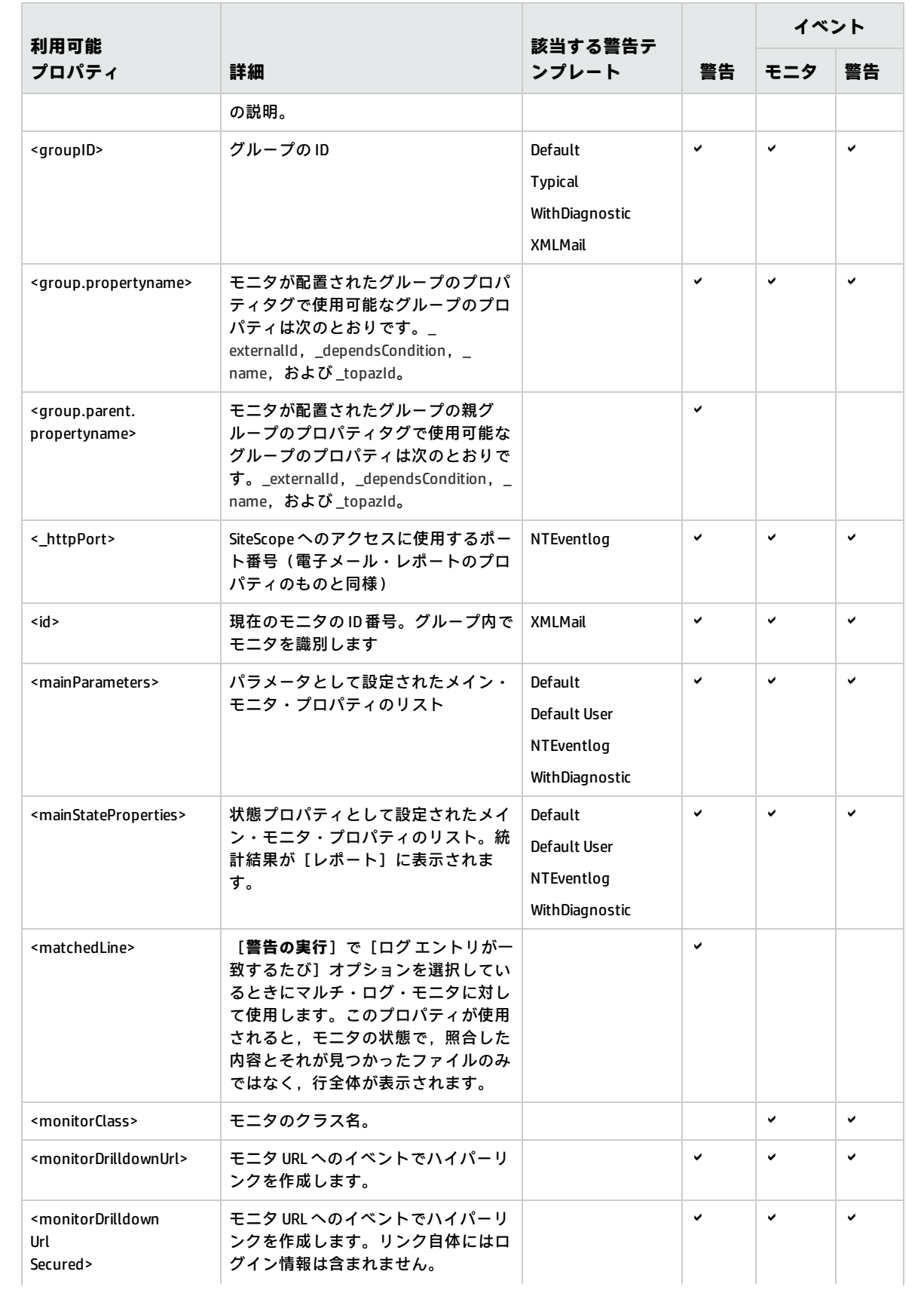

### HP Operations Manager 製品との統合 第11章: 警告,テンプレート,イベントで利用可能なプロパティ

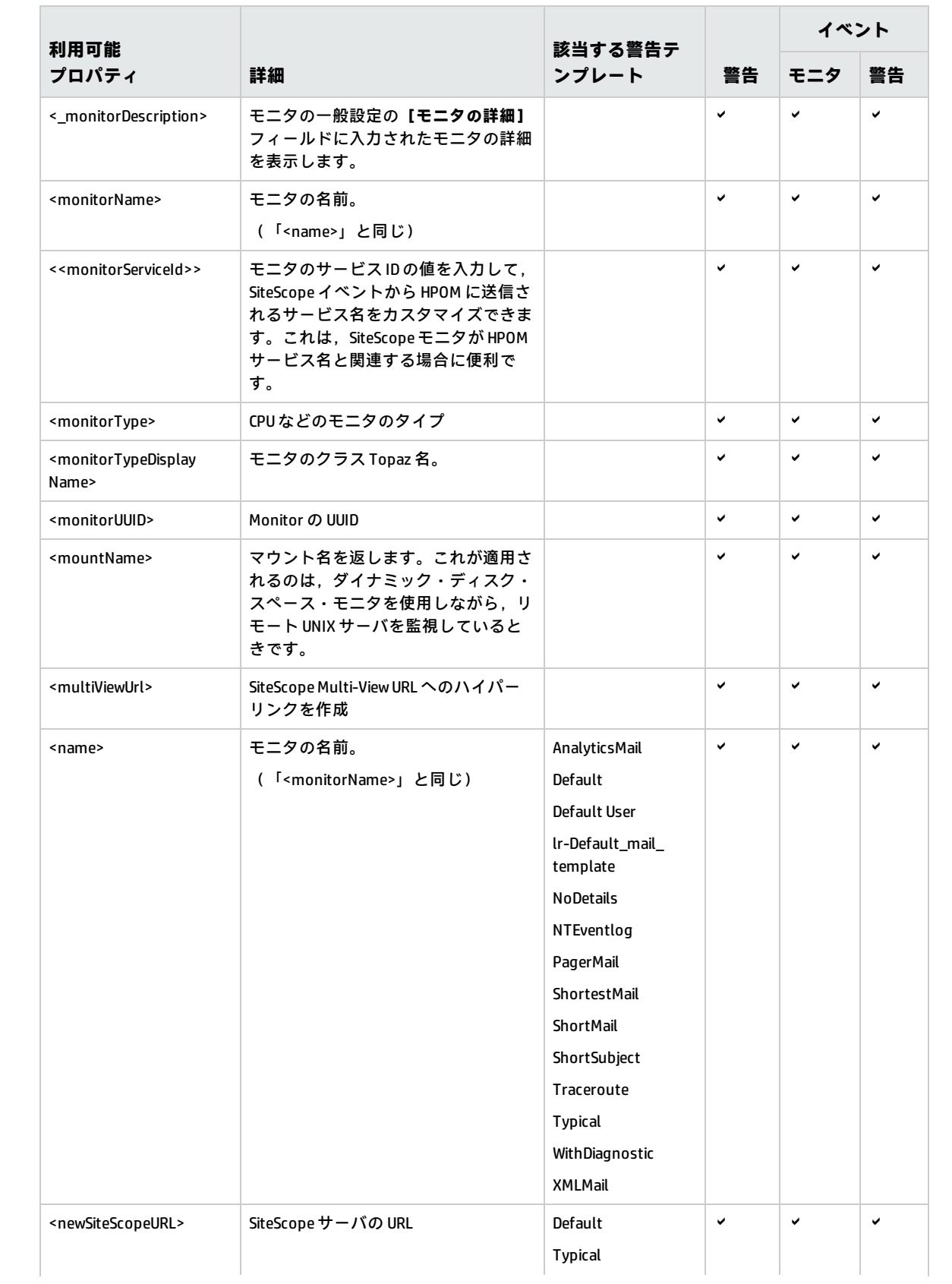

### HP Operations Manager 製品との統合

第11章: 警告,テンプレート,イベントで利用可能なプロパティ

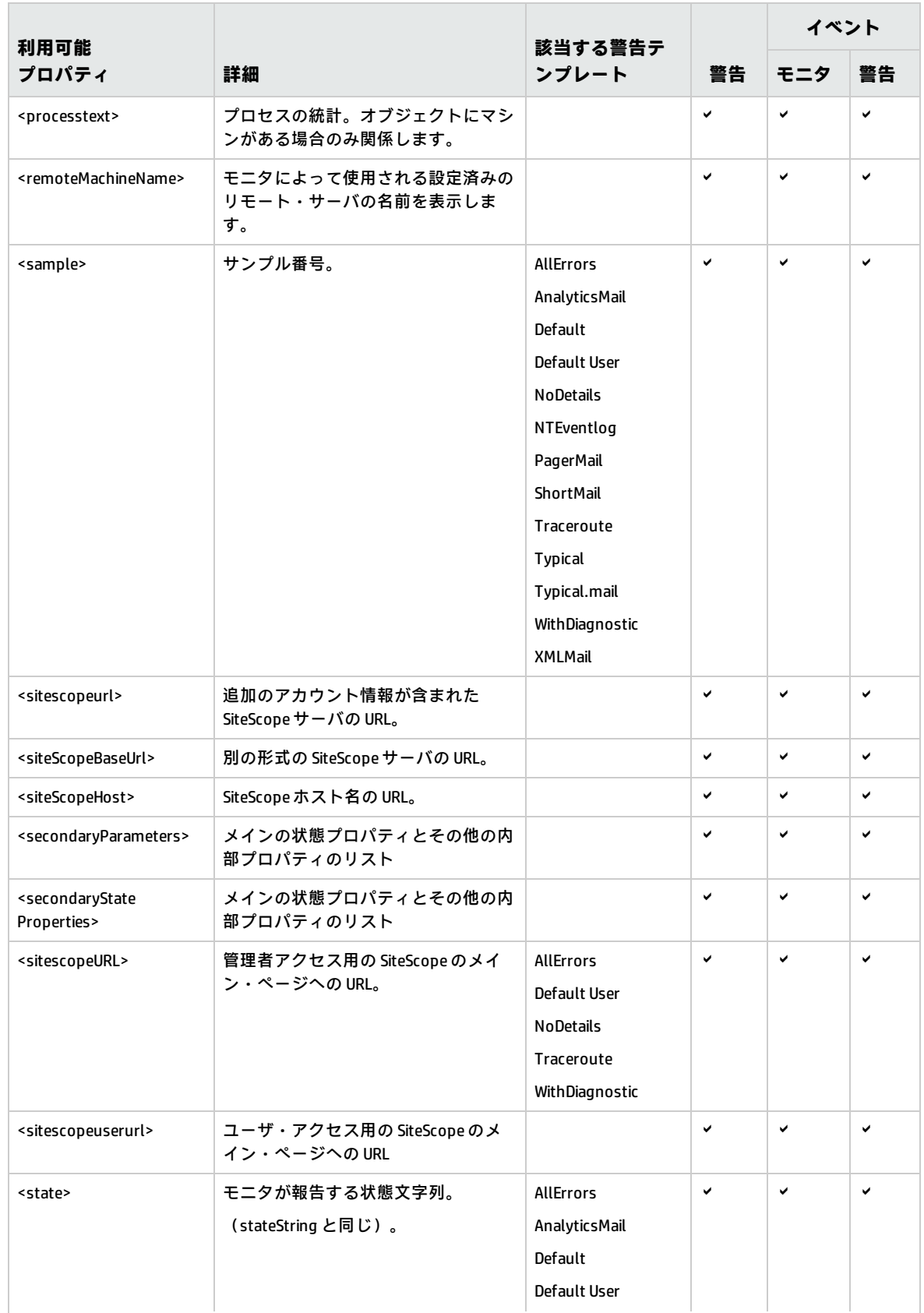

HP Operations Manager 製品との統合 第11章: 警告,テンプレート,イベントで利用可能なプロパティ

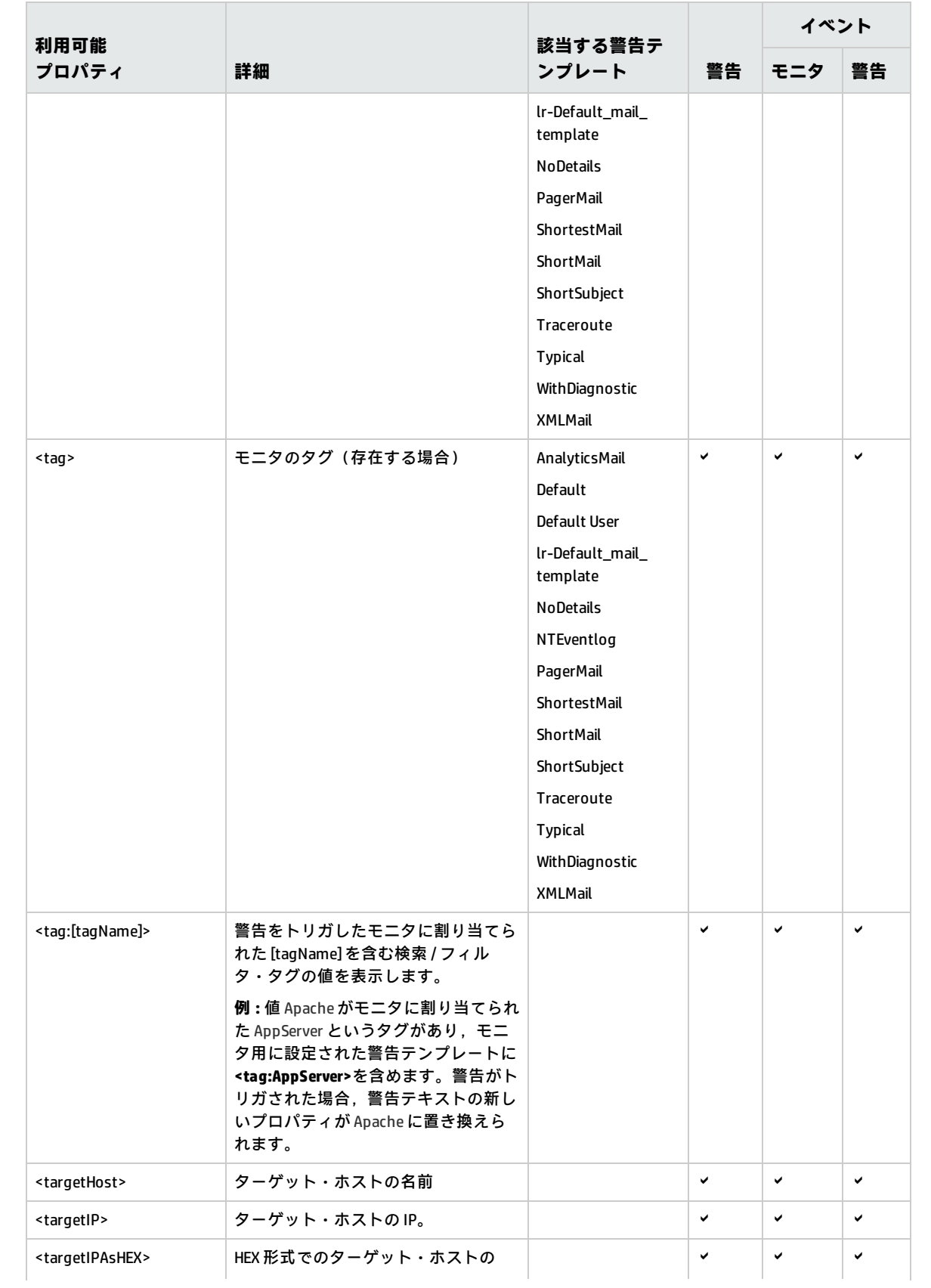

HP Operations Manager 製品との統合

第11章: 警告,テンプレート,イベントで利用可能なプロパティ

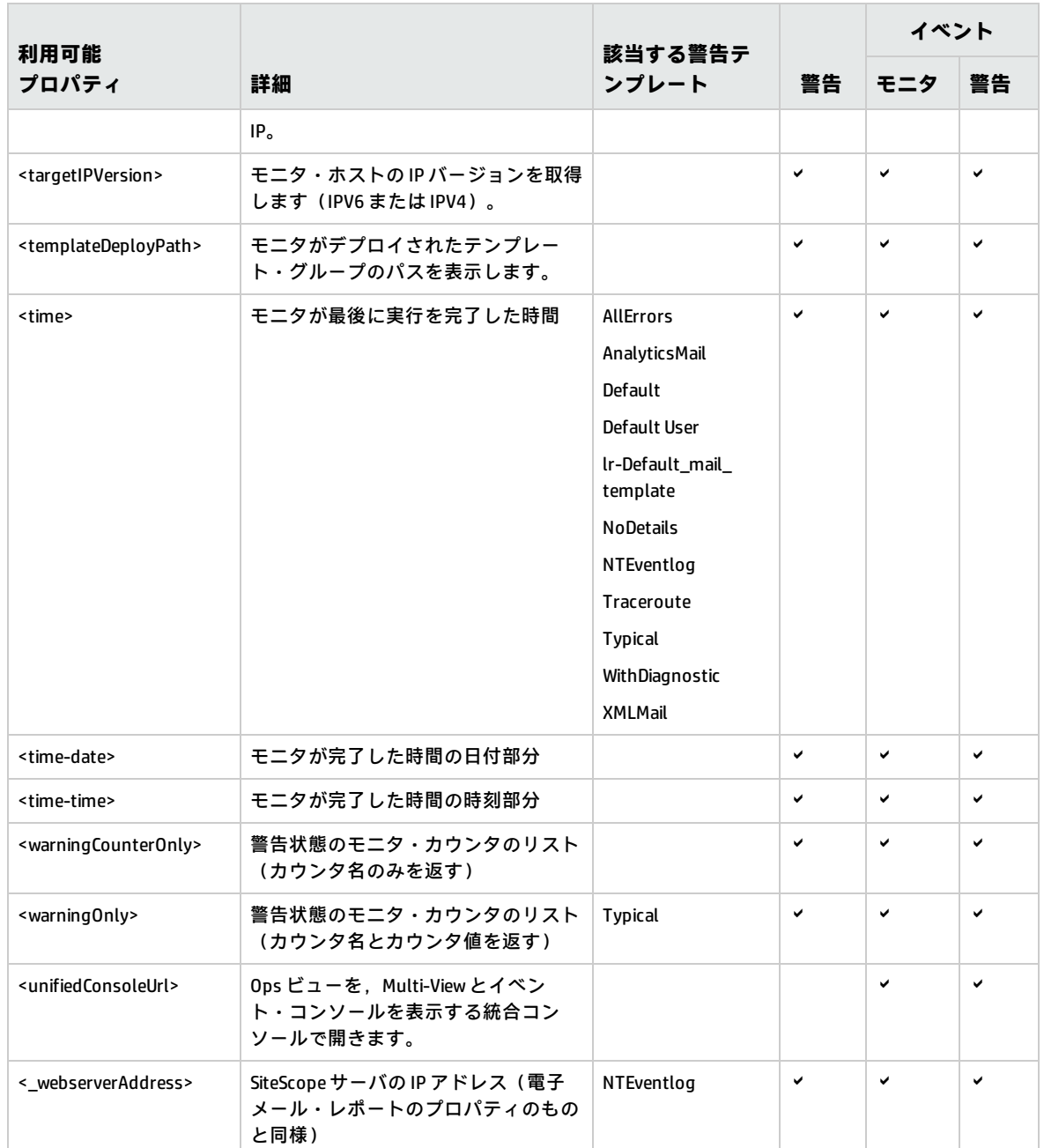

<span id="page-50-0"></span>共通イベント・テンプレートのプロパティ

次のメトリクス固有のプロパティはモニタのカウンタ・データから解決され,モニタ・イベントのみ の共通イベント・テンプレートで使用されることになります。

これらのプロパティは,特定のメトリクスの変更によってトリガされるモニタ・イベントに関係しま す。これらは,複数のメトリクスの変更から解決可能な 1 つの状態になる状態変更によってトリガさ れる警告イベントには関係しません。

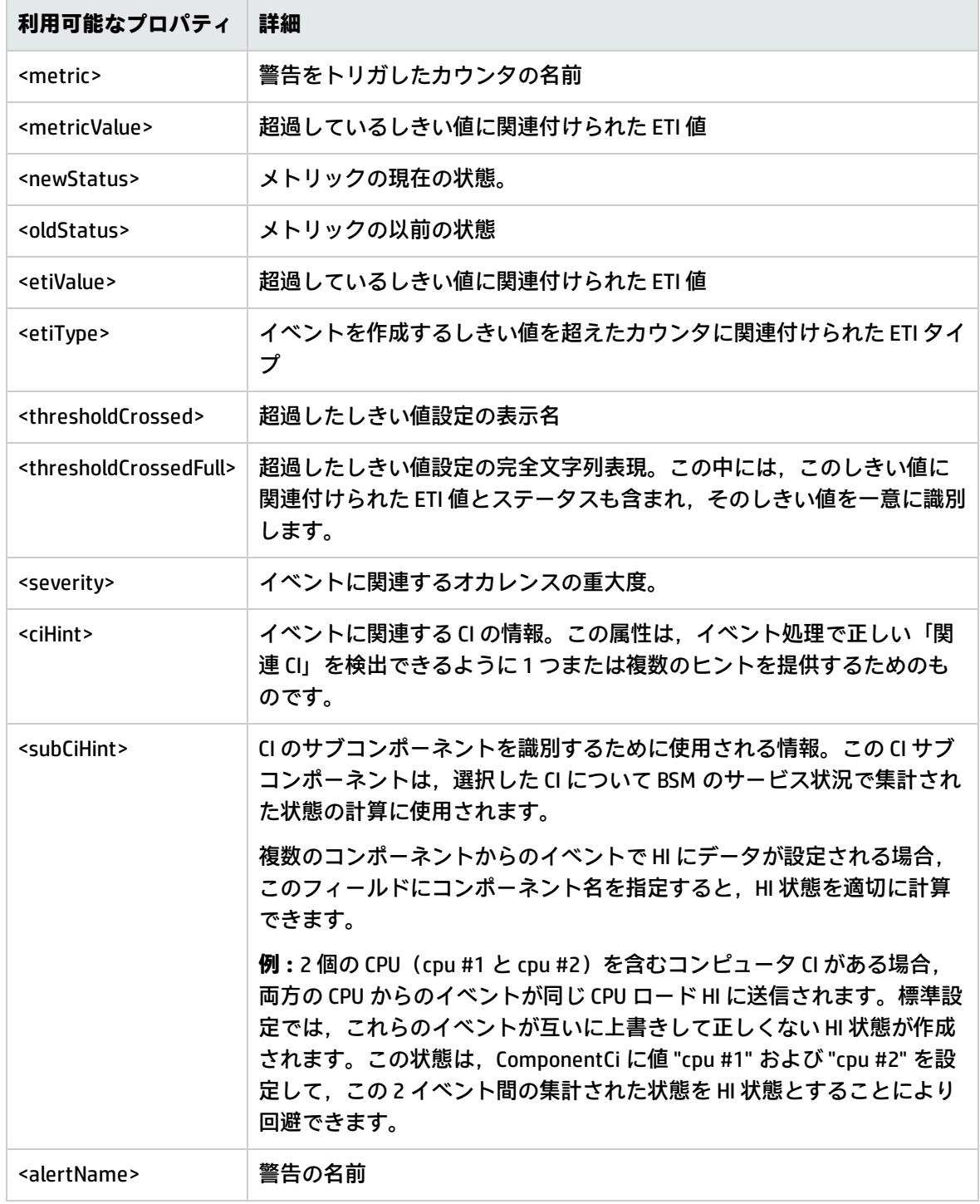

### <span id="page-51-0"></span>Microsoft Windows イベント・ログ・モニタのプロパティ

次のプロパティは Microsoft Windows イベント・ログ・モニタでのみ使用できます。これらは, SiteScope 警告, 警告テンプレート,および共通イベント・マッピング(モニタと警告)で使用され ます。

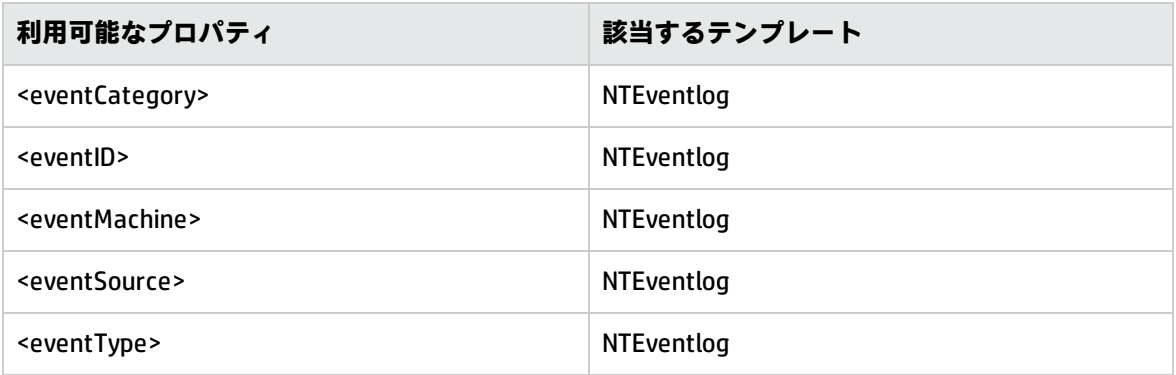

### <span id="page-52-0"></span>電子メール・レポートのプロパティ

次のプロパティは,**<SiteScope>\templates.history** ディレクトリに保存されている電子メール・テン プレートに適用されます。

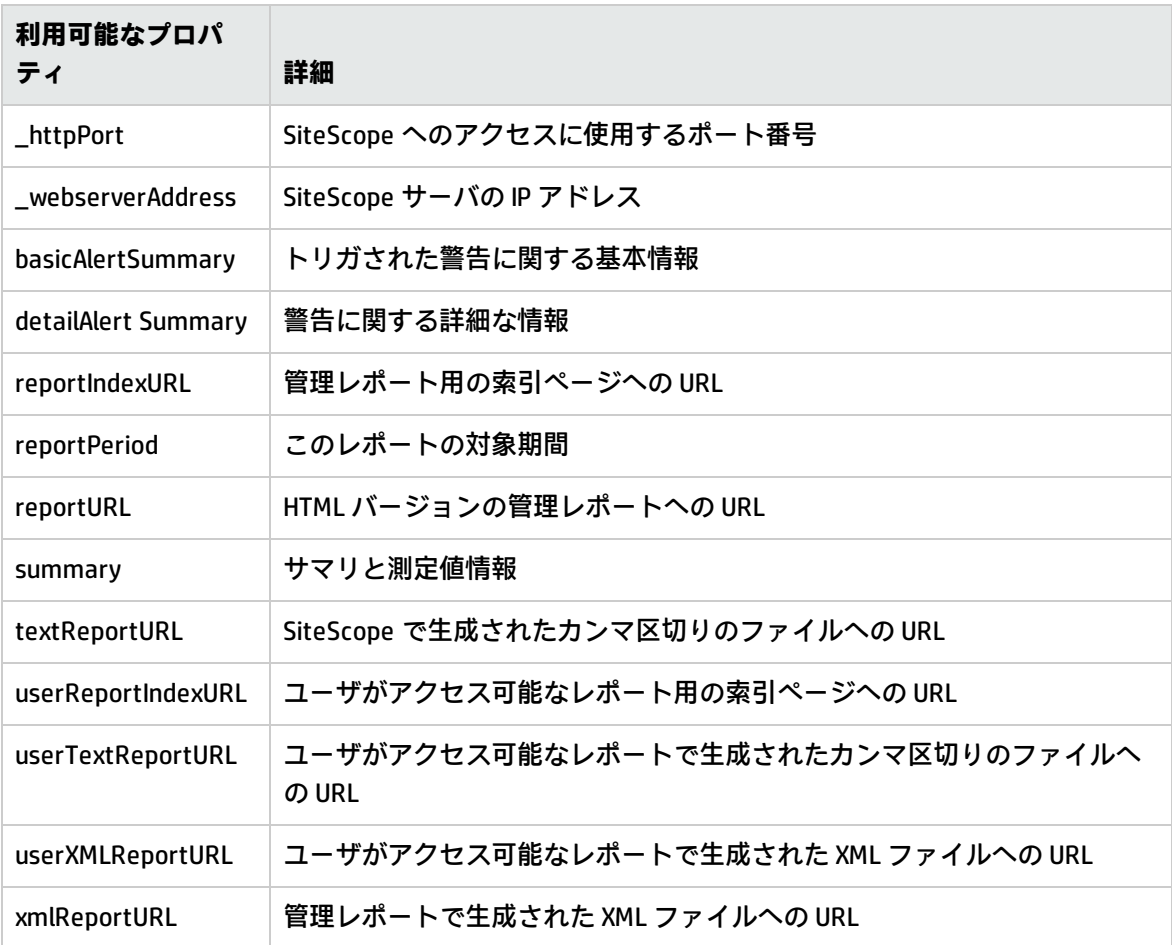

## 第12章: 共通イベント・マッピングのユー ザ・インタフェース

[新規イベント マッピング] / [イベント マッピングの編集] ダイアログ・ボックスでは,新しい共 通イベント・マッピングの作成や既存のマッピングの編集ができます。これらは, SiteScope ランタ イム・データとイベントを送信するために使用される属性値間のマッピングになります。共通イベン ト・マッピングは,Operations Manager イベント統合と汎用イベント統合の設定に使用されます。

### 本項の内容

- <sup>l</sup> 「[共通イベント モデル設定] [\[一般\]タブ」\(54ページ\)](#page-53-0)
- <span id="page-53-0"></span>• 「[共通イベント モデル設定] - [カスタム属性] タブ」(57ページ)

### [共通イベント モデル設定] - [一般]タブ

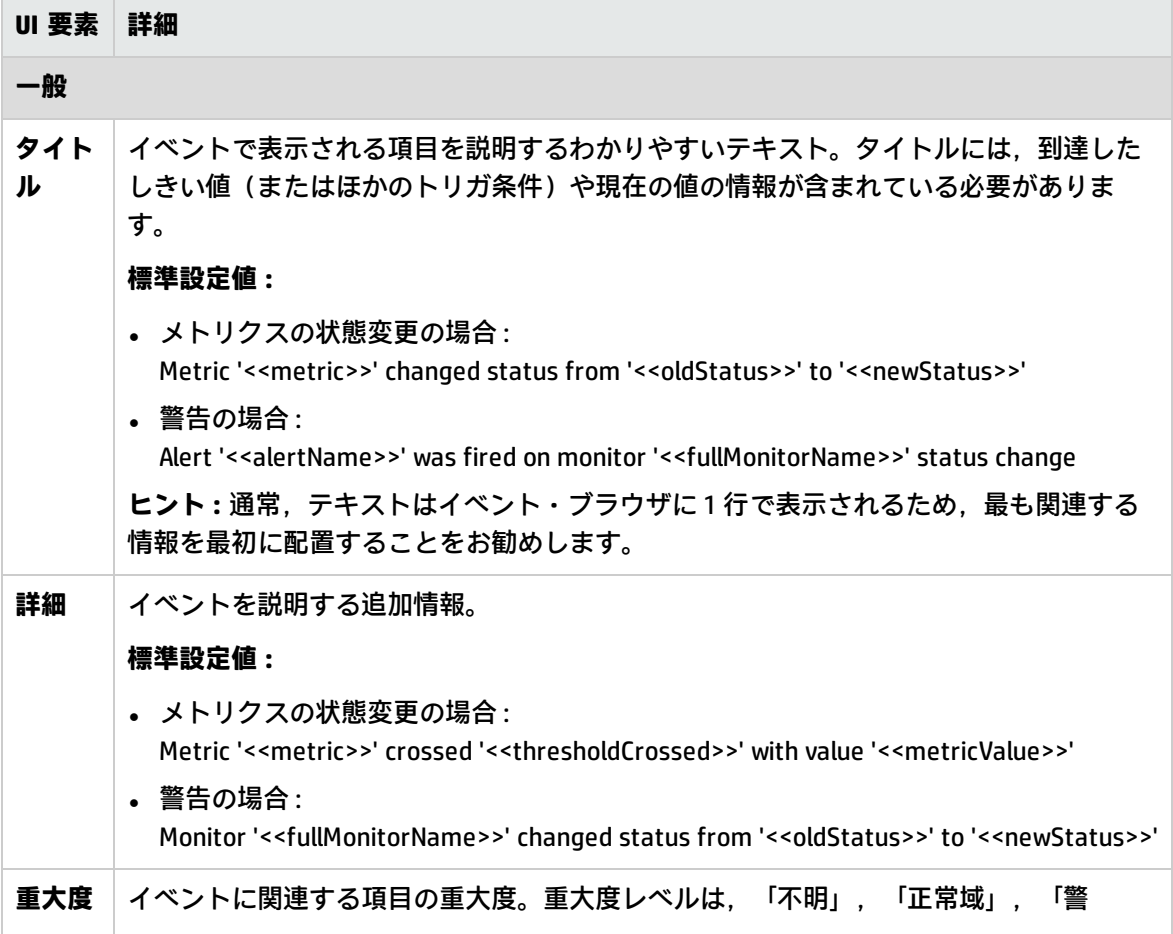

ユーザ・インタフェース要素について次に説明します。

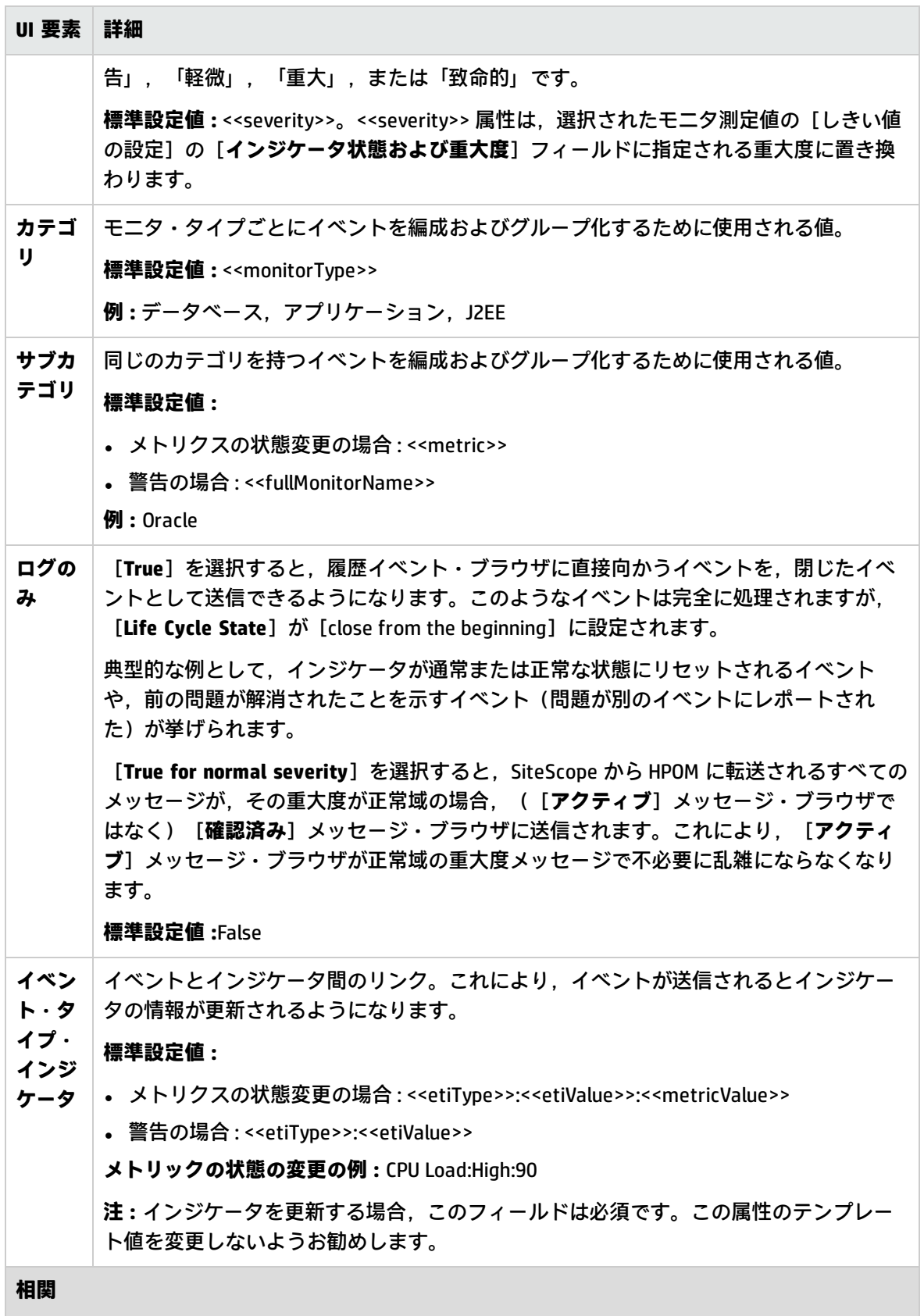

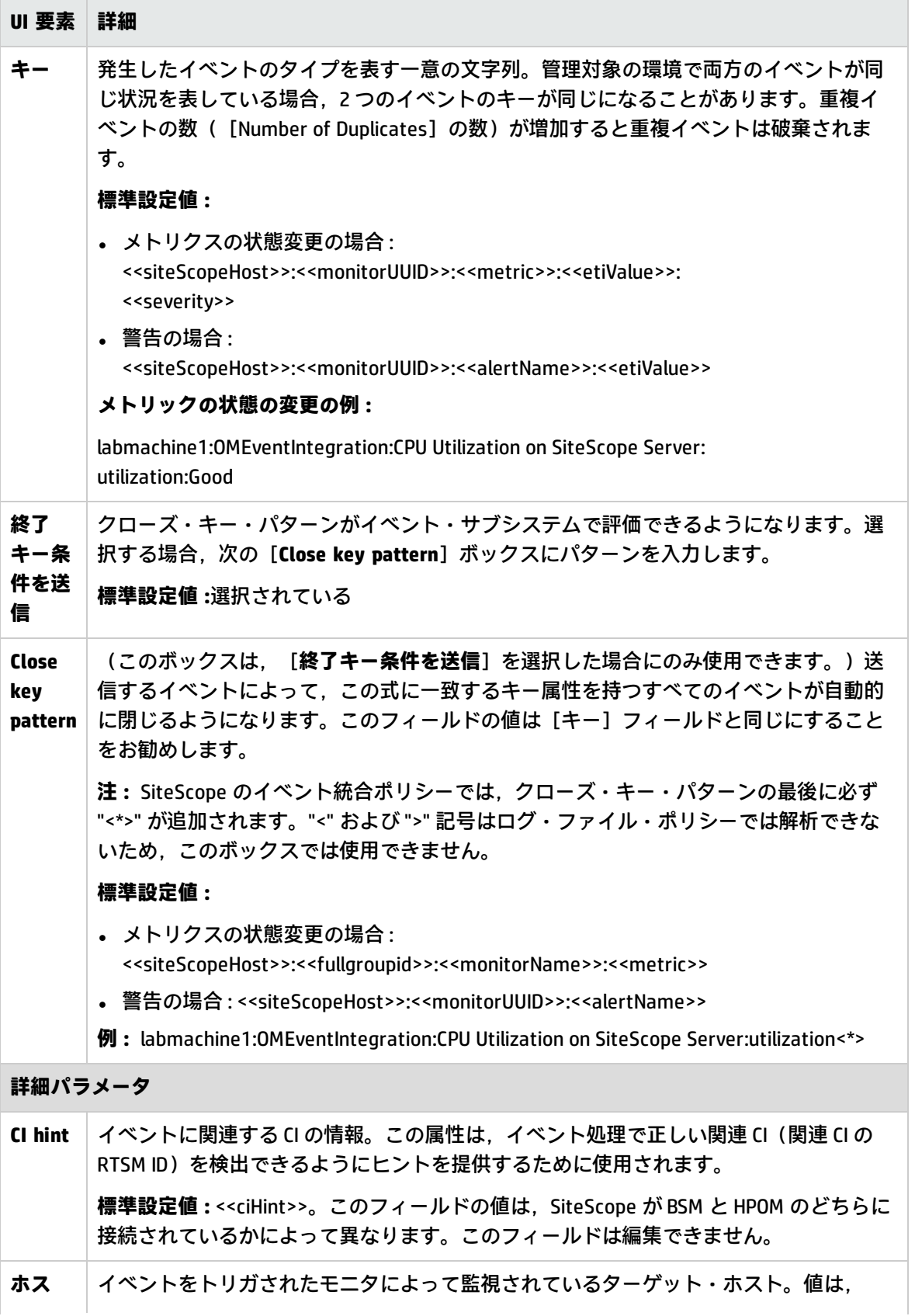

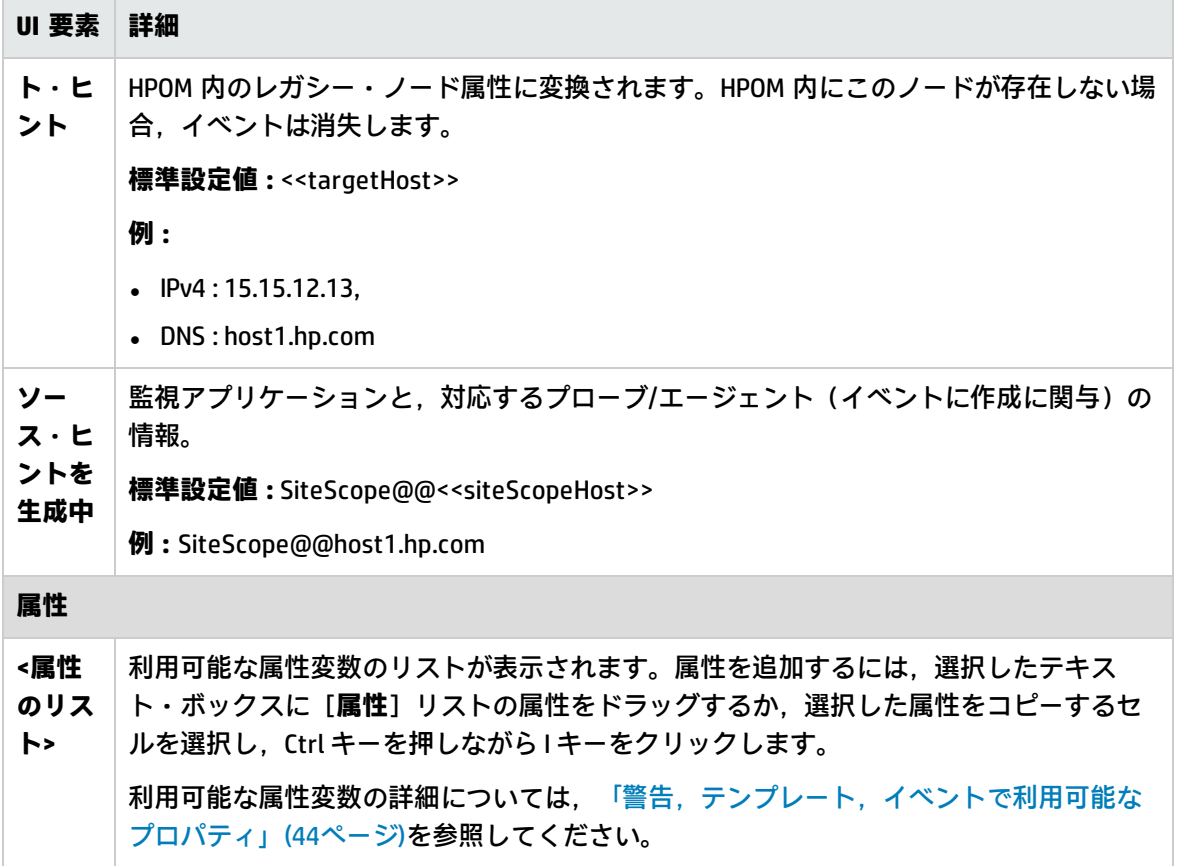

## <span id="page-56-0"></span>[共通イベント モデル設定] - [カスタム属 性]タブ

ユーザ・インタフェース要素について次に説明します。

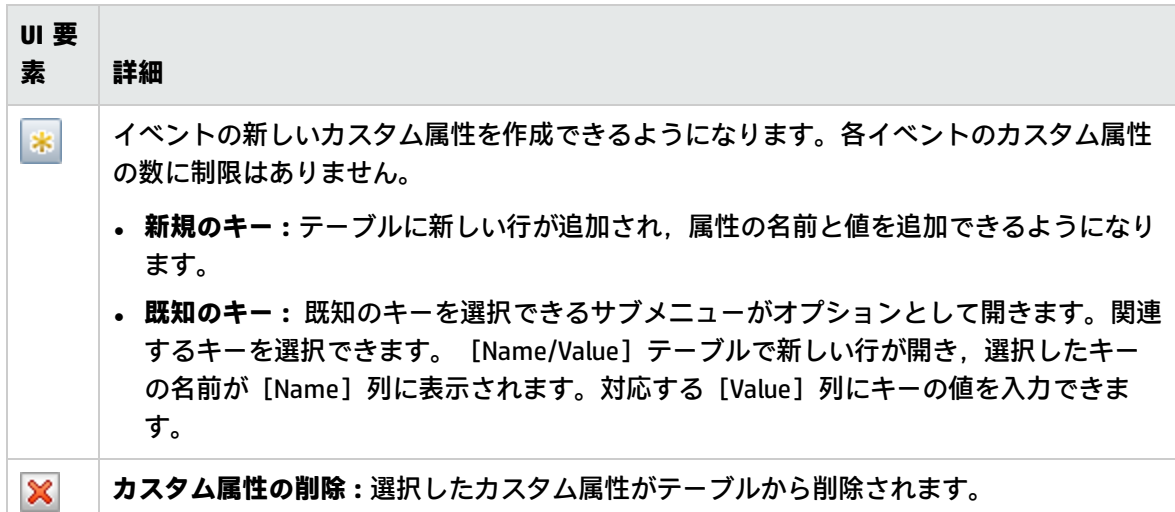

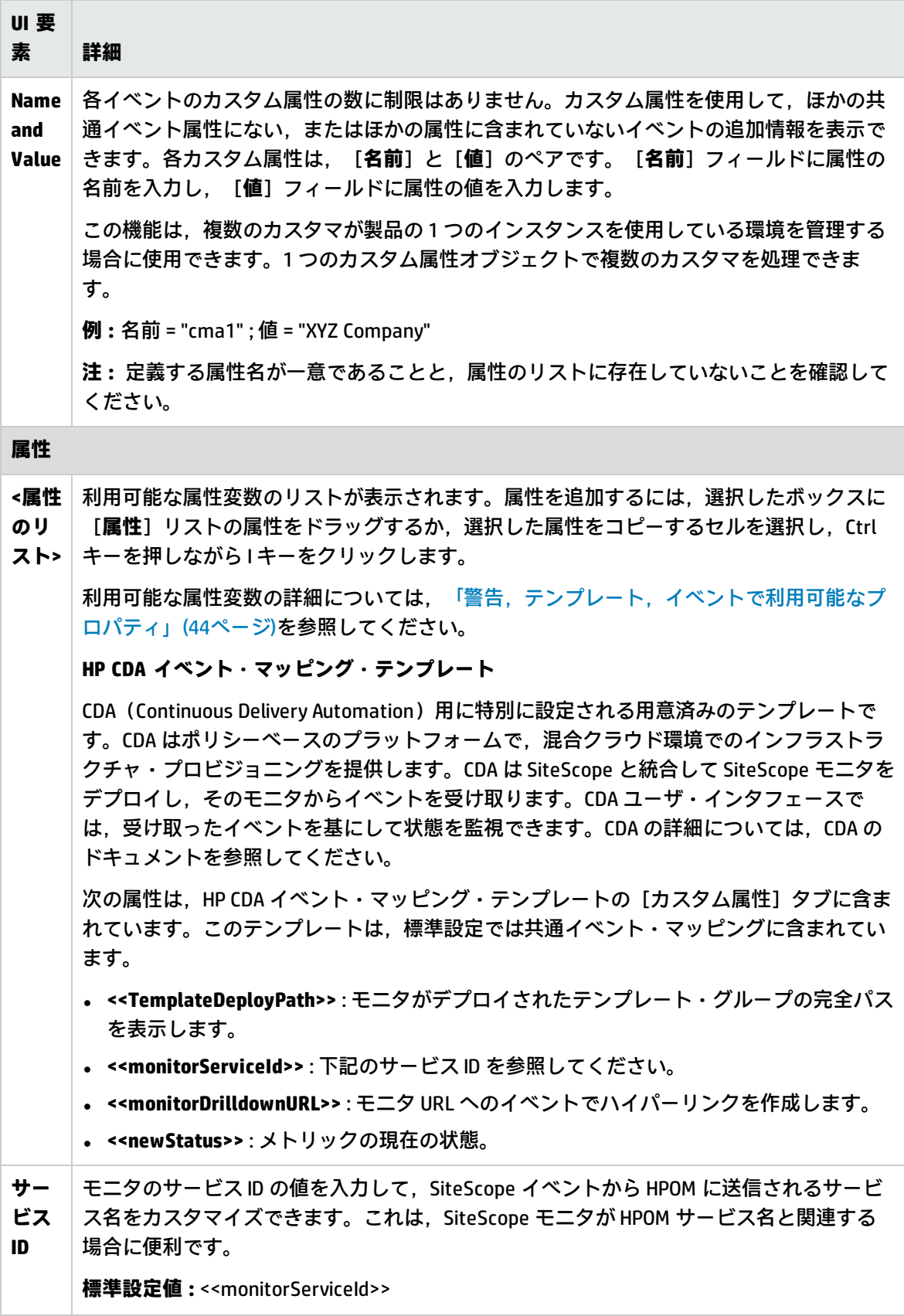

# <span id="page-58-0"></span>第13章: イベント統合の問題のトラブル シューティング

本項では,Operations Manager 統合を使用してイベントを HPOM 管理サーバや BSM のオペレーショ ン管理に直接送信するときの注意事項,制限事項,およびトラブルシューティングについて説明しま す。

本項の内容

- <sup>l</sup> [「注意事項および制限事項」\(59ページ\)](#page-58-1)
- <sup>l</sup> [「統合設定の問題」\(60ページ\)](#page-59-0)
- <sup>l</sup> [「イベント送信に関する問題」\(63ページ\)](#page-62-0)
- <sup>l</sup> [「ノード・ディスカバリおよびモニタ・ディスカバリのトラブルシューティング」\(66ページ\)](#page-65-0)
- <span id="page-58-1"></span><sup>l</sup> [「「証明書要求がオペレーション管理サーバに到達していない」」\(67ページ\)](#page-66-0)

### 注意事項および制限事項

- <sup>l</sup> SiteScope-HPOM イベント統合(SiteScope 11.00 以前のもの)のアップグレードは,サポートされ ていません。
- <sup>l</sup> SiteScope 10.x バージョンは HPOM イベント統合をサポートしていますが,11.00 よりも前のバー ジョンの SiteScope で生成されたイベントは, BSM 9.0x の サービス状況 と サービス・レベル管理 に影響しません。
- <sup>l</sup> SiteScope が HPOM と同じマシンにインストールされている場合は,SiteScope をアンインストー ルするときに,HP Operations Agent をアンインストールする必要があります。
- HP Operations Agent を使用して HPOM にイベントを送信できるのは, BSM 9.00 以降に接続してい るときに限定されます。以前のバージョンの SiteScope では,HPOM 管理サーバへの HP SiteScope Adaptor のインストールという以前の HPOM の統合ソリューションがサポートされますが, SiteScope 11.00 以降ではサポートされないためアンインストールする必要があります。したがっ て,HP Operations Agent を使用する実装にアップグレードしてだくさい。
- <sup>l</sup> ノード・ディスカバリのアクティブ化またはモニタ・ディスカバリ・ポリシーのデプロイに問題 がある場合には,SiteScope ノード・システム・プロパティが正しく検出されていることを確認 し,必要に応じて修正します。 [ノード プロパティ]ダイアログ・ボックスで, [システム] タ ブを選択して,設定が SiteScope ノード・システム設定と一致することを確認します。
- <sup>l</sup> HP Operations Manager for Windows 9 を使用する場合に SiteScope ノード・プロパティを上書きし ないでノード検出機能をサポートするには, パッチ OMW\_00097/98 以降 (32 ビットおよび 64 ビット)が必要です。
- 現在, HPOM と SiteScope を併用しており,HPOM を BSM にアップグレードする計画がある場合, このアップグレードを行うには SiteScope を直接 BSM に接続する必要があります。これにより,

SiteScope でトポロジを BSM に報告できるようになります。SiteScope を BSM に接続する方法の詳 細については,SiteScope ヘルプにある『SiteScope の使用』ガイドの BSM の操作に関する項を参 照してください。

- <sup>l</sup> SiteScope から,モニタの測定値がどのしきい値にも一致しないイベントが送信されると,インジ ケータの重大度[**正常域**]が HPOM 管理サーバまたは BSM ゲートウェイ・サーバに送信されま す。
- <sup>l</sup> SiteScope を BSM に接続すると,新しいホスト上でモニタが作成された後,関連する CI の値を含 めずにそのイベントが 操作管理 に送信されます(イベントはトポロジが BSM に報告される前にト リガされる)。次のイベントが送信されるまで待機しないように設定するには,モニタの[**HP 統 合設定**]>[**HP Operations Manager 統合設定**]で[**最初のイベントを手動で送信**]チェック・ ボックスを選択します。この処理は,[グローバル検索と置換]を使用してグローバルに実行で きます。
- <sup>l</sup> 操作管理イベント・ブラウザに SiteScope の ETI がない場合は,イベント統合の設定時に[**HP 統 合設定**]>[**BSM サービス状況プリファレンス**]の[**次の要因に影響される BSM サービス状況**] を[**イベント**]に設定します。[**メトリクス**]が選択されている場合,SiteScope によってレポー トされる状態変更イベントはサービス状況または操作管理の CI に影響を与えません。
- <sup>l</sup> 次の状況で SiteScope による監視が停止する場合,イベントは閉じられず(HPOM と BSM に関 係),インジケータのステータスはクリアされません(BSM に関係)。
	- 関連付けられている SiteScope モニタが省略されたか, (永続的またはスケジューラにより)無 効または一時停止にされている。
	- <sup>l</sup> 関連付けられている SiteScope モニタが削除された。
	- <sup>l</sup> SiteScope からの BSM への報告が停止される(SiteScope が切断される場合など)。
- <sup>l</sup> サービス状況,サービス・レベル管理,または両方から無効化されているモニタのインジケータ を除外するには,BSM 9.0x 以降でダウンタイムの管理を使用することをお勧めします。詳細につ いては,BSM ヘルプにあるBSM プラットフォーム管理ガイドのダウンタイムの管理に関する項を 参照してください。

**ヒント: 統合ログ・ファイルを参照するときには、SiteScope ユーザ・インタフェースから開け** ます([**サーバ統計**]>[**ログ ファイル**]> **HPSiteScopeOperationsManagerIntegration.log**)。

## <span id="page-59-0"></span>統合設定の問題

### **現象 :**

HP Operations Manager 統合設定の試行中(エージェントを HPOM/BSM サーバに接続してからテスト メッセージを送信するまでの間),何らかの問題が発生する。

**トラブルシューティング :**

- 1. SiteScope で,[HP Operations Manager 統合]ダイアログ・ボックス・パネルを開きます (**[プリファレンス]>[統合プリファレンス]>[HP Operations Manager 統合]**)。
- 2. [HP Operations Manager 統合メイン設定]ペインで,[**HP Operations Agent インストール パ ス**]を確認します。
	- a. [パスの解決]ボタンをクリックします。
	- b. このフィールドに表示されているパスにエージェントがインストールされていることを確認 します。
		- <sup>o</sup> エージェントが別のパスにインストールされている場合は,それに合わせてパスを更新し てください。
		- パスが解決されない場合は(エージェントが適切にインストールされていない可能性があ ります), サーバ・マシンを再起動してください。それでも解決しない場合には, HP Operations Agent をアンインストールしてから再度インストールしてください(サーバを 再起動することも推奨します)。
	- c. HPOM 管理サーバまたは BSM ゲートウェイのホスト名が正しくホスト・フィールドに入力さ れていることを確認します。
- 3. 「**分析**]ボタンをクリックします。
	- a. コマンド出力が空の場合,エージェントのインストールに問題があります。HP Operations Agent をアンインストールしてから再度インストールします(サーバを再起動することも推 奨します)。
	- b. bbcutil コマンド出力で **status=eServiceOK** が返ることを確認します。そうでない場合には, HPOM 管理サーバへの接続に問題があります。
	- c. opcagt -status コマンド出力を確認します。数プロセスが実行されていることを確認します (ステータスが「Aborted」になっているプロセスもありますがここでは問題ありません)。 実行されない場合には,コマンドラインopcagt -start を実行して手動でエージェントを起動 するか,またはサーバを再起動します。
- 4. HPOM 管理サーバが稼働していることを確認します。
- 5. BSM と連携している場合は,ゲートウェイ・サーバおよびデータ処理サーバを次の手順で確認 します。
	- a. コマンドライン ovc -status を実行してサーバを確認します。すべてのプロセスが実行され ていることを確認します(特に「Certificate Broker」)。開始されなかった場合には,コマ ンドライン ovc -start を実行します。
	- b. 次のコマンドを実行して, SiteScope からゲートウェイ・サーバへの接続を確認します。 ping https://<BSM ゲートウェイ・サーバ>/com.hp.ov.opc.msgr。失敗した場合には,ゲート ウェイ・サーバで WDE プロセスを再起動してください。
- 6. 分散された BSM 環境(BSM 9.00 以降)で作業をする場合には, ゲートウェイ・サーバとデータ 処理サーバとの間の信頼を初期化し,証明書要求をゲートウェイからデータ処理サーバに転送 する手順に従います。詳細については,「SiteScope を使用して HPOM [またはオペレーション管](#page-22-0) [理にイベントを送信する方法」\(23ページ\)を](#page-22-0)参照してください。
- 7. [**接続**]ボタンをクリックし,コマンド出力が次のように返ることを確認します。opcactivate

HP Operations Manager 製品との統合 第13章: イベント統合の問題のトラブルシューティング

Info:Successfully activated OVO agent.

異なる結果が返される場合は,HPOM 管理者に間い合わせてください。

**注:** 証明書サーバと HP Operations Agent との間に大きな時間差(24 時間以上)があると, ovc - status, ovc -start または opcagt -status といったエージェント・コマンドを実行し た際に次のようなエラーが発生する場合があります。

(ctrl-21) Communication error when executing 'Status' method. (sec.core-113) SSL certificate verification error (The presented peer certificate is not yet valid.)

この問題は,証明書が指定した期間のみ有効なために発生しますが,通常は証明書が有効 になると解決されます(1 日後)。時間はタイム・ゾーンと関係なく UTC(Coordinated Universal Time, 国際協定時) で指定され, 証明書は24時間前から有効になるように発行さ れます。

- 8. 証明書要求を受け入れます。
	- <sup>l</sup> BSM サーバに接続するには,「SiteScope を使用して HPOM [またはオペレーション管理にイベ](#page-22-0) [ントを送信する方法」\(23ページ\)の](#page-22-0)エージェント接続要求の同意手順に従います。
	- HPOM 管理サーバに接続するときには,HPOM 管理者に問い合わせてください。証明書要求が 表示されない場合は,HPOM 管理者に問い合わせてください。
- 9. [分析] ボタンをクリックします。
	- a. ovcert -check に問題がないことを確認し,「Check Succeeded」で終わっていることを確認 します。
	- b. ovcert -list で証明書が一覧表示されていることを確認します。
	- c. コマンド出力に問題があった場合は :
		- HPOM 管理者に連絡するか.
		- <sup>o</sup> 接続の階段から統合プロセスのトラブルシューティングを開始するか,必要な場合はエー ジェントを再インストールします。
- 10. [**ポリシーのインストール**]ボタンをクリックします。
	- a. ここでエラーが発生するか,または「お待ちください」で止まっている場合 :
		- 最近エージェントを再インストールし,まだ再起動していない場合はサーバを再起動しま す。
		- それ以外の場合は,エージェント(および追加ポリシー・アクティベーション・ツール・ パッケージ)のインストールに問題があります。クリーンなイメージに再インストールし てください。
	- b. [分析]ボタンをクリックするか, [ポリシーのインストール]のポリシー一覧の出力を確 認します。次の一覧の内容がすべて有効になっていることを確認します。
		- <sup>o</sup> HP\_SiteScope\_to\_Operations\_Manager\_Integration\_by\_Log\_File
- <sup>o</sup> HP\_SiteScope\_to\_Operations\_Manager\_Integration
- <sup>o</sup> SiteScope\_Hosts\_Discovery
- 11. [**テスト メッセージ**]ボックスで,メッセージを入力し,[**テスト メッセージ送信**]をクリッ クします。
	- a. HPOM イベント・コンソールまたは操作管理イベント・ブラウザを確認します。
	- b. イベント・コンソールやイベント・ブラウザにメッセージが表示されない場合 :
		- <sup>o</sup> 次のコマンドラインを実行します。opcmsg a=a o=o msg\_t=xxx
		- コマンドが使用できない場合は,これまでのプロセスが正しくありません (証明書または ポリシーが機能していない)。ポリシーをインストールし直してください。それでも同じ 問題が発生するときには HP Software サポートまでご連絡ください。
		- <sup>o</sup> コマンドを実行してもイベント・コンソールにメッセージが表示されない場合は,HPOM 管理者に問い合わせてください。

### <span id="page-62-0"></span>イベント送信に関する問題

### **現象 1 :**

テスト・イベントを「HP Operations Manager 統合] ダイアログ・ボックスから送信しても, HPOM イベント・コンソールや操作管理イベント・ブラウザに到達しない。

### **トラブルシューティング :**

- 1. [HP Operations Manager 統合]ダイアログ・ボックスで, [テスト メッセージ]ボックスにテ スト・メッセージを入力し,[**テスト メッセージ送信**]をクリックします。テスト・メッセー ジがイベント・コンソールに表示されない場合は,[「統合設定の問題」\(60ページ\)](#page-59-0)のすべての手 順に従って再度やり直します。
- 2. [分析]ボタンをクリックして,すべてのコマンドが正常であることを確認します (特にイン ストールされたポリシーの一覧を確認します)。詳細については,[「統合設定の問題」\(60ペー](#page-59-0) [ジ\)](#page-59-0)を参照してください。
- 3. [**テスト イベント送信**]ボタンをクリックします。
- 4. **<SiteScope のルート・ディレクトリ>\logs** ディレクトリで,イベント・ログ・ファイル **HPSiteScopeOperationsManagerIntegration.log** を確認します。ログ・ファイルにイベント・エ ントリがあることを検証します。見つからない場合は,HP Software サポートに問い合わせてく ださい。
- 5. HPOM イベント・コンソールや操作管理イベント・ブラウザにイベントがまだ表示されない場合 は,HPOM の正しいノードを表示していること,または操作管理イベント・ブラウザでフィルタ リングを適用していないことを確認してください。それでもイベントが表示されない場合は, HP Software サポートに問い合わせてください。
- 6. **<SiteScope のルート・ディレクトリ>\tools\OMIntegration\Policies\F516CEC3-3AD4-4627-9CFD-BB155B894349\_data** ファイルを開いて,**HPSiteScopeOperationsManagerIntegration.log** に指定 されたパスが正しいことを確認します(環境変数を使用する場合があります)。ここで何らか

の変更をする場合,ポリシーを再度インストールする必要があります。

7. エージェントがイベントを受信済みで,それを HPOM または 操作管理 に送信したかを確認しま す。

エージェントがログ・ファイルの場所を知っていることを確認します。

**Windows の場合 :** %SITESCOPE\_HOME% 変数が定義されていることを確認します。定義されてい ない場合は次の操作を実行します。

- a. %SITESCOPE\_HOME% を定義します。
- b. ポリシーを削除します。

ovpolicy -remove -polname HP\_SiteScope\_to\_Operations\_Manager\_Integration\_by\_Log\_File

c. SiteScope ユーザ・インタフェースからポリシーを再インストールします。

**UNIX の場合 :** ログ・ファイル・ポリシーにログの場所が含まれていることを確認します。

a. ポリシーを開きます。

登pt/HP/SiteScope/tools/OMIntegration/Policies/F516CEC3-3AD4-4627-9CFD-BB155B894349\_ data

b. LOGPATH が opt/HP/SiteScope logs/HPSiteScopeOperationsManagerIntegration.log に設定さ れていることを確認します。 設定されていない場合, パスを変更してポリシーを再インストールします (上記の Windows

の手順を参照)。

- 8. 依然としてイベントが HPOM イベント・コンソールまたは 操作管理 のイベント・ブラウザに表 示されない場合は以下を確認します。
	- <sup>l</sup> 正しいノードを表示している(HPOM)。
	- <sup>l</sup> 何もフィルタリングしていない(操作管理 のイベント・ブラウザ)。

これ以外の場合はサポートに問い合わせてください。

#### **現象 2 :**

HPOM イベント・コンソールや操作管理イベント・ブラウザにメトリックの状態変更または警告イベ ントが表示されない。

### **トラブルシューティング :**

- 1. イベント・コンソールやイベント・ブラウザにテスト・イベントが表示されているかどうかを 確認します。表示されていないときには[,「イベント送信に関する問題」\(63ページ\)](#page-62-0) の現象 1 の 説明に従ってください。
- 2. イベント統合がモニタまたは警告設定で有効になっていることを確認します。モニタ・メト リック・ステータスを変更するか,警告をトリガします。**<SiteScope のルート・ディレクトリ >\logs** ディレクトリで,イベント・ログ・ファイル **HPSiteScopeOperationsManagerIntegration.log** を確認します。
- 3. ログ・ファイルにイベント・エントリが表示されない場合は,実行しているモニタや警告でイ ベント統合が正しく有効化されているかどうかを確認します(詳細については[,「SiteScope](#page-22-0) を

使用して HPOM [またはオペレーション管理にイベントを送信する方法」\(23ページ\)](#page-22-0)を参照してく ださい)。それでもログ・ファイルに表示されない場合は,HP Software サポートに問い合わせ てください。

- 4. イベント・エントリがログ・ファイルには表示されるがイベント・コンソールやイベント・ブ ラウザに表示されない場合 :
	- a. イベント・ブラウザにフィルタが設定されていないことを確認します。
	- b. 新規作成したモニタで,操作管理 の関連した CI をフィルタしている場合, CI トポロジがまだ レポートされていない可能性があります。数分たってから再び試してください。
	- c. HPOM レガシーで,イベントのターゲット・ノードがコンソールに存在することを確認しま す。
	- d. HP Software サポートに問い合わせてください。

#### **現象 3 :**

操作管理イベント・ブラウザにメトリックや警告イベントは表示されるが, 関連した CI または HI, インジケータ状態や重大度が表示されない。

### **トラブルシューティング :**

- 1. **<SiteScope のルート・ディレクトリ>\logs** ディレクトリにある **HPSiteScopeOperationsManagerIntegration.log** ファイルのイベント属性値を確認します。HI (ETI)および CI ヒントを検索します。それぞれCPULoad:High:80 および SiteScope:3:123456 の ような形式である必要があります。
	- a. このタブ区切り行の属性順序を確認するには,このイベントの前にテスト・イベントを送信 して行を比較します。テスト・イベントは独自の順序で各属性名を書き込みます。
	- b. CI ヒントや HI ヒントが不明, 空白, または例と異なる形だった場合は, SiteScope 設定に問 題があります。
		- SiteScope が BSM に登録されていることを確認します。
		- <sup>o</sup> モニタしきい値にインジケータ状態が割り当てられていること,または警告に ETI および ETI 状態が設定されていることを確認します。
		- <sup>o</sup> モニタ設定の SiteScope データをレポートするプリファレンス設定が[**イベント**]に設定 されていることを確認します([**HP 統合設定**]>[**BSM サービス状況プリファレン ス**])。
- 2. SiteScope のログ・ファイルに問題がなければ,操作管理イベント・ブラウザでイベントを開き ます。
	- a. [**一般**]タブで,[**関連 CI**]属性を確認します。関連 CI が表示されない場合は,[**リゾル バ**]タブを選択して,[**ステータス**]フィールドを確認します。
		- <sup>o</sup> CI 解決の失敗についての情報があるかどうかを確認します。
		- BSM でモニタ・トポロジが使用できることを確認します(これは System Hardware また は System Monitors ビューで確認できます)。

**注:** 新規作成したモニタでは,トポロジが到達してイベントに関連 CI が割り当てられ るまで数分かかります。

- b. [**一般**]タブで,[**関連 CI**]は表示されるが[**イベント タイプ インジケータ**]が空白の場 合 :
	- [**リゾルバ**]タブを選択して SiteScope が送信した ETI ヒント属性値を確認します。値が 空白または不明の場合は、SiteScope 設定を確認してください。
	- ◎ 値はあるが, [一般]タブの「イ**ベント タイプ インジケータ**】に表示されない場合は, CI にインジケータを適用するときに問題が生じています。サービス状況または操作管理を 確認してください。

## <span id="page-65-0"></span>ノード・ディスカバリおよびモニタ・ディスカ バリのトラブルシューティング

### **ノード・ディスカバリ :**

- HP Operations Manager for Windows 8.1x をお使いの場合は, SiteScope-HPOM イベント統合でノー ド・ディスカバリ機能をサポートするためにパッチ OMW\_00071 が必要です。
- <sup>l</sup> HP Operations Manager for Windows 9 を使用する場合に SiteScope ノード・プロパティを上書きし ないでノード検出機能をサポートするには, パッチ OMW\_00097/98 以降 (32 ビットおよび 64 ビット)が必要です。
- HP Operations Manager for Solaris/HP-UX/Linux 9.10 をお使いの場合は, SiteScope-HPOM イベント 統合でノード・ディスカバリ機能をサポートするためにパッチ 9.10.200 が必要です。

### **ノード・ディスカバリに伴う問題のトラブルシューティング :**

- 1. [HP Operations Manager 統合]ダイアログ・ボックスの[**分析**]ボタンをクリックします。 **SiteScope\_Hosts\_Discovery** ポリシーがインストールされ,有効になっていることを確認しま す。
- 2. イベント設定が行われていることを確認します。テスト・イベントを送信し, SiteScope ノード の HPOM イベント・コンソールにそれが表示されることを確認します。 新しいノードは SiteScope モニタによる監視が開始してから 5 分以内にレポートされます。 ディスカバリ・ポリシーは,ポリシーで使用する XML を生成する SiteScope スクリプトを実行 します。実行結果は次のログにそれぞれ記録されます。**%OvDataDir%\log\System.txt**(Linux の 場合は **<SiteScope サーバ>/var/opt/OV/log**)。
- 3. 次のコマンドを実行してプロセスを手動で起動することもできます。

ovagtrep -run "SiteScope\_Hosts\_Discovery"ovagtrep -publish

### **モニタ・ディスカバリ :**

HPOM サービス・ナビゲータの HPOM サービス・マップに SiteScope グループおよびモニタを表示で きるようにするには,「SiteScope [モニタ・ディスカバリ・ポリシーを有効にする方法」\(38ページ\)](#page-37-1) の設定手順に従います。

<span id="page-66-0"></span>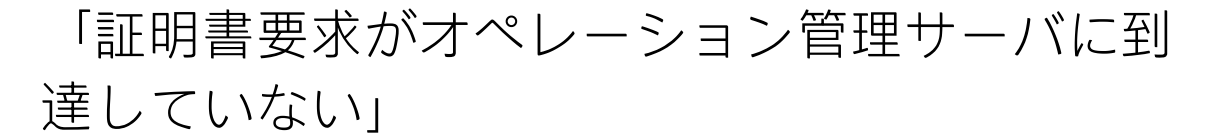

**問題 :**証明書要求がオペレーション管理サーバに到達していないため,SiteScope と BSM との間のイ ベント統合が作成されませんでした。

**トラブルシューティング :** Operations Manager サーバで次のコマンドを実行します。

"ovconfchg -ns sec.cm.server -set IsIPV6Enabled FALSE"

# 第3部: HPOM およびオペレーション管 理へのメトリクスのレポート

SiteScope で,メトリクス・データを HP Performance Manager(HPOM のレポート・コンポーネン ト)および BSM のオペレーション管理のパフォーマンス・グラフ作成で使用できるようにします。

- <sup>l</sup> オペレーション管理の**パフォーマンス・グラフ作成**の場合は,次のデータ・ソースのどちらかを 使用してデータを BSM にレポートできます。
	- <sup>l</sup> BSM 統合の一部である BSM のプロファイル・データベース(推奨データ・ソース)
	- <sup>l</sup> Operations Manager メトリック統合の一部である,SiteScope サーバにインストールされた HP Operations Agent

**注:** このリリースでは,パフォーマンス・グラフ作成でメトリクス・データを HP Operations Agent にレポートできますが、将来はサポートを終了する予定なので、BSM プ ロファイル・データベース方法を使用することをお勧めします。

<sup>l</sup> HPOM の **Performance Manager** の場合は,Operations Manager メトリック統合の一部として, SiteScope サーバにインストールされた HP Operations Agent を使用する必要があります。

プロファイル・データベースを使用して BSM にデータをレポートする方法の詳細については, 「BSM [のプロファイル・データベースへのデータのレポート」\(70ページ\)を](#page-69-0)参照してください。

HP Operations Agent にデータをレポートする方法の詳細については,「HP [Operations](#page-71-0) Agent への [データのレポート」\(72ページ\)を](#page-71-0)参照してください。

<span id="page-69-0"></span>BSM のプロファイル・データベースへのデータ のレポート

標準設定では,SiteScope はメトリクス・データを BSM のプロファイル・データベースにレポートし ます。オペレーション管理のパフォーマンス・グラフ作成でユーザがグラフを作成する場合は、パ フォーマンス・グラフ作成で, SiteScope で監視されている CI のプロファイル・データベースから データを収集し,グラフを作成します。

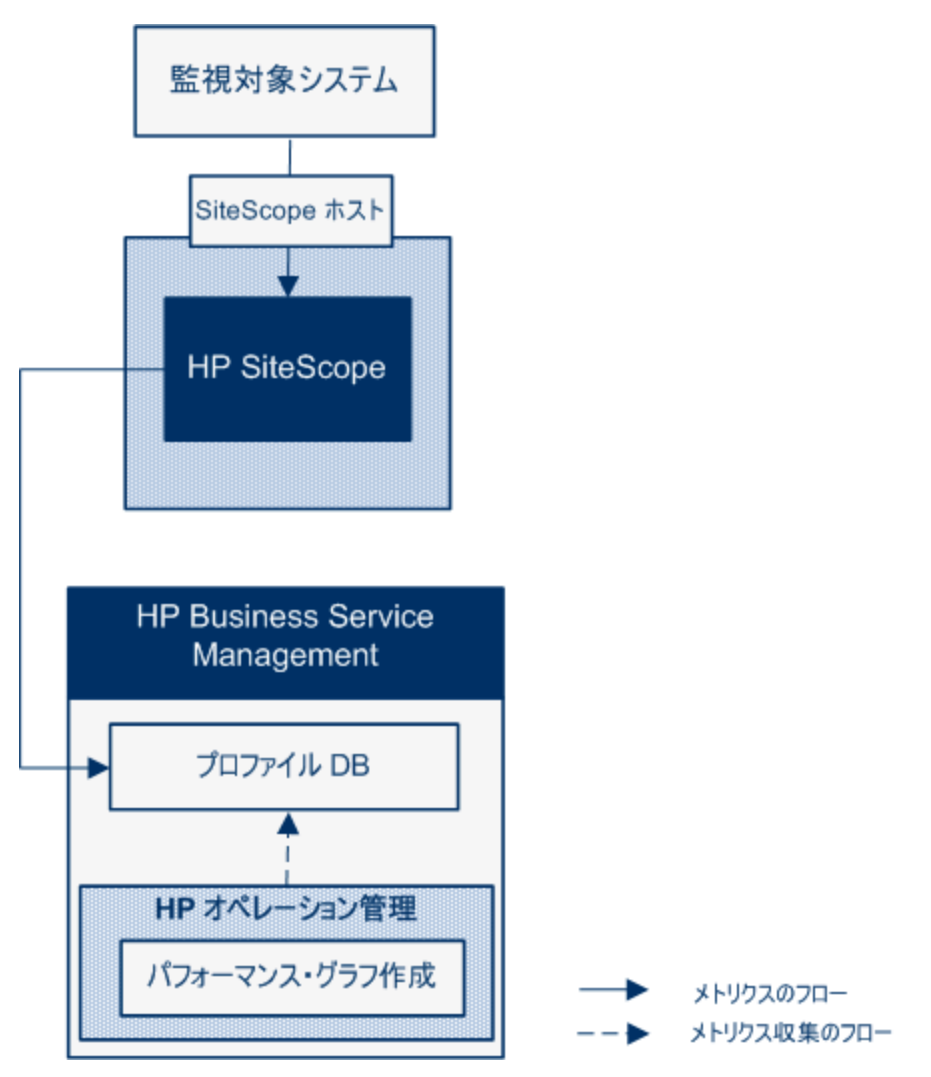

パフォーマンス・グラフ作成にデータをレポートするためにプロファイル・データベースを使用する 利点は次のとおりです。

- <sup>l</sup> 追加の設定が不要
- HP Operations Agent よりパフォーマンスやスケーラビリティが高い
- HP Operations Agent よりトラブルシューティングが簡単

プロファイル・データベースを使用したメトリクス統合の設定の詳細については[,「SiteScope](#page-74-0) を使 用して BSM のプロファイル DB [にメトリクスをレポートする方法](#page-74-0) 」(75ページ)を参照してください。

## <span id="page-71-0"></span>HP Operations Agent へのデータのレポート

SiteScope は, SiteScope サーバにインストールされた HP Operations Agent ストアにメトリクス・ データをレポートします。次に、このデータを HP Performance Manager (HPOM のレポート作成コ ンポーネント)および(オペレーション管理の)パフォーマンス・グラフ作成で利用できるようにし ます。

**注:** このリリースでは,パフォーマンス・グラフ作成でメトリクス・データを HP Operations Agent にレポートできますが、将来はサポートを終了する予定なので、BSM プロファイル・デー タベース方法を使用することをお勧めします。詳細については,「BSM [のプロファイル・データ](#page-69-0) [ベースへのデータのレポート」\(70ページ\)](#page-69-0)を参照してください。今後も,Performance Manager でメトリクスが利用できるように,Operations Manager メトリック統合の一部としてメトリクス を HP Operations Agent にレポートすることはできます。
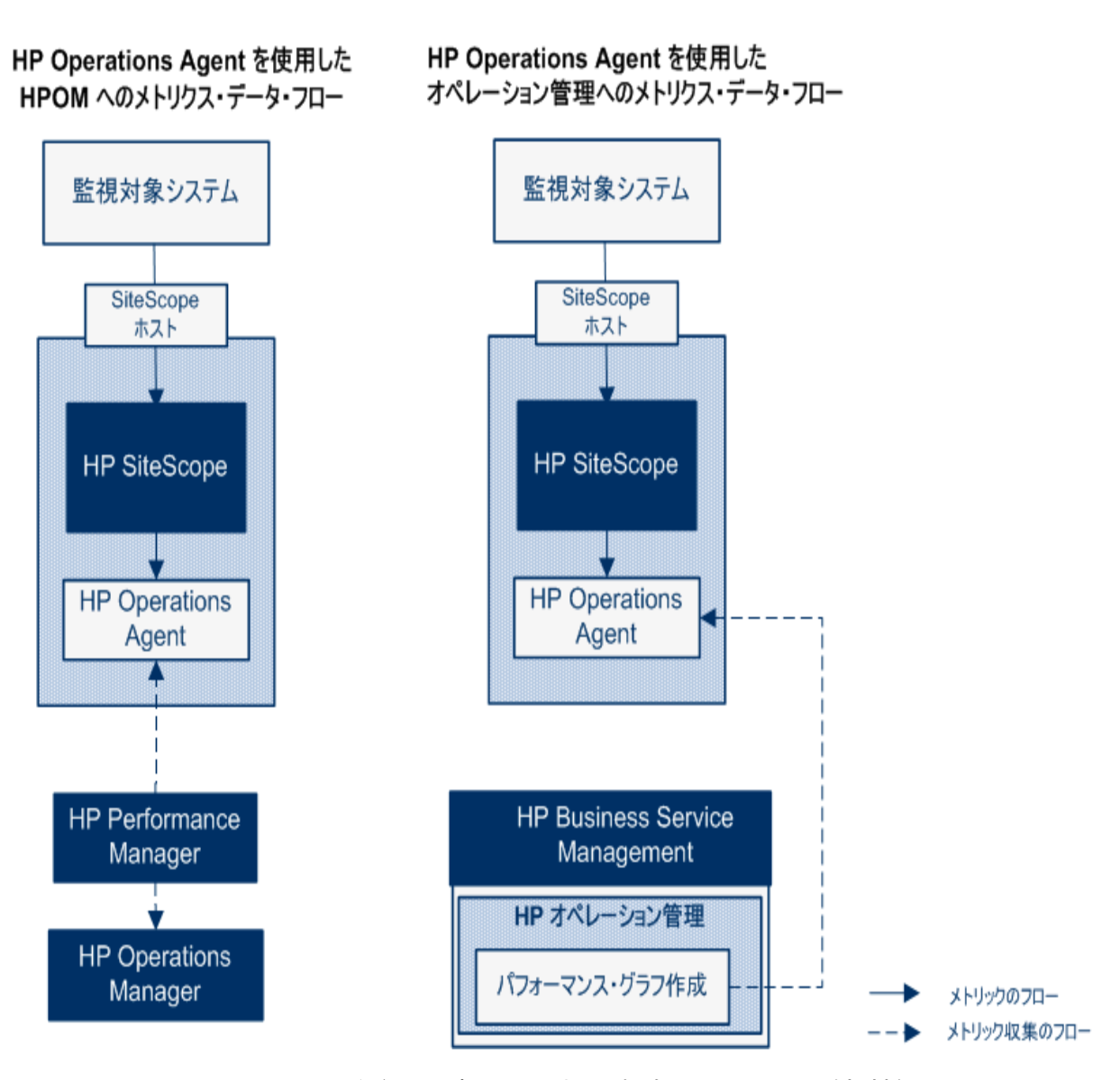

Performance Manager のユーザがグラフを描くか設計する場合, SiteScope の監視対象の Performance Manager で選択したノードに対応するエージェント・データ・ストアから,メトリック ス・データが Performance Manager によって収集され,グラフが描かれます。エージェントレス・ グラフ作成は Performance Manager 9.0 以降でサポートされます。Performance Manager の詳細につ いては,Performance Manager のマニュアルを参照してください。SiteScope から収集されたメトリ クス・データは,パフォーマンス・グラフ作成でも使用できます。

SiteScope-HPOM 測定値統合内に保存できるモニタ,メトリック,モニタ・タイプの最大数を計画す る際にはサイズ設定は重要です。サイズ設定の推奨事項については[,「SiteScope-Operations](#page-83-0) Manager [メトリクス統合のサイズ設定の推奨事項」\(84ページ\)](#page-83-0)を参照してください。

メトリック名の整合,つまり SiteScope のメトリック名を HPOM または BSM で使用されている名前と 対応付けるプロセスは,通常使用されるモニタの一部に実行されています。詳細については, 「SiteScope-Operations Agent [のメトリクスの整合」\(81ページ\)を](#page-80-0)参照してください。パフォーマン ス・マネージャは、メトリクスを(整合の有無にかかわらず)グラフに表示することができ、発生す 第14章: HPOM またはオペレーション管理で使用するメトリクスをレポートするための SiteScope の設定

る可能性のあるすべてのメトリクスのメトリクス整合がパフォーマンス・マネージャにデータを表示 するために必須というわけではありません。

メトリクス統合の設定の詳細については,「SiteScope を使用して HP Operations Agent [にメトリクス](#page-77-0) [をレポートする方法」\(78ページ\)を](#page-77-0)参照してください。

**注:**

- <sup>l</sup> HP Operations Agent を使用する測定値統合を,各 CI (たとえば,サービス状況,サービス・ レベル管理,システム可用性管理)を算出するときに BSM のさまざまなアプリケーションに よって使用される SiteScope モニタ・メトリックの統合と混同しないでください。BSM メトリ クス統合の詳細については、SiteScope ヘルプにある『SiteScope の使用』ガイドの「BSM サーバとの接続」の項を参照してください。
- <sup>l</sup> Performance Manager との測定値統合は,HP Operations Agent と HPOM サーバまたは BSM サーバとの接続状態に関係なく有効化されます。これは,測定値がエージェントによって収 集されるためです。
- <sup>l</sup> HPOM および操作管理に対して,Operations Manager のメトリクス統合は Windows および UNIX プラットフォームで実行する SiteScope でサポートされています。

**ヒント:** HP Operations Agent を使用した BSM および HPOM 製品への測定値データのレポートに関 するベスト・プラクティスおよびトラブルシューティングついては,SiteScope ヘルプにある 『BSM と HPOM との統合についてのベスト・プラクティス』ガイドを参照してください。

## 第15章: SiteScope を使用して BSM のプロ ファイル DB にメトリクスをレポートする 方法

このタスクでは. SiteScope を使用して BSM のプロファイル・データベースにメトリクス・データを レポートする方法について説明します。

#### 1. **前提条件**

- <sup>l</sup> システムが次の要件を満たしている必要があります。
	- SiteScope バージョン 11.00 以降がインストールされている
	- オペレーション管理の場合は, BSM 9.22 以降がインストールされている

#### 2. **BSM と通信するための SiteScope の設定**

SiteScope は BSM サーバに接続され,HP 統合設定で BSM へのモニタ・メトリクスのレポートが 有効化されている必要があります。

BSM と通信するための SiteScope の設定の詳細については, SiteScope ヘルプにある『SiteScope の使用』で SiteScope から BSM サーバへの接続に関する項を参照してください。

モニタ・インスタンスの BSM ログ記録オプションとトポロジ・レポート設定の有効化の詳細に ついては,SiteScope ヘルプにある『SiteScope の使用』で HP 統合設定に関する項を参照してく ださい。

#### 3. **BSM インフラストラクチャ設定でのデータ・ソースとしてのプロファイル DB の選択**

標準設定では,SiteScope はプロファイル・データベースにメトリクス・データをレポートし, BSM のオペレーション管理のパフォーマンス・グラフ作成で利用できます。

[**管理**]>[**プラットフォーム**]>[**セットアップと保守**]>[**インフラストラクチャ設定**] で BSM のデータ・ソース設定を変更するには,次の手順を実行します。

- **. 「アプリケーション**】を選択します。
- <sup>l</sup> [**パフォーマンス グラフ作成**]を選択します。
- <sup>l</sup> [パフォーマンス グラフ作成]テーブルで[**SiteScope データソース名**]を検索し,[**プロ ファイル DB**]が選択されていることを確認します。

#### 4. **結果**

SiteScope で BSM にメトリクスをレポートすると,データはプロファイル・データベースに保存 されます。

第15章: SiteScope を使用して BSM のプロファイル DB にメトリクスをレポートする方法

オペレーション管理のパフォーマンス・グラフ作成でユーザがグラフを作成する場合は,メト リクス・データはプロファイル・データベースから収集されます。

ユーザは[パフォーマンス パースペクティブ]ページで次の項目を選択できます。

- <sup>l</sup> **データソース :** パフォーマンス・グラフ作成者が使用する必要がある SiteScope CI のプロ ファイル名を表示します。
- <sup>l</sup> **メトリック クラス :** SiteScope CI のモニタ・タイプを表示します。
- **インスタンス: SiteScope CI のモニタ・インスタンスを表示します。インスタンスは次の形式** になります。<SIS プロファイル名>-<モニタのフル・パス名>
- <sup>l</sup> **メトリクス :** 選択したメトリック・クラス(モニタ・タイプ)のモニタ・メトリクスを表示 します。

## 第16章: プロファイル DB から HP Operations Agent へのデータ・ソースの変更方法

このタスクでは,プロファイル DB から HP Operations Agent にデータ・ソースを変更し,HPOM (Performance Manager)および操作管理(パフォーマンス・グラフ作成)でデータを使用できるよ うにします。

**注:** このリリースの HP Operations Agent ではパフォーマンス・グラフ作成へのデータのレポート がサポートされていますが,将来はパフォーマンス・グラフ作成へのメトリクス・データのレ ポートのサポートを終了する予定であるため,代わりにプロファイル・データベース方法を使用 することをお勧めします。今後も,Performance Manager でメトリクスが利用できるように, Operations Manager メトリック統合の一部としてメトリクスを HP Operations Agent にレポート することはできます。

#### 1. **BSM インフラストラクチャ設定でデータ・ソースとしての HP Operations Agent の選択**

[**管理**]>[**プラットフォーム**]>[**セットアップと保守**]>[**インフラストラクチャ設定**] で BSM のデータ・ソース設定を変更するには,次の手順を実行します。

- <sup>l</sup> [**アプリケーション**]を選択します。
- <sup>l</sup> [**パフォーマンス グラフ作成**]を選択します。
- <sup>l</sup> [パフォーマンス グラフ作成]テーブルで[**SiteScope データソース名**]を検索し, [**Embedded HP Operations Agent**]を選択します。
- 2. **SiteScope で,HP Operations Agent にメトリクス・データをレポートし, HPOM およびオペレーション管理で使用できるようにする**

「SiteScope を使用して HP Operations Agent [にメトリクスをレポートする方法」\(78ページ\)](#page-77-0)で説 明されている手順を実行します。

## <span id="page-77-0"></span>第17章: SiteScope を使用して HP Operations Agent にメトリクスをレポートする方法

このタスクでは,SiteScope を使用してメトリクス・データを HP Operations Agent にレポートして HPOM (Performance Manager) やオペレーション管理(パフォーマンス・グラフ作成)で使用でき るようにする方法について説明します。

**注:** このリリースでは,パフォーマンス・グラフ作成でメトリクス・データを HP Operations Agent にレポートできますが、将来はサポートを終了する予定なので、BSM プロファイル・デー タベース方法を使用することをお勧めします。詳細については,「BSM [のプロファイル・データ](#page-69-0) [ベースへのデータのレポート」\(70ページ\)](#page-69-0)を参照してください。今後も,Performance Manager でメトリクスが利用できるように,Operations Manager メトリック統合の一部としてメトリクス を HP Operations Agent にレポートすることはできます。

#### 1. **前提条件**

- <sup>l</sup> システムが次の要件を満たしている必要があります。
	- SiteScope バージョン 11.00 以降がインストールされている
	- オペレーション管理の場合は, BSM 9.00 以降がインストールされている
	- HPOM の場合は, HP Performance Manager 9.0 以降がインストールされている

**注:** ノード・ディスカバリ,モニタ・ディスカバリ,およびテンプレートの統合は, HPOM のすべてのバージョンでサポートされていません。サポートされる統合および パッチ要件の詳細については, HP SiteScope デプロイメント・ガイド (HP [ソフト](https://softwaresupport.hp.com/) [ウェア・サポート・サイト](https://softwaresupport.hp.com/)から利用可能)の「HP Operations Manager(HPOM)統合 サポート・マトリックス」を参照してください

- <sup>l</sup> SiteScope 管理者ユーザまたは「**統合プリファレンスの編集**」権限を付与されたユーザのみが 統合を設定できます。ユーザ権限の詳細については, SiteScope ヘルプにある『SiteScope の 使用』ガイドのユーザ管理プリファレンスに関する項を参照してください。
- <sup>l</sup> Performance Manager 管理者は, SiteScope インスタンスがデータをログ記録する SiteScope ノードに接続するように Performance Manager を設定する必要があります。詳細について は,Performance Manager のマニュアルを参照してください。
- 2. **HP Operations Agent の SiteScope サーバへのインストール**

SiteScope リリース・メディアのルート・ディレクトリから入手できる HP Operations Agent 11.14 をインストールします。このエージェントによって,SiteScope からイベント・データを HPOM 管理サーバまたは BSM ゲートウェイ・サーバに送信できます。詳細については, 『HP SiteScope デプロイメント・ガイド』(HP [ソフトウェア・サポート・サイト](https://softwaresupport.hp.com/)から利用可 能)の「SiteScope のインストール」の項を参照してください。

**注:** HP Operations Agent バージョン 11.14 のみが,SiteScope 11.30 で認定されます。

#### 3. **SiteScope からのメトリクス送信の有効化**

SiteScope で,[**プリファレンス] > [統合プリファレンス**]に移動して,新規の[**HP Operations Manager 統合**]を作成または既存のものを編集します。[HP Operations Manager 統 合]ダイアログ・ボックスで,[**HP Operations Manager メトリクス統合**]パネルを展開し, [**HP Operations Manager メトリクス統合の有効化**]を選択します。

**注:** HP Operations Manager とのメトリクス統合は,HP Operations Agent と HPOM サーバま たは BSM サーバとの接続状態に関係なく,有効化されます。これは,メトリクスがエー ジェントによって収集されるためです。

#### 4. **モニタ・インスタンスからのメトリクス送信の有効化**

メトリクス・データをエージェント・データ・ストレージにレポートする各モニタ・インスタ ンスごとに,モニタ・プロパティの[**HP 統合設定**]を展開し,[**HP Operations Manager 統合 設定**]セクションの[**HP Operations Agent へのメトリックのレポート**]を選択します。

**ヒント:** 各モニタ・インスタンスに[**HP Operation Agent にメトリクスをレポート**]を選択 することなく,特定のモニタ・タイプのメトリクスのレポートを自動的に有効にできま す。そのためには,[**統合プリファレンス**]>[**HP Operations Manager 統合**]を選択して [**HP Operations Manager メトリクス統合**]パネルを展開し,次の手順を実行します。

- <sup>l</sup> [**新規モニタのメトリクス レポートを有効化**]を選択すると,SiteScope を使用して, 新しく作成したすべてのモニタのメトリクスを HP Operations Agent にレポートできま す。
- <sup>l</sup> [**特定モニタのメトリクス レポートの有効化**]ボタンをクリックすると,メモリ, CPU,ディスク領域,Windows リソース・モニタのメトリクスのみをレポートできま す。

#### 5. **結果**

各モニタの測定値は,SiteScope ホスト・ノードのエージェントによって,時間とホストのイン スタンス識別を含めたインスタンスとしてログに記録されます。メトリックス・データは HPOM および BSM によってエージェントのデータ・ストレージから収集され,レポート製品で使用で きます。

メトリクス・エラー・データは **oa\_metric\_integration.log** ファイルに書き込まれます。この ファイルは**<SiteScope のルート・ディレクトリ>\logs** ディレクトリにあります。

メトリクス統合の注意事項と制限事項については,[「注意事項および制限事項」\(86ページ\)](#page-85-0)を参 照してください。

メトリクス統合の問題のトラブルシューティングについては[,「メトリクス統合の問題のトラ](#page-85-1) [ブルシューティング」\(86ページ\)](#page-85-1)を参照してください。

## <span id="page-80-0"></span>第18章: SiteScope-Operations Agent のメト リクスの整合

測定値名の整合は, SiteScope の測定値名を, Operations Manager の Performance Agent (PA) で使 用される名前と対応付けるプロセスです。パフォーマンス・マネージャは,メトリクスを(整合の有 無にかかわらず)グラフに表示することができ、発生する可能性のあるすべてのメトリクスのメトリ クス整合がパフォーマンス・マネージャにデータを表示するために必須というわけではありません。

Performance Agent のメトリクスの詳細については, Performance Agent 5.0 ドキュメントの

『HP Performance Agent Metric Help Viewer』

(http://support.openview.hp.com/selfsolve/document/KM864772/binary/

[PA5\\_MetricHelpView.html?searchIdentifier=-65c7a852:127e60d1b54:6921&resultType=document\)](http://support.openview.hp.com/selfsolve/document/KM864772/binary/PA5_MetricHelpView.html?searchIdentifier=-65c7a852:127e60d1b54:6921&resultType=document)を 参照してください。HP ソフトウェア・セルフ・ソルブ技術情報を利用するには、HP パスポート ID を 使ってログオンする必要があります。

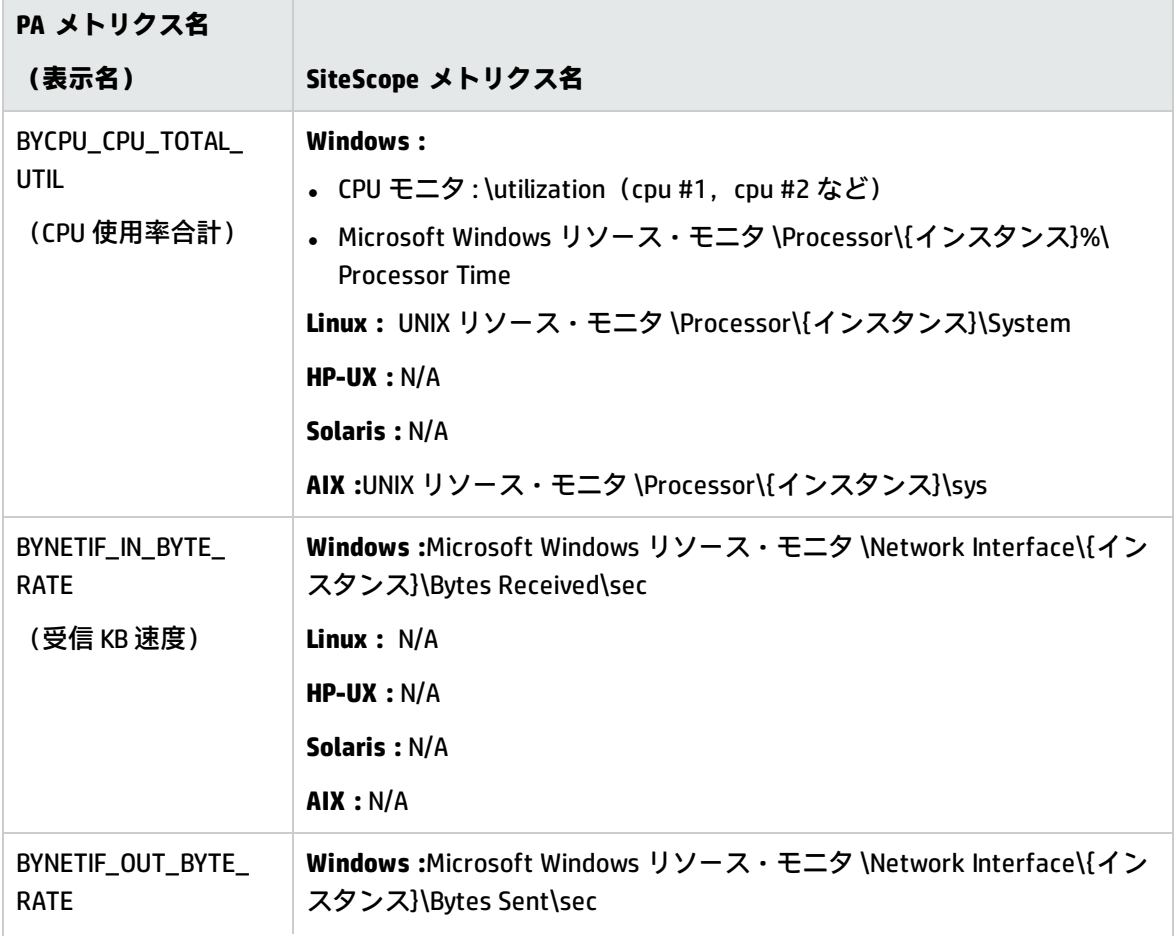

メトリクス名の整合は,次に示すよく使用されるメトリクスで実行されています。

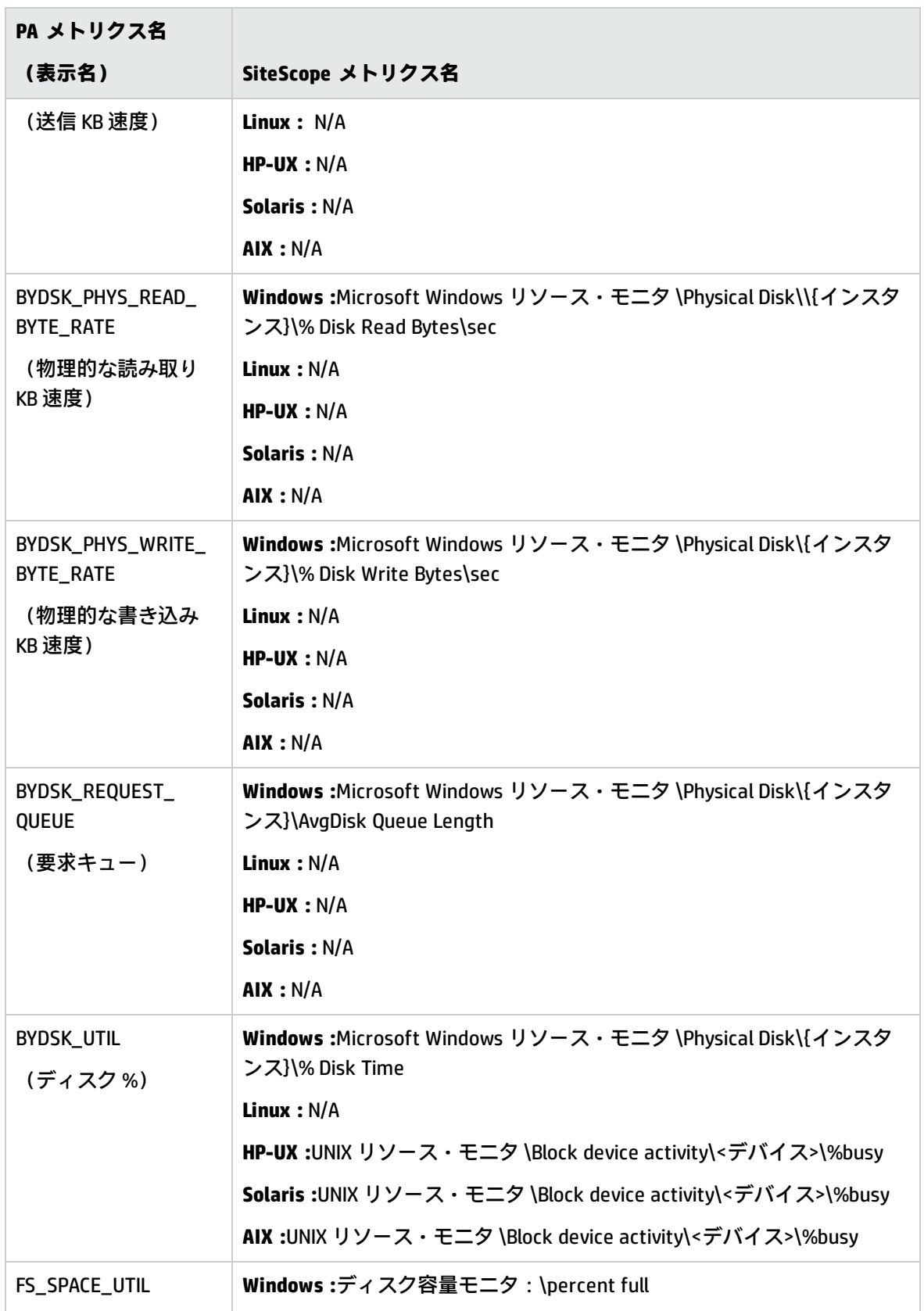

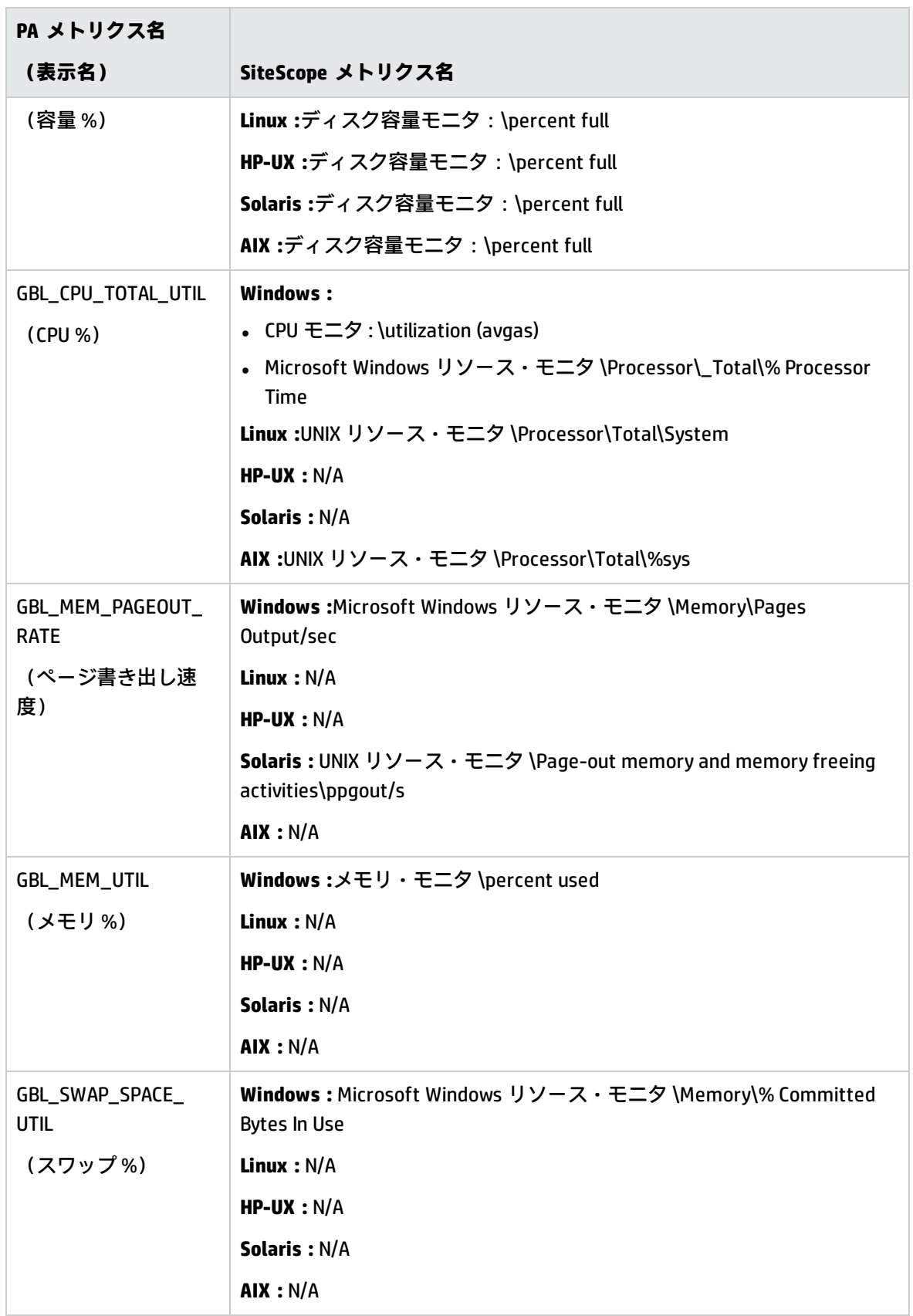

## <span id="page-83-0"></span>第19章: SiteScope-Operations Manager メト リクス統合のサイズ設定の推奨事項

標準設定の SiteScope 設定によって数千のモニタを実行することが可能ですが, SiteScope-HPOM 測 定値統合内に保存できるモニタ,メトリックス,およびモニタ・タイプの最大数を計画する際にサイ ズ設定が重要です。

サイズ設定は次を超えないようにしてください。

- <sup>l</sup> 最大挿入率 / 分,1000 メトリクス。
- <sup>l</sup> 合計保存容量,1 GB。
- <sup>l</sup> 合計保存期間,5 週間。

定義

以下の検証計算で使用される用語の定義は次の通りです。

- <sup>l</sup> **モニタ** :HPOM Performance Manager にメトリックスをレポートするモニタ数。
- <sup>l</sup> **メトリクス** :HPOM Performance Manager にレポートする上記のモニタのメトリックスの平均数。
- <sup>l</sup> **頻度** :上記のモニタがデータを統合に提供する平均頻度。

### 検証

特定の SiteScope モニタおよびメトリックスを選択して SiteScope-HPOM 測定値統合内に保管する時 は,挿入率と保存率が推奨を超えていないことを検証する必要があります。検証には以下の数式を使 用できます。

#### <sup>l</sup> **サポートされる挿入率の検証** :

(モニタ\* メトリクス) / 頻度 <= 1000 メトリクス / 分

<sup>l</sup> **サポートされる保存期間の検証** :

(1000 MB) / ((モニタ \* メトリクス / 頻度) \* 0.07 MB) = 1 日の設定された保持期間 (5 週間の最大保持期間より小さい必要があります)

0.07 MB は1日あたりの各メトリクス / 分の保管サイズです。

### 例 ·

HPOM 測定値統合を使用してデータをレポートするモニタ数が 2500 であり, すべてのモニタに 4 メ トリックスあり,これらのモニタの頻度は 10 分ごとで,平均メトリックス保管サイズ / 日が 0.07 MB の場合,14 日間の履歴データを保管できます。

検証の計算 :

<sup>l</sup> **挿入率の検証** :

(2500 モニタ \* 4 メトリクス) / 10 分 = 1000 <= 1000 メトリクス / 分

<sup>l</sup> **保存期間の検証** :

1000 MB / (((2500 \* 4 メトリクス) / 10 分) \* 0.07 MB) = 14.28 日 (<= 5 週間)

## <span id="page-85-1"></span>第20章: メトリクス統合の問題のトラブル シューティング

#### 本項の内容

- <sup>l</sup> [「注意事項および制限事項」\(86ページ\)](#page-85-0)
- <sup>l</sup> 「HP Operations Agent [の設定のトラブルシューティング」\(87ページ\)](#page-86-0)
- <sup>l</sup> [「状況モニタのエラー」\(88ページ\)](#page-87-0)
- **.** 「HP Performance Manager [の設定」\(89ページ\)](#page-88-0)
- e 「CI 解決が機能しない (cir\_enrichment.log 中に "BadHint error")」 (89ページ)
- <span id="page-85-0"></span><sup>l</sup> 「データを HP Operations Agent [にレポートするときのシステムのポート不足」\(89ページ\)](#page-88-2)

### 注意事項および制限事項

- エージェントのデータ・ストアでは, SiteScope メトリック名に英数字とアンダースコア文字 (\_)しかサポートされません。それ以外のすべての文字は,サポートされる文字に変換されます (メトリックの表示名(ヘッダ)では SiteScope のスタイルが維持されます)。
- <sup>l</sup> Web スクリプト・モニタ・データは,操作管理または HPOM にレポートできません。
- Performance Manager からパフォーマンス・グラフ作成にアップグレードし、SiteScope を BSM に 接続した後で,履歴レポート・データはアップグレードできません。CI ベースのレポート作成機 能がないためです(従来の Performance Manager の方法で,表示はできます)。
- <sup>l</sup> エージェント・データ・ストアにポストフィックス(25% または 400MB など)がある数値をレ ポートできるようにするには,コンマで区切られたポストフィックスのリストを **<SiteScope ルー ト・ディレクトリ >\groups\master.config** ファイルの **\_ omMetricIntergationAllowedNumberPostfixs** プロパティに追加します。たとえば, %, MB, KB, および GB を含むには,**=%,mb,kb,gb** を追加します。すべてのポストフィックスが小文字でなけれ ばならないことに注意してください。
- <sup>l</sup> 操作管理の「マネージャのマネージャ」設定(複数の HPOM サーバが操作管理に接続され,複数 の SiteScope が HPOM サーバを介して間接的に操作管理に接続されます)では, SiteScope から送 信されたデータは,パフォーマンス・グラフ作成によってサポートされません。これは, SiteScope からトポロジが操作管理に送信されないためです。操作管理のデプロイメント構成の詳 細については,BSM アプリケーション管理ガイドの接続サーバに関する項を参照してください。
- <sup>l</sup> エージェント・データ・ストアの過負荷を防止するために,[「SiteScope-Operations](#page-83-0) Manager メト [リクス統合のサイズ設定の推奨事項」\(84ページ\)に](#page-83-0)記載されているサイズ設定の推奨事項に従って ください。

### <span id="page-86-0"></span>HP Operations Agent の設定のトラブルシューティ ング

#### **HP Operations Agent の設定の確認**

1. 次のコマンドを実行して, SiteScope サーバにインストールされた HP Operation Agent のステー タスを確認します。opcagt -status

出力は次のようになります。

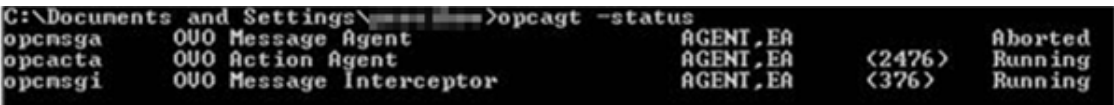

opcacta または opcmsqi が実行されていない場合は,次のコマンドを実行してエージェントを再 起動してください。

opcagt -stop

opcagt -start

- 2. [**プリファレンス**]>[**統合プリファレンス**]を選択して,既存の **HP Operations Manager 統 合**を選択するか,新しいのを作成します。[**イベント送信の有効化**]チェック・ボックスが選 択されていることを確認します。
- 3. モニタの[プロパティ]タブで,[HP 統合設定]を展開し,[**HP Operations Agent にメトリク スをレポート**]チェック・ボックスが選択されていることを確認します。
- 4. モニタを実行し,1 分ほど待ちます。
- 5. 次のコマンドを実行してエージェントのデータ・ストアにデータが含まれているかを確認しま す。

set CODAMAGIC=0X05201993

ovcodautil-obj -ds AGENTLESS

AGENTLESS データ・ソースからオブジェクト名を受け取ります(次のように表示されます)。

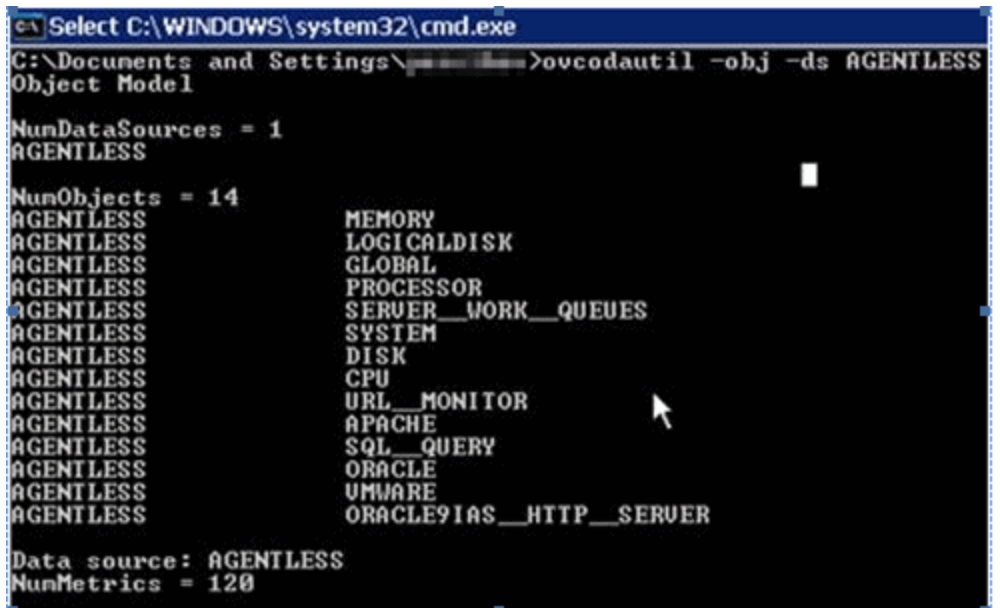

6. AGENTLESS データ・ソースの要約された最後のレコードをダンプするには、次のコマンドを実 行します。

ovcodautil-dumpds AGENTLESS

#### **関連する SiteScope ログの確認**

**<SiteScope のルート・ディレクトリ>\logs** ディレクトリから,使用できる次のログを確認します。

- <sup>l</sup> **error.log**
- <sup>l</sup> **RunMonitor.log**
- <sup>l</sup> **om\_metric\_integration.log**
- <span id="page-87-0"></span><sup>l</sup> **data\_integration.log**

### 状況モニタのエラー

SiteScope モニタ・ツリーで[**状況**]を展開して,[**Log Event Checker**]をクリックします。

- <sup>l</sup> [**Failed to report data to HP OM Agent**]カウンタにエラーがある場合は,SiteScope は Java API を使用した HP Operation Agent への接続とデータのレポートに失敗しています。詳細について は,**<SiteScope のルート・ディレクトリ>\logs** ディレクトリにある **oa\_metric\_integration.log** ファイルを参照してください。
- <sup>l</sup> [**Generic Data Integration queue exceeded allowed size**]カウンタにエラーがある場合は,送信 待機中のメトリクスのキューのサイズが大きすぎて,メトリクスの一部は SiteScope の安定を維持 するためにドロップされています。詳細については,**<SiteScope のルート・ディレクトリ>\logs** ディレクトリにある **data\_integration.log** ファイルを参照してください。

### <span id="page-88-0"></span>HP Performance Manager の設定

- 1. Performance Manager サーバ上で,**%ovdatadir%\shared\server\conf\perf** ディレクトリにある **OVPMconfig.ini** ファイルを開きます。
- 2. SiteScope サーバの詳細を次のように更新します。
	- [SITESCOPE]
	- $\bullet$  SERVER = servername
	- $\bullet$  NODEGROUP = Agentless
- <span id="page-88-1"></span>3. HP Openview Tomcat(B) サービスを再起動します。

### CI 解決が機能しない(cir\_enrichment.log 中に "BadHint error")

- 1. [**管理**]>[**プラットフォーム**]>[**インフラストラクチャ設定**]に移動します。
- 2. [**アプリケーション**]ドロップダウンで,[**エンド ユーザ / システム可用性管理**]を選択しま す。
- 3. [**SiteScope CI リゾルバの設定**]で,[**TQL クエリ**]の値を確認します。 標準設定値は[SiteScope によって監視される CI]です(BSM 9.20 以前のバージョン)。
- 4. [**管理**]>[**RTSM 管理**]に移動し,[**SiteScope によって監視される CI**]クエリの結果を確認 します(BSM 9.20 以前のバージョン)。クエリの結果に要求した CI がない場合は, CI 解決でも見 つけられません。

<span id="page-88-2"></span>考えられる問題 :CI に属性がないか,SiteScope のモニタ CI が監視対象の CI に接続されていませ  $h<sub>o</sub>$ 

### データを HP Operations Agent にレポートするとき のシステムのポート不足

**問題 :** メトリクス・データを高負荷環境の HP Operations Agent にレポートするときに,システムの ポートが不足します。

- <sup>l</sup> SiteScope 状況で,ログ・イベント・チェッカ・モニタの .\*Failed to report data to HP OM Agent.\* カウンタにエラーが表示されます。
- <sup>l</sup> **oa\_metric\_integration.log** に次のエラーが表示されます。"ERROR Failed to report data to /Hewlett-Packard/OpenView/Coda/ IO error while gettingSingle Object;Address already in use:connect".

HP Operations Manager 製品との統合 第20章: メトリクス統合の問題のトラブルシューティング

#### **考えられる解決策 :** 一時的なポートの上限を増やし,Windows のクライアント TCP/IP ソケット接続 のタイムアウト値を減らします。詳細については, http://msdn.microsoft.com/en-

[us/library/aa560610%28v=bts.20%29.aspx](http://msdn.microsoft.com/en-us/library/aa560610(v=bts.20).aspx)を参照してください。

# ドキュメントに関するフィードバッ クの送信

本書に関してコメントがある場合は,電子メール[でドキュメント・チームにご連絡ください](mailto:SW-doc@hp.com?subject=Feedback on HP Operations Manager  (SiteScope 11.30))。電子 メール・クライアントがこのシステム上で設定されている場合は,上にあるリンクをクリックする と,件名の行に以下の情報が付いた電子メールのウィンドウが開きます。

**Feedback on Integration with HP Operations Manager Products (SiteScope 11.30)**

電子メールにお客様のフィードバックを追加し,送信をクリックしてください。

使用できる電子メール・クライアントがない場合は,上記の情報を Web メール・クライアントの新 しいメッセージにコピーして,フィードバックを SW-doc@hp.com に送信してください。

お客様のフィードバックをお待ちしております。